Dell Latitude 3330 **Εγχειρίδιο κατόχου**

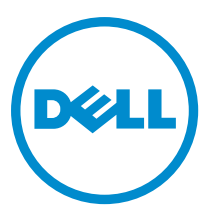

**Μοντέλο σύ**μ**φωνα** μ**ε τους κανονισ**μ**ούς**: P18S **Τύπος σύ**μ**φωνα** μ**ε τους κανονισ**μ**ούς**: P18S002

# <span id="page-1-0"></span>**Ση**μ**ειώσεις**, **ειδοποιήσεις και προσοχές**

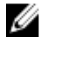

**ΣΗΜΕΙΩΣΗ**: Η ΣΗΜΕΙΩΣΗ υποδεικνύει σημαντικές πληροφορίες που σας βοηθούν να χρησιμοποιείτε καλύτερα τον υπολογιστή σας.

**ΠΡΟΣΟΧΗ**: **Η ΠΡΟΣΟΧΗ υποδηλώνει είτε δυνητική βλάβη υλικού είτε απώλεια δεδο**μ**ένων και δηλώνει τον τρόπο** μ**ε τον οποίο** μ**πορείτε να αποφύγετε το πρόβλη**μ**α**.

**ΠΡΟΕΙΔΟΠΟΙΗΣΗ**: **Η ΕΙΔΟΠΟΙΗΣΗ αφορά πιθανή υλική ζη**μ**ιά**, **σω**μ**ατικό τραυ**μ**ατισ**μ**ό ή θάνατο**.

#### **©** 2013 Dell Inc.

Εμπορικά σήματα που χρησιμοποιούνται στο κείμενο: Η ονομασία Dell™, το λογότυπο Dell, οι ονομασίες Dell Boomi™, Dell Precision™, OptiPlex™, Latitude™, PowerEdge™, PowerVault™, PowerConnect™, OpenManage™,EqualLogic™, Compellent™, KACE™, FlexAddress™, Force10™ και Vostro™ είναι εμπορικά σήματα της Dell Inc. Οι ονομασίες Intel®, Pentium®, Xeon®, Core® και Celeron® είναι σήματα κατατεθέντα της Intel Corporation στις ΗΠΑ και σε άλλες χώρες. Η ονομασία AMD® είναι σήμα κατατεθέν και οι ονομασίες AMD Opteron™, AMD Phenom™ και AMD Sempron™ είναι εμπορικά σήματα της Advanced Micro Devices, Inc. Οι ονομασίες Microsoft®, Windows®, Windows Server®, Internet Explorer®, MS-DOS®, Windows Vista® και Active Directory® είναι ή εμπορικά σήματα ή σήματα κατατεθέντα της Microsoft Corporation στις ΗΠΑ και/ή σε άλλες χώρες. Οι ονομασίες Red Hat® και Red Hat® Enterprise Linux® είναι σήματα κατατεθέντα της Red Hat, Inc. στις ΗΠΑ και/ή σε άλλες χώρες. Οι ονομασίες Novell® και SUSE® είναι σήματα κατατεθέντα της Novell Inc. στις ΗΠΑ και σε άλλες χώρες. Η ονομασία Oracle® είναι σήμα κατατεθέν της Oracle Corporation και/ή των θυγατρικών της εταιρειών. Οι ονομασίες Citrix®, Xen®, XenServer® και XenMotion® είναι ή εμπορικά σήματα ή σήματα κατατεθέντα της Citrix Systems, Inc. στις ΗΠΑ και σε άλλες χώρες. Οι ονομασίες VMware®, Virtual SMP®, vMotion®, vCenter® και vSphere® είναι σήματα κατατεθέντα ή εμπορικά σήματα της VMWare, Inc. στις ΗΠΑ ή σε άλλες χώρες. Η ονομασία IBM® είναι σήμα κατατεθέν της International Business Machines Corporation.

2013 -03

Rev. A00

# Πίνακας περιεχομένων

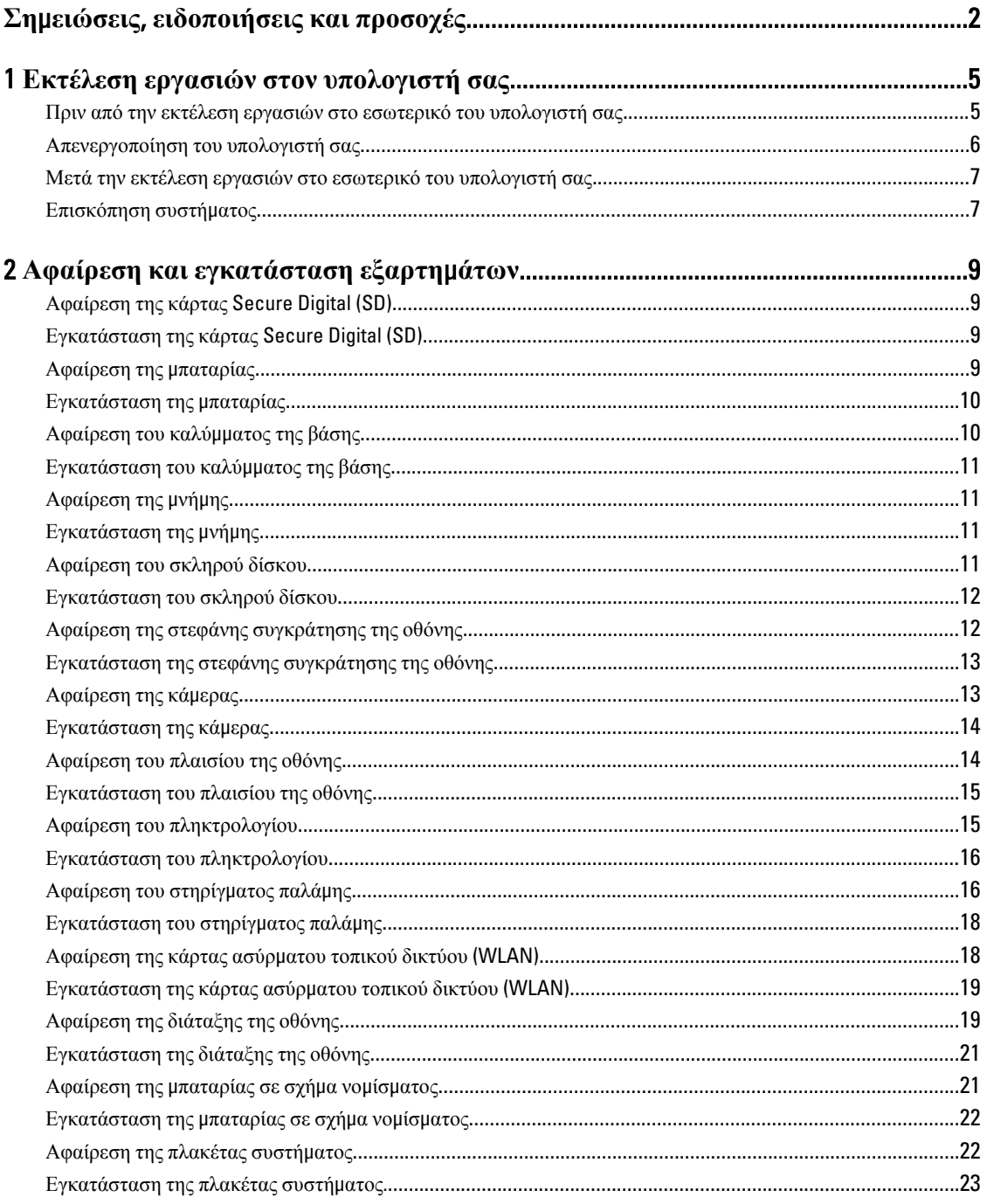

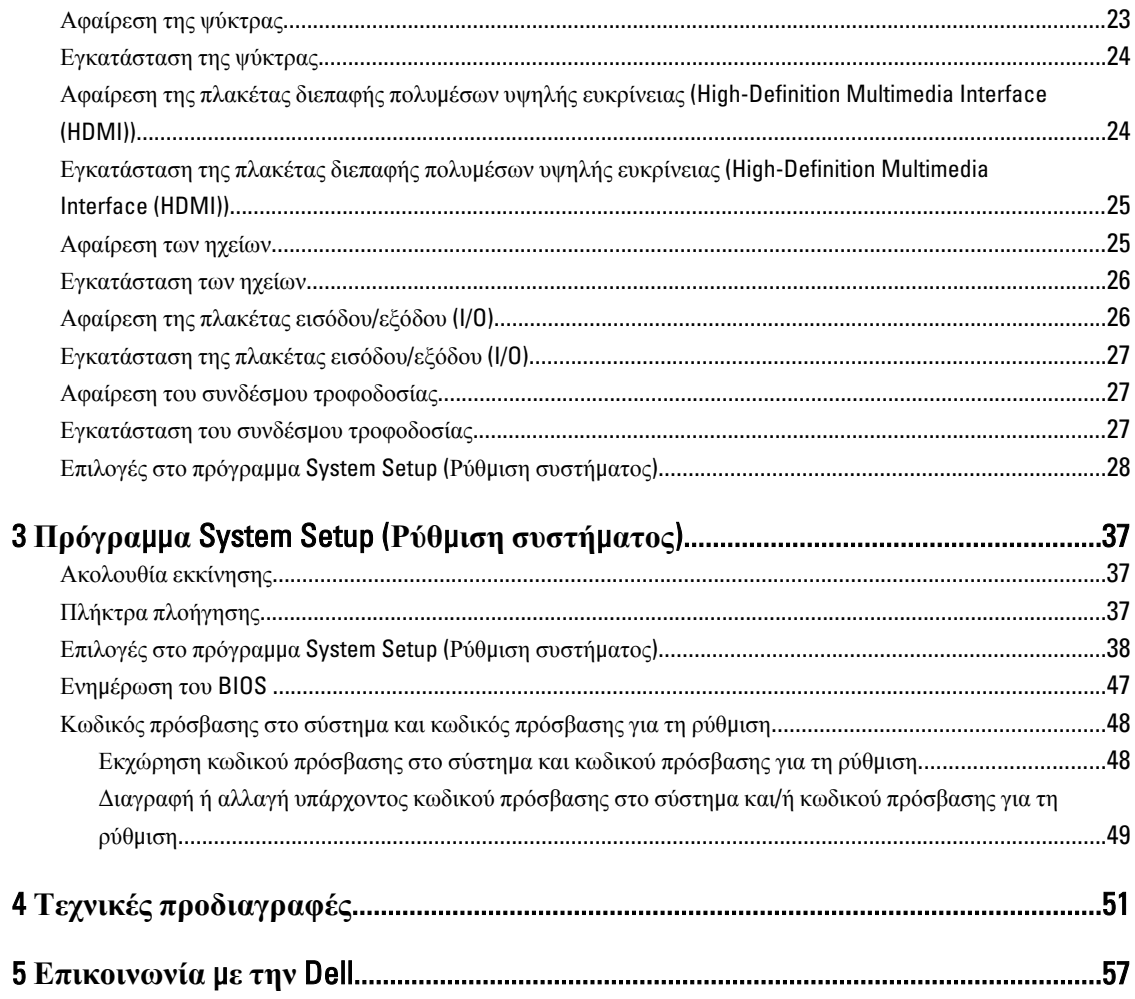

# <span id="page-4-0"></span>**Εκτέλεση εργασιών στον υπολογιστή σας**

### **Πριν από την εκτέλεση εργασιών στο εσωτερικό του υπολογιστή σας**

Για να προστατευτεί ο υπολογιστής σας από πιθανή ζημιά και να διασφαλιστεί η ατομική σας προστασία, ακολουθήστε τις παρακάτω κατευθυντήριες οδηγίες για θέματα ασφάλειας. Αν δεν αναφέρεται κάτι διαφορετικό, για κάθε διαδικασία που περιλαμβάνει το έγγραφο θεωρείται δεδομένο ότι πληρούνται οι εξής προϋποθέσεις:

- Ολοκληρώσατε τα βήματα που περιγράφει η ενότητα «Εκτέλεση εργασιών στον υπολογιστή σας».
- Διαβάσατε τις πληροφορίες που παραλάβατε μαζί με τον υπολογιστή σας και αφορούν θέματα ασφάλειας.
- Μπορείτε να αντικαταστήσετε κάποιο εξάρτημα ή--αν το αγοράσατε χωριστά--να το εγκαταστήσετε εκτελώντας τη διαδικασία αφαίρεσης με αντίστροφη σειρά.

**ΠΡΟΕΙΔΟΠΟΙΗΣΗ**: **Διαβάστε τις οδηγίες που παραλάβατε** μ**αζί** μ**ε τον υπολογιστή σας και αφορούν θέ**μ**ατα ασφάλειας**, **προτού εκτελέσετε οποιαδήποτε εργασία στο εσωτερικό του**. **Για πρόσθετες πληροφορίες σχετικά** μ**ε τις άριστες πρακτικές σε θέ**μ**ατα ασφάλειας**, **ανατρέξτε στην αρχική σελίδα του ιστοτόπου για τη συ**μμ**όρφωση προς τις κανονιστικές διατάξεις στην ιστοσελίδα** www.dell.com/regulatory\_compliance .

**ΠΡΟΣΟΧΗ**: **Πολλές επισκευές** μ**πορούν να εκτελεστούν** μ**όνο από εξουσιοδοτη**μ**ένο τεχνικό συντήρησης**. **Εσείς πρέπει να αναλα**μ**βάνετε** μ**όνο την αντι**μ**ετώπιση προβλη**μ**άτων και απλές επισκευές σύ**μ**φωνα** μ**ε την**  εξουσιοδότηση που σας παρέχεται μέσω της τεκμηρίωσης του προϊόντος σας ή με βάση τις οδηγίες που σας **δίνει η ο**μ**άδα τεχνικής εξυπηρέτησης και υποστήριξης** μ**έσω Ίντερνετ ή τηλεφώνου**. **Η εγγύησή σας δεν καλύπτει ζη**μ**ιές λόγω εργασιών συντήρησης που δεν είναι εξουσιοδοτη**μ**ένες από την** Dell. **Διαβάστε και ακολουθήστε τις οδηγίες που παραλάβατε** μ**αζί** μ**ε το προϊόν και αφορούν θέ**μ**ατα ασφάλειας**.

**ΠΡΟΣΟΧΗ**: **Προς αποφυγή ηλεκτροστατικής εκφόρτισης**, **γειωθείτε χρησι**μ**οποιώντας** μ**εταλλικό περικάρπιο γείωσης ή αγγίζοντας κατά διαστή**μ**ατα κάποια άβαφη** μ**εταλλική επιφάνεια**.

**ΠΡΟΣΟΧΗ**: **Φροντίστε να** μ**εταχειρίζεστε τα εξαρτή**μ**ατα και τις κάρτες** μ**ε προσοχή**. **Μην αγγίζετε τα**  εξαρτήματα ή τις επαφές στις κάρτες. Φροντίστε να πιάνετε τις κάρτες από τις άκρες τους ή από τον μ**εταλλικό βραχίονα στήριξής τους**. **Φροντίστε να πιάνετε τα εξαρτή**μ**ατα**, **όπως τον επεξεργαστή**, **από τις άκρες τους και όχι από τις ακίδες τους**.

**ΠΡΟΣΟΧΗ**: **Όταν αποσυνδέετε ένα καλώδιο**, **τραβήξτε τον σύνδεσ**μ**ο ή τη γλωττίδα του και όχι το ίδιο το καλώδιο**. **Ορισ**μ**ένα καλώδια έχουν συνδέσ**μ**ους** μ**ε γλωττίδες ασφαλείας**. **Αν αποσυνδέετε καλώδιο αυτού του τύπου**, **πιέστε πρώτα τις γλωττίδες αυτές**. **Όπως τραβάτε τους συνδέσ**μ**ους**, **φροντίστε να** μ**ένουν απόλυτα ευθυγρα**μμ**ισ**μ**ένοι για να** μ**η λυγίσει κάποια ακίδα τους**. **Επίσης**, **προτού συνδέσετε ένα καλώδιο**, **βεβαιωθείτε ότι και οι δύο σύνδεσ**μ**οί του είναι σωστά προσανατολισ**μ**ένοι και ευθυγρα**μμ**ισ**μ**ένοι**.

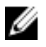

**ΣΗΜΕΙΩΣΗ**: Το χρώμα του υπολογιστή σας και ορισμένων εξαρτημάτων μπορεί να διαφέρει από αυτό που βλέπετε στις εικόνες του εγγράφου.

1

<span id="page-5-0"></span>Για να μην προκληθεί ζημιά στον υπολογιστή σας, εκτελέστε τα βήματα που ακολουθούν προτού ξεκινήσετε τις εργασίες στο εσωτερικό του.

- 1. Βεβαιωθείτε ότι η επιφάνεια εργασίας σας είναι επίπεδη και καθαρή για να μη γρατζουνιστεί το κάλυμμα του υπολογιστή.
- 2. Σβήστε τον υπολογιστή σας (βλέπε Απενεργοποίηση του υπολογιστή σας).
- 3. Αν ο υπολογιστής είναι συνδεδεμένος με κάποια συσκευή υποδοχής (σύνδεσης), όπως με την προαιρετική βάση μέσων ή με δευτερεύουσα μπαταρία, αποσυνδέστε τον.

**ΠΡΟΣΟΧΗ**: **Για να αποσυνδέσετε ένα καλώδιο δικτύου**, **βγάλτε πρώτα το βύσ**μ**α του από τον υπολογιστή σας και**, **στη συνέχεια**, **βγάλτε το άλλο βύσ**μ**α του από τη συσκευή δικτύου**.

- 4. Αποσυνδέστε όλα τα καλώδια δικτύου από τον υπολογιστή.
- 5. Αποσυνδέστε τον υπολογιστή σας και όλες τις προσαρτημένες συσκευές από τις ηλεκτρικές τους πρίζες.
- 6. Κλείστε την οθόνη και γυρίστε τον υπολογιστή ανάποδα πάνω σε μια επίπεδη επιφάνεια εργασίας.

**ΣΗΜΕΙΩΣΗ**: Για να μην πάθει ζημιά η πλακέτα συστήματος, πρέπει να αφαιρείτε την κύρια μπαταρία πριν από την εκτέλεση εργασιών συντήρησης στον υπολογιστή.

- 7. Αφαιρέστε την κύρια μπαταρία.
- 8. Γυρίστε πάλι τον υπολογιστή στη κανονική του θέση.
- 9. Ανοίξτε την οθόνη.
- 10. Πιέστε το κουμπί τροφοδοσίας για να γειωθεί η πλακέτα συστήματος.

**ΠΡΟΣΟΧΗ**: **Για να αποφύγετε τον κίνδυνο ηλεκτροπληξίας**, **πρέπει πάντοτε να αποσυνδέετε τον υπολογιστή σας από την ηλεκτρική πρίζα προτού ανοίξετε την οθόνη**.

**ΠΡΟΣΟΧΗ**: **Προτού αγγίξετε οτιδήποτε στο εσωτερικό του υπολογιστή σας**, **γειωθείτε αγγίζοντας κάποια άβαφη** μ**εταλλική επιφάνεια**, **όπως το** μ**έταλλο στην πίσω πλευρά του υπολογιστή**. **Την ώρα που εργάζεστε**, **φροντίστε να αγγίζετε κατά διαστή**μ**ατα** μ**ια άβαφη** μ**εταλλική επιφάνεια ώστε να φεύγει ο στατικός ηλεκτρισ**μ**ός που** μ**πορεί να προκαλέσει βλάβη στα εσωτερικά εξαρτή**μ**ατα**.

11. Αφαιρέστε κάθε εγκατεστημένη ExpressCard ή έξυπνη κάρτα από τις αντίστοιχες θυρίδες.

## **Απενεργοποίηση του υπολογιστή σας**

**ΠΡΟΣΟΧΗ**: **Για να** μ**η χαθούν δεδο**μ**ένα**, **αποθηκεύστε και κλείστε όλα τα ανοικτά αρχεία και τερ**μ**ατίστε όλα τα ανοικτά προγρά**μμ**ατα προτού σβήσετε τον υπολογιστή σας**.

- 1. Τερματίστε το λειτουργικό σύστημα:
	- Σε Windows 8:
		- Με χρήση συσκευής που διαθέτει λειτουργία αφής:
			- a. Μετακινήστε οριζόντια το δάχτυλό σας ξεκινώντας από τη δεξιά άκρη της οθόνης, ανοίξτε το μενού Charms (Σύμβολα) και επιλέξτε Settings (**Ρυθ**μ**ίσεις**).
			- b. Επιλέξτε το και ύστερα επιλέξτε Shut down (**Τερ**μ**ατισ**μ**ός λειτουργίας**).
		- Με χρήση ποντικιού:
			- a. Τοποθετήστε τον δείκτη στην πάνω δεξιά γωνία της οθόνης και κάντε κλικ στην επιλογή Settings (**Ρυθ**μ**ίσεις**).
			- b. Κάντε κλικ στο και επιλέξτε Shut down (**Τερ**μ**ατισ**μ**ός λειτουργίας**).
	- Σε Windows 7:

1. Κάντε κλικ στην επιλογή Start (**Έναρξη**) .

- 2. Κάντε κλικ στην επιλογή Shut Down (**Τερ**μ**ατισ**μ**ός**).
- <span id="page-6-0"></span>ή
- 1. Κάντε κλικ στην επιλογή Start (**Έναρξη**) .
- 2. Κάντε κλικ στο βέλος στην κάτω δεξιά γωνία του μενού Start (**Έναρξη**) όπως υποδεικνύεται παρακάτω και μετά κλικ στην επιλογή Shut Down (**Τερ**μ**ατισ**μ**ός λειτουργίας**).

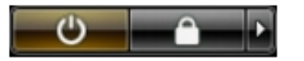

2. Βεβαιωθείτε ότι έχετε σβήσει τον υπολογιστή και όλες τις προσαρτημένες συσκευές. Αν ο υπολογιστής και οι προσαρτημένες συσκευές δεν σβήσουν αυτόματα μετά τον τερματισμό τού λειτουργικού συστήματος, πιέστε και κρατήστε πατημένο το κουμπί τροφοδοσίας για περίπου 4 δευτερόλεπτα ώστε να απενεργοποιηθούν.

### **Μετά την εκτέλεση εργασιών στο εσωτερικό του υπολογιστή σας**

Αφού ολοκληρώσετε όλες τις διαδικασίες επανατοποθέτησης, βεβαιωθείτε ότι συνδέσατε κάθε εξωτερική συσκευή, κάρτα και καλώδιο προτού θέσετε σε λειτουργία τον υπολογιστή σας.

ΠΡΟΣΟΧΗ: Για να μην πάθει ζημιά ο υπολογιστής, πρέπει να χρησιμοποιείτε μόνο την μπαταρία που είναι **σχεδιασ**μ**ένη για τον συγκεκρι**μ**ένο υπολογιστή** Dell. **Μη χρησι**μ**οποιείτε** μ**παταρίες που είναι σχεδιασ**μ**ένες για άλλους υπολογιστές** Dell.

- 1. Συνδέστε κάθε εξωτερική συσκευή, όπως συσκευή προσομοίωσης θυρών, δευτερεύουσα μπαταρία ή βάση μέσων και επανατοποθετήστε κάθε κάρτα, όπως η ExpressCard.
- 2. Συνδέστε κάθε καλώδιο τηλεφώνου ή δικτύου στον υπολογιστή σας.

**ΠΡΟΣΟΧΗ**: **Για να συνδέσετε ένα καλώδιο δικτύου**, **συνδέστε πρώτα το ένα του βύσ**μ**α στη συσκευή δικτύου και ύστερα το άλλο βύσ**μ**α στον υπολογιστή**.

- 3. Επανατοποθετήστε την μπαταρία.
- 4. Συνδέστε τον υπολογιστή σας και όλες τις προσαρτημένες συσκευές στις ηλεκτρικές τους πρίζες.
- 5. Θέστε τον υπολογιστή σας σε λειτουργία.

## **Επισκόπηση συστή**μ**ατος**

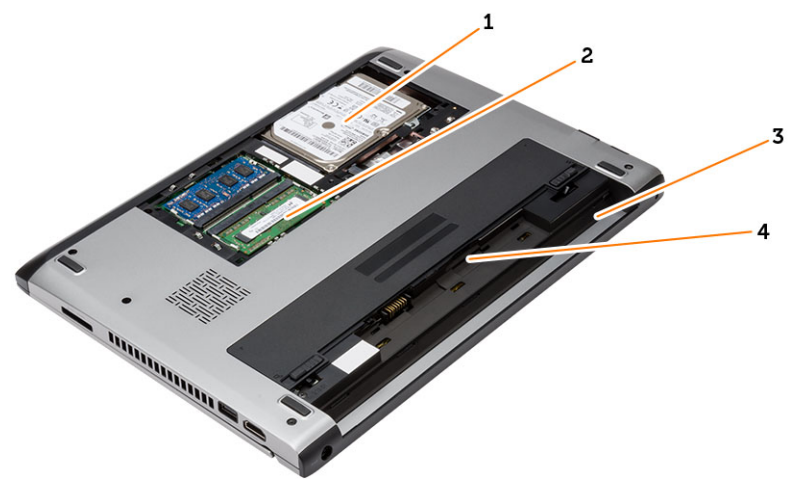

**Αριθ**μ**ός** 1. **Εσωτερική όψη** — **Πίσω πλευρά**

#### 1. σκληρός δίσκος

- 2. μνήμη
- 3. φατνίο μπαταρίας
- 4. υποδοχή SIM

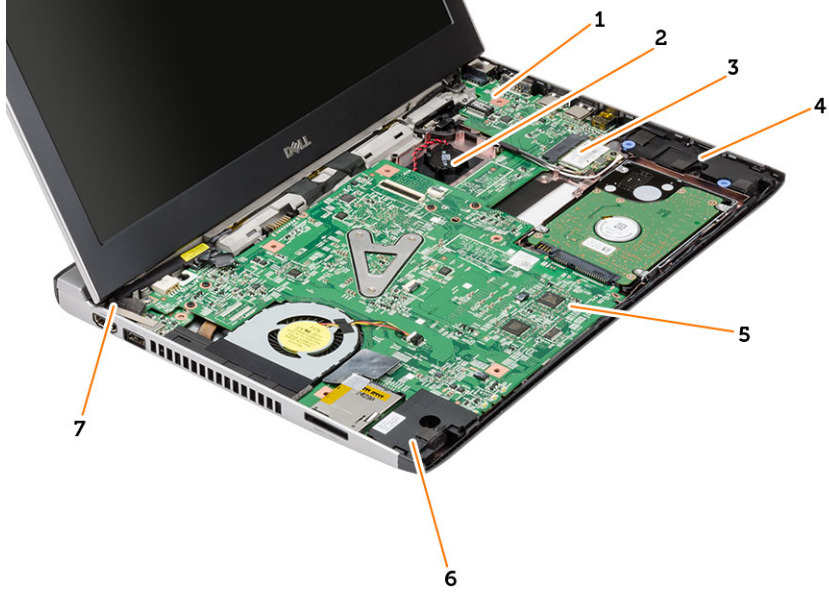

#### **Αριθ**μ**ός** 2. **Εσωτερική όψη** — **Μπροστινή πλευρά**

- 1. πλακέτα εισόδου/εξόδου (I/O)
- 2. μπαταρία σε σχήμα νομίσματος
- 3. κάρτα ασύρματου τοπικού δικτύου (WLAN)
- 4. ηχείο
- 5. πλακέτα συστήματος
- 6. ηχείο
- 7. σύνδεσμος τροφοδοσίας

# <span id="page-8-0"></span>**Αφαίρεση και εγκατάσταση εξαρτη**μ**άτων**

Η ενότητα αυτή παρέχει λεπτομερείς πληροφορίες για τον τρόπο αφαίρεσης ή εγκατάστασης των εξαρτημάτων στον υπολογιστή σας.

## **Αφαίρεση της κάρτας** Secure Digital (SD)

- 1. Ακολουθήστε τις διαδικασίες που περιγράφει η ενότητα *Πριν από την εκτέλεση εργασιών στο εσωτερικό του υπολογιστή σας*.
- 2. Πιέστε προς τα μέσα την κάρτα SD για να την αποδεσμεύσετε από τον υπολογιστή.

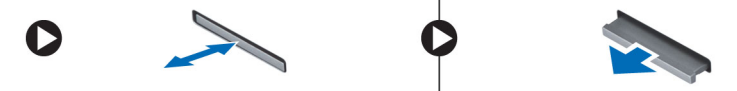

3. Βγάλτε συρτά την κάρτα SD από τον υπολογιστή.

## **Εγκατάσταση της κάρτας** Secure Digital (SD)

- 1. Περάστε συρτά την κάρτα SD μέσα στην υποδοχή της και πιέστε την τόσο ώστε να κουμπώσει στη σωστή θέση και να ακουστεί το χαρακτηριστικό κλικ.
- 2. Ακολουθήστε τις διαδικασίες που περιγράφει η ενότητα *Μετά την εκτέλεση εργασιών στο εσωτερικό του υπολογιστή σας*.

## **Αφαίρεση της** μ**παταρίας**

- 1. Ακολουθήστε τις διαδικασίες που περιγράφει η ενότητα *Πριν από την εκτέλεση εργασιών στον υπολογιστή σας*.
- 2. Φέρτε συρτά τα μάνταλα αποδέσμευσης στη θέση ξεκλειδώματος και αφαιρέστε την μπαταρία από τον υπολογιστή.

<span id="page-9-0"></span>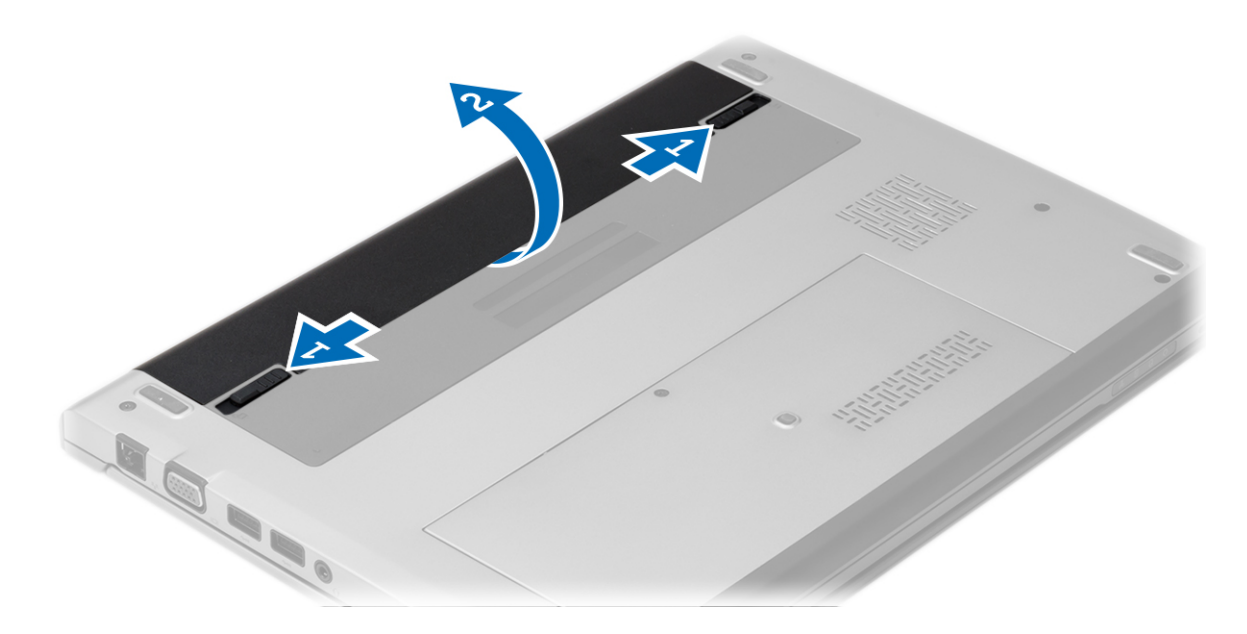

# **Εγκατάσταση της** μ**παταρίας**

- 1. Περάστε την μπαταρία μέσα στην υποδοχή της τόσο ώστε να κουμπώσει στη θέση της και να ακουστεί το χαρακτηριστικό κλικ.
- 2. Ακολουθήστε τις διαδικασίες που περιγράφει η ενότητα *Μετά την εκτέλεση εργασιών στο εσωτερικό του υπολογιστή σας*.

# **Αφαίρεση του καλύ**μμ**ατος της βάσης**

- 1. Ακολουθήστε τις διαδικασίες που περιγράφει η ενότητα *Πριν από την εκτέλεση εργασιών στον υπολογιστή σας*.
- 2. Αφαιρέστε την μπαταρία.
- 3. Χαλαρώστε τη μη αποσπώμενη βίδα που συγκρατεί το κάλυμμα της βάσης πάνω στον υπολογιστή.

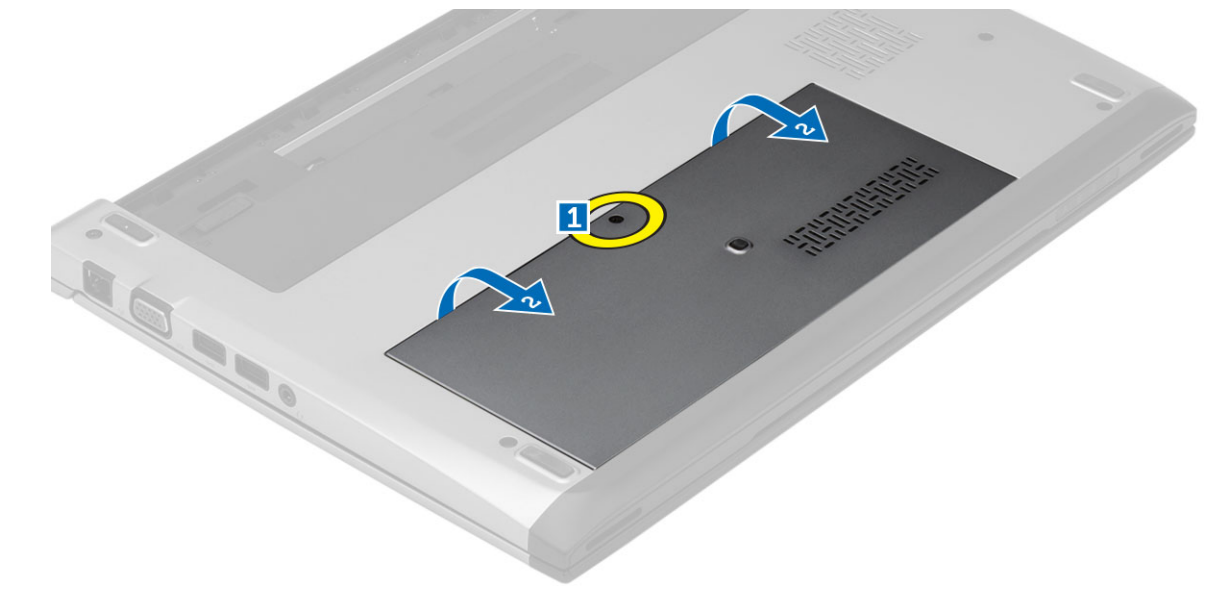

<span id="page-10-0"></span>4. Φέρτε συρτά το κάλυμμα της βάσης προς την πίσω πλευρά του υπολογιστή. Ανασηκώστε το και αφαιρέστε το από τον υπολογιστή.

## **Εγκατάσταση του καλύ**μμ**ατος της βάσης**

- 1. Ευθυγραμμίστε και φέρτε συρτά το άκρο του καλύμματος της βάσης πάνω στον υπολογιστή.
- 2. Σφίξτε τη βίδα για να στερεώσετε το κάλυμμα της βάσης πάνω στον υπολογιστή.
- 3. Εγκαταστήστε την μπαταρία.
- 4. Ακολουθήστε τις διαδικασίες που περιγράφει η ενότητα *Μετά την εκτέλεση εργασιών στο εσωτερικό του υπολογιστή σας*.

# **Αφαίρεση της** μ**νή**μ**ης**

- 1. Ακολουθήστε τις διαδικασίες που περιγράφει η ενότητα *Πριν από την εκτέλεση εργασιών στον υπολογιστή σας*.
- 2. Αφαιρέστε:
	- a) την μπαταρία
	- b) το κάλυμμα της βάσης
- 3. Ξεσφηνώστε και απομακρύνετε τους συνδετήρες συγκράτησης από τη μονάδα της βάσης τόσο ώστε να πεταχτεί έξω η μονάδα μνήμης.

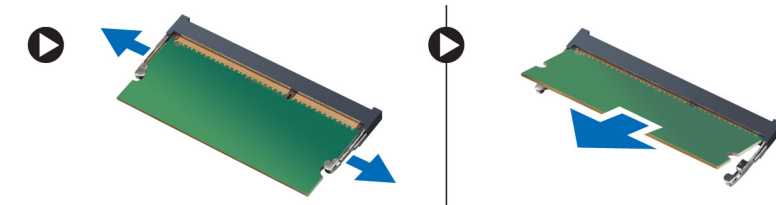

4. Αφαιρέστε τη μονάδα μνήμης από τον υπολογιστή.

# **Εγκατάσταση της** μ**νή**μ**ης**

- 1. Περάστε τη μονάδα μνήμης μέσα στην υποδοχή της και πιέστε την τόσο ώστε να κουμπώσει στη θέση της και να ακουστεί το χαρακτηριστικό κλικ.
- 2. Εγκαταστήστε:
	- a) το κάλυμμα της βάσης
	- b) την μπαταρία
- 3. Ακολουθήστε τις διαδικασίες που περιγράφει η ενότητα *Μετά την εκτέλεση εργασιών στο εσωτερικό του υπολογιστή σας*.

## **Αφαίρεση του σκληρού δίσκου**

- 1. Ακολουθήστε τις διαδικασίες που περιγράφει η ενότητα *Πριν από την εκτέλεση εργασιών στον υπολογιστή σας*.
- 2. Αφαιρέστε:
	- a) την μπαταρία
	- b) το κάλυμμα της βάσης
- 3. Αφαιρέστε τη βίδα που συγκρατεί τον σκληρό δίσκο στη θέση του.

<span id="page-11-0"></span>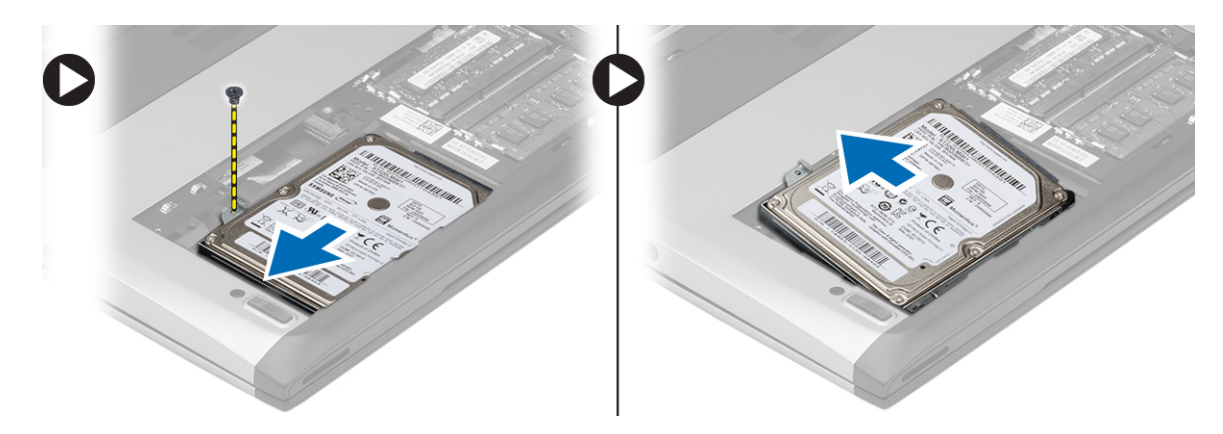

- 4. Φέρτε συρτά προς τ' αριστερά τον σκληρό δίσκο.
- 5. Ξεσφηνώστε προσεκτικά τον σκληρό δίσκο και αφαιρέστε τον από τον υπολογιστή.
- 6. Αφαιρέστε τις βίδες που συγκρατούν πάνω στον σκληρό δίσκο το υποστήριγμά του και αποσπάστε το από τον σκληρό δίσκο.

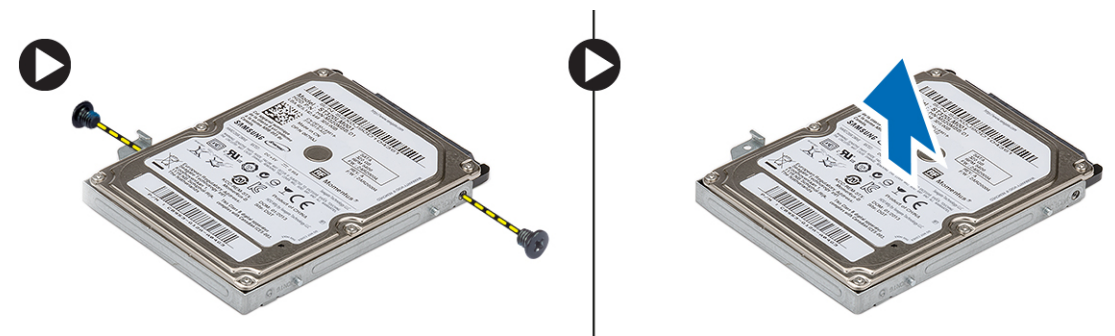

### **Εγκατάσταση του σκληρού δίσκου**

- 1. Ευθυγραμμίστε με τον σκληρό δίσκο το υποστήριγμά του.
- 2. Σφίξτε τις βίδες στον σκληρό δίσκο για να στερεώσετε πάνω του το υποστήριγμά του.
- 3. Περάστε συρτά τον σκληρό δίσκο μέσα στο φατνίο του στην πλακέτα συστήματος.
- 4. Επανατοποθετήστε και σφίξτε τη βίδα για να στερεώσετε τον σκληρό δίσκο πάνω στον υπολογιστή.
- 5. Εγκαταστήστε:
	- a) το κάλυμμα της βάσης
	- b) την μπαταρία
- 6. Ακολουθήστε τις διαδικασίες που περιγράφει η ενότητα *Μετά την εκτέλεση εργασιών στο εσωτερικό του υπολογιστή σας*.

# **Αφαίρεση της στεφάνης συγκράτησης της οθόνης**

- 1. Ακολουθήστε τις διαδικασίες που περιγράφει η ενότητα *Πριν από την εκτέλεση εργασιών στον υπολογιστή σας*.
- 2. Αφαιρέστε την μπαταρία.
- 3. Ξεσφηνώστε απαλά από μέσα προς τα έξω τη στεφάνη συγκράτησης της οθόνης για να την αποδεσμεύσετε από τη διάταξη της οθόνης.

<span id="page-12-0"></span>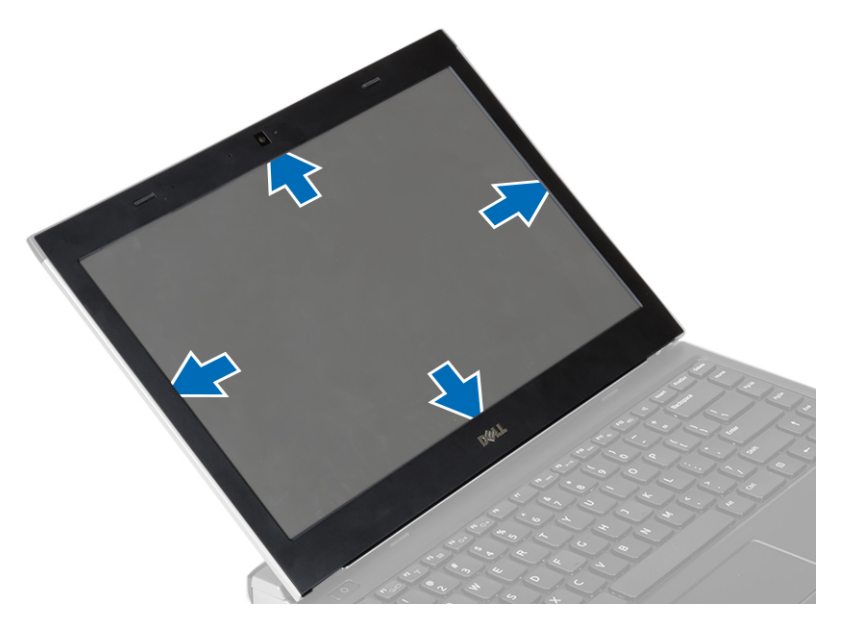

4. Σηκώστε τη στεφάνη συγκράτησης της οθόνης και αφαιρέστε την από τη διάταξη της οθόνης.

# **Εγκατάσταση της στεφάνης συγκράτησης της οθόνης**

- 1. Ευθυγραμμίστε τη στεφάνη συγκράτησης της οθόνης με τη διάταξη της οθόνης.
- 2. Ξεκινώντας από την επάνω γωνία, πιέστε τη στεφάνη συγκράτησης της οθόνης και προχωρήστε σε κάθε πλευρά της ωσότου κουμπώσει στη διάταξη της οθόνης.
- 3. Εγκαταστήστε την μπαταρία.
- 4. Ακολουθήστε τις διαδικασίες που περιγράφει η ενότητα *Μετά την εκτέλεση εργασιών στο εσωτερικό του υπολογιστή σας*.

# **Αφαίρεση της κά**μ**ερας**

- 1. Ακολουθήστε τις διαδικασίες που περιγράφει η ενότητα *Πριν από την εκτέλεση εργασιών στον υπολογιστή σας*.
- 2. Αφαιρέστε:
	- a) την μπαταρία
	- b) τη στεφάνη συγκράτησης της οθόνης
- 3. Αποσυνδέστε το καλώδιο της κάμερας και σηκώστε την κάμερα για να την αφαιρέσετε από τον υπολογιστή.

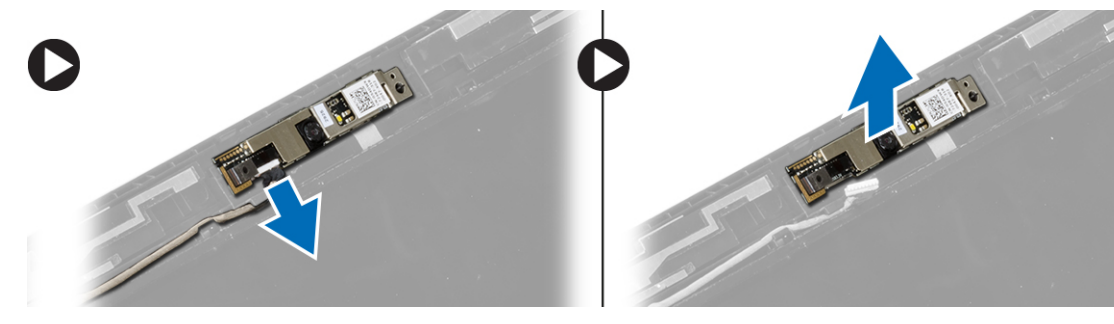

# <span id="page-13-0"></span>**Εγκατάσταση της κά**μ**ερας**

- 1. Ευθυγραμμίστε την κάμερα πάνω στη μονάδα της.
- 2. Συνδέστε στη μονάδα της κάμερας το καλώδιό της.
- 3. Εγκαταστήστε:
	- a) τη στεφάνη συγκράτησης της οθόνης
	- b) την μπαταρία
- 4. Ακολουθήστε τις διαδικασίες που περιγράφει η ενότητα *Μετά την εκτέλεση εργασιών στο εσωτερικό του υπολογιστή σας*.

## **Αφαίρεση του πλαισίου της οθόνης**

- 1. Ακολουθήστε τις διαδικασίες που περιγράφει η ενότητα *Πριν από την εκτέλεση εργασιών στον υπολογιστή σας*.
- 2. Αφαιρέστε:
	- a) την μπαταρία
	- b) τη στεφάνη συγκράτησης της οθόνης
- 3. Αφαιρέστε τις βίδες που συγκρατούν το πλαίσιο της οθόνης πάνω στη διάταξή της.

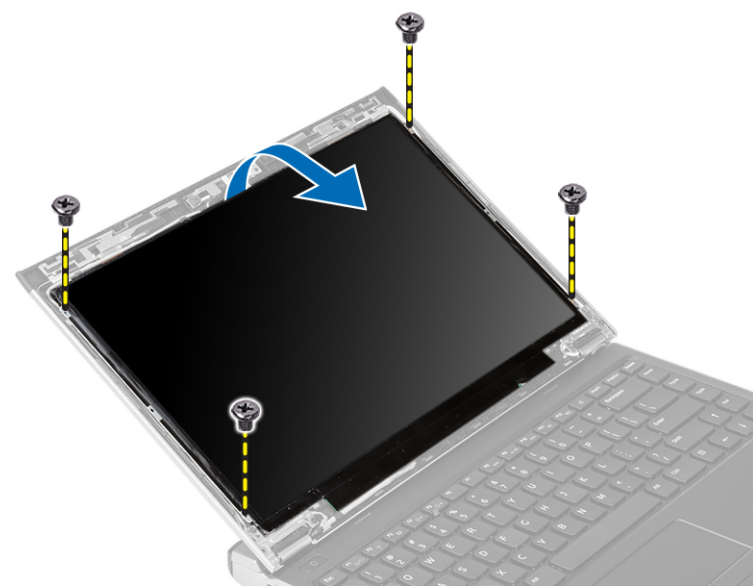

- 4. Περιστρέψτε το πλαίσιο της οθόνης πάνω από το πληκτρολόγιο.
- 5. Ξεκολλήστε την κολλητική ταινία που συγκρατεί τη σύνδεση διαφορικής σηματοδοσίας χαμηλής τάσης (lowvoltage differential signaling (LVDS)) πάνω στο πλαίσιο της οθόνης.
- 6. Αποσυνδέστε το καλώδιο LVDS από το πλαίσιο της οθόνης.

<span id="page-14-0"></span>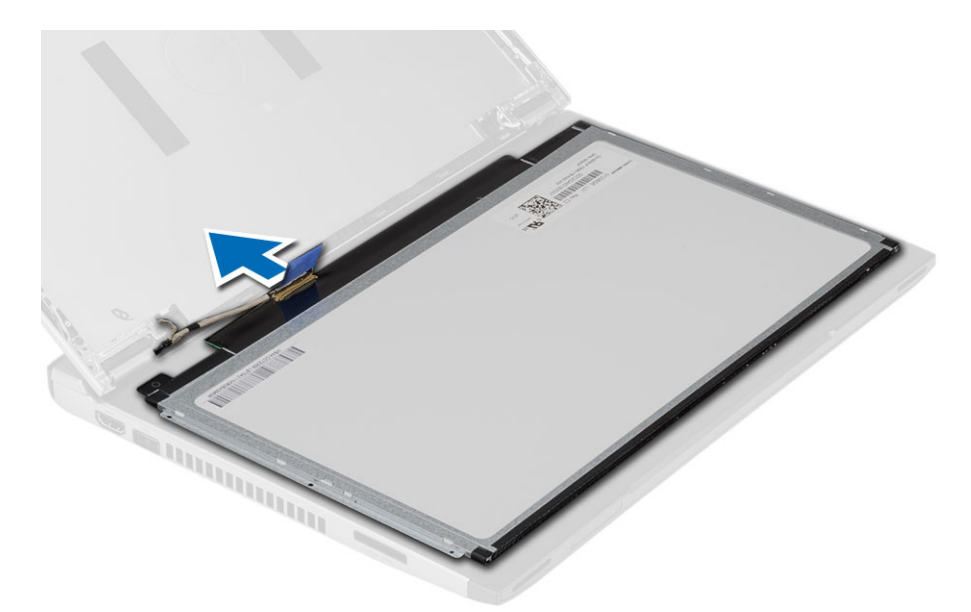

7. Αφαιρέστε το πλαίσιο της οθόνης από τον υπολογιστή.

## **Εγκατάσταση του πλαισίου της οθόνης**

- 1. Συνδέστε το καλώδιο της οθόνης στο πλαίσιό της και προσαρτήστε την κολλητική ταινία για να στερεώσετε τη σύνδεση.
- 2. Συνδέστε το καλώδιο διαφορικής σηματοδοσίας χαμηλής τάσης (low-voltage differential signaling (LVDS)) στο πλαίσιο της οθόνης.
- 3. Επανατοποθετήστε την κολλητική ταινία που συγκρατεί τη σύνδεση LVDS πάνω στο πλαίσιο της οθόνης.
- 4. Ευθυγραμμίστε το πλαίσιο της οθόνης στην αρχική του θέση πάνω στη διάταξη της οθόνης.
- 5. Σφίξτε τις βίδες για να στερεώσετε το πλαίσιο της οθόνης πάνω στη διάταξή της.
- 6. Εγκαταστήστε:
	- a) τη στεφάνη συγκράτησης της οθόνης
	- b) την μπαταρία
- 7. Ακολουθήστε τις διαδικασίες που περιγράφει η ενότητα *Μετά την εκτέλεση εργασιών στο εσωτερικό του υπολογιστή σας*.

# **Αφαίρεση του πληκτρολογίου**

- 1. Ακολουθήστε τις διαδικασίες που περιγράφει η ενότητα *Πριν από την εκτέλεση εργασιών στον υπολογιστή σας*.
- 2. Αφαιρέστε την μπαταρία.
- 3. Ξεσφηνώστε το πληκτρολόγιο χρησιμοποιώντας κατσαβίδι με πλακέ μύτη για να αφαιρέσετε τις διατάξεις που συγκρατούν το πληκτρολόγιο πάνω στον υπολογιστή.

<span id="page-15-0"></span>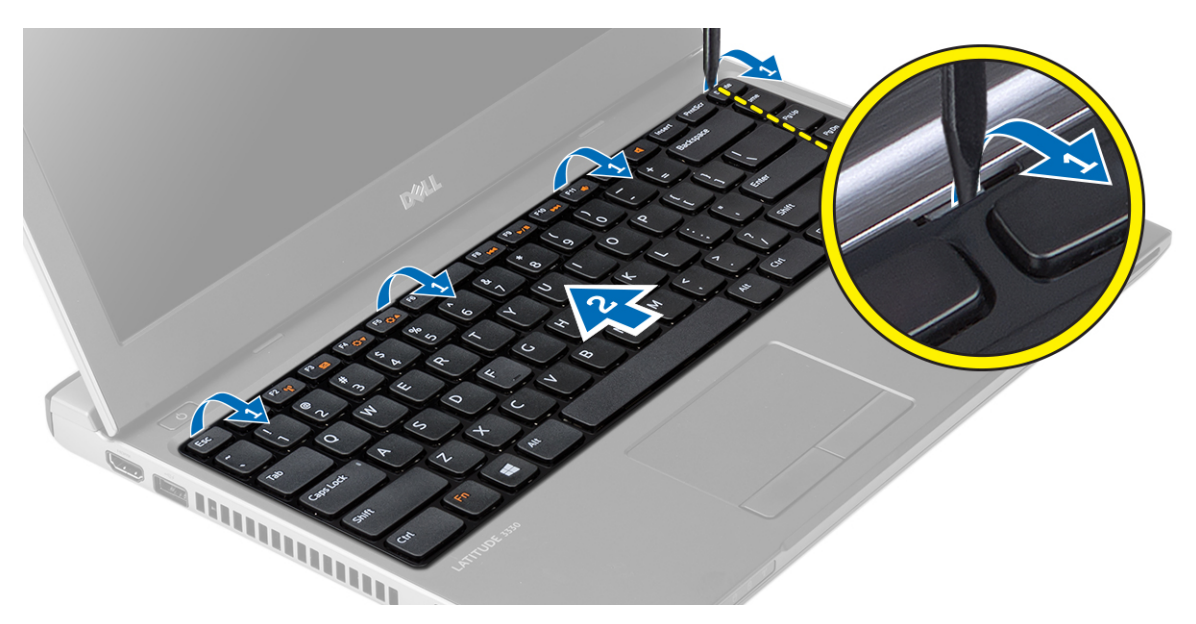

- 4. Γυρίστε ανάποδα το πληκτρολόγιο και ακουμπήστε το πάνω στο στήριγμα παλάμης.
- 5. Σηκώστε τον συνδετήρα για να αποδεσμεύσετε το καλώδιο του πληκτρολογίου και αποσυνδέστε το από την πλακέτα συστήματος.

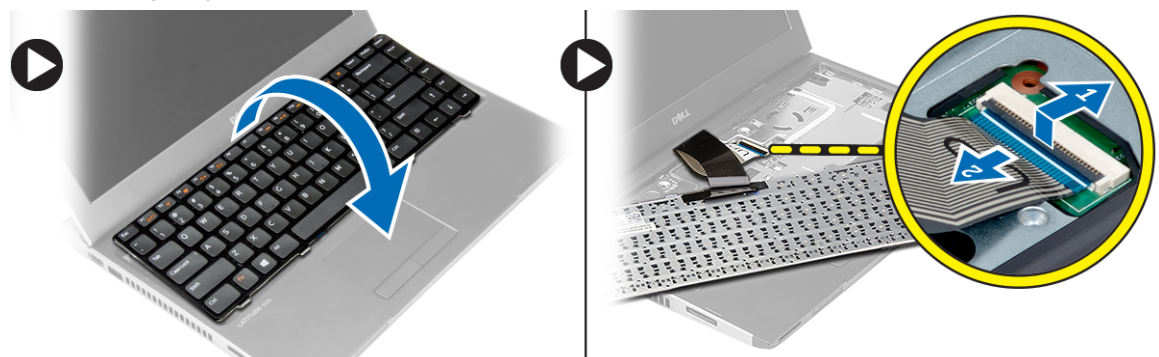

6. Ανασηκώστε το πληκτρολόγιο και αφαιρέστε το από τον υπολογιστή.

## **Εγκατάσταση του πληκτρολογίου**

- 1. Συνδέστε το καλώδιο του πληκτρολογίου στην πλακέτα συστήματος.
- 2. Περάστε το πληκτρολόγιο μέσα στο διαμέρισμά του.
- 3. Πιέστε προς τα κάτω το πληκτρολόγιο ωσότου κουμπώσει στη θέση του μέσα στον υπολογιστή και ακουστεί το χαρακτηριστικό κλικ.
- 4. Εγκαταστήστε την μπαταρία.
- 5. Ακολουθήστε τις διαδικασίες που περιγράφει η ενότητα *Μετά την εκτέλεση εργασιών στο εσωτερικό του υπολογιστή σας*.

## **Αφαίρεση του στηρίγ**μ**ατος παλά**μ**ης**

- 1. Ακολουθήστε τις διαδικασίες που περιγράφει η ενότητα *Πριν από την εκτέλεση εργασιών στον υπολογιστή σας*.
- 2. Αφαιρέστε:
- a) την μπαταρία
- b) το κάλυμμα της βάσης
- c) το πληκτρολόγιο
- d) τον σκληρό δίσκο
- 3. Αφαιρέστε από την κάτω πλευρά του υπολογιστή τις βίδες που συγκρατούν το στήριγμα παλάμης.

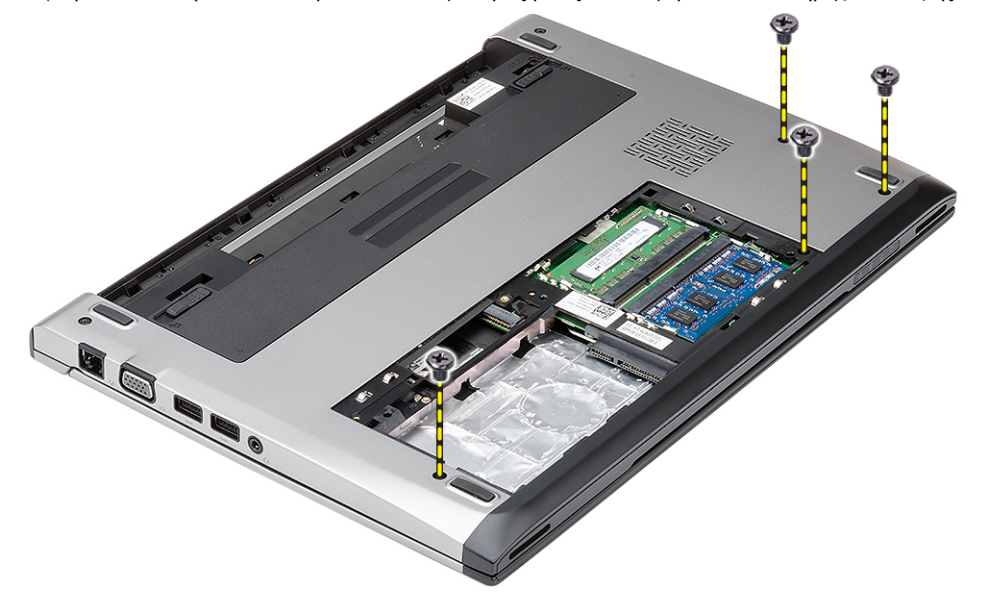

4. Αφαιρέστε τις βίδες που θα βρείτε στο στήριγμα παλάμης.

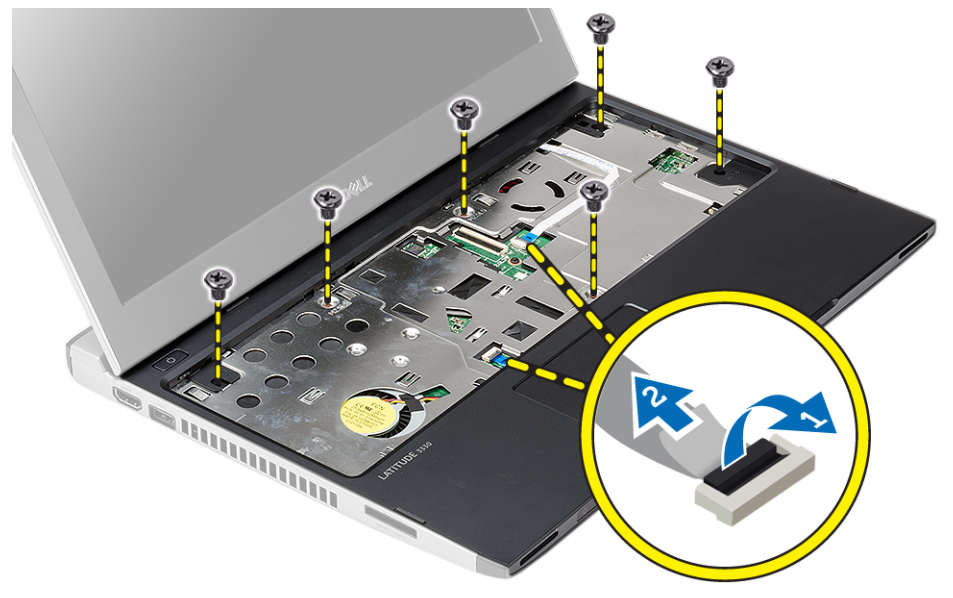

- 5. Αποσυνδέστε τα καλώδια για τα εξής εξαρτήματα:
	- πλακέτα μέσων
	- επιφάνεια αφής
- 6. Με μια πλαστική σφήνα ξεσφηνώστε απαλά τα πλαϊνά του στηρίγματος παλάμης και αφαιρέστε το από τον υπολογιστή.

<span id="page-17-0"></span>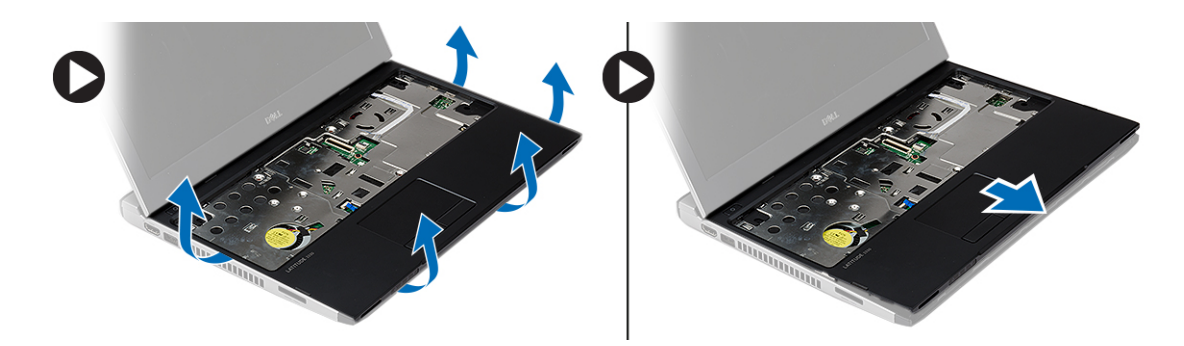

# **Εγκατάσταση του στηρίγ**μ**ατος παλά**μ**ης**

- 1. Ευθυγραμμίστε το στήριγμα παλάμης στην αρχική του θέση μέσα στον υπολογιστή και κουμπώστε το απαλά στη θέση του.
- 2. Συνδέστε στο στήριγμα παλάμης τα καλώδια για τα εξής εξαρτήματα:
	- πλακέτα μέσων
	- επιφάνεια αφής
- 3. Σφίξτε τις βίδες που θα βρείτε στο στήριγμα παλάμης για να το στερεώσετε στη σωστή θέση.
- 4. Στη βάση στην κάτω πλευρά του υπολογιστή σφίξτε τις βίδες που συγκρατούν το στήριγμα παλάμης.
- 5. Εγκαταστήστε:
	- a) τον σκληρό δίσκο
	- b) το πληκτρολόγιο
	- c) το κάλυμμα της βάσης
	- d) την μπαταρία
- 6. Ακολουθήστε τις διαδικασίες που περιγράφει η ενότητα *Μετά την εκτέλεση εργασιών στο εσωτερικό του υπολογιστή σας*.

## **Αφαίρεση της κάρτας ασύρ**μ**ατου τοπικού δικτύου** (WLAN)

- 1. Ακολουθήστε τις διαδικασίες που περιγράφει η ενότητα *Πριν από την εκτέλεση εργασιών στον υπολογιστή σας*.
- 2. Αφαιρέστε:
	- a) την μπαταρία
	- b) το κάλυμμα της βάσης
	- c) τον σκληρό δίσκο
	- d) το πληκτρολόγιο
	- e) το στήριγμα παλάμης
- 3. Αποσυνδέστε τα καλώδια της κεραίας από την κάρτα WLAN.

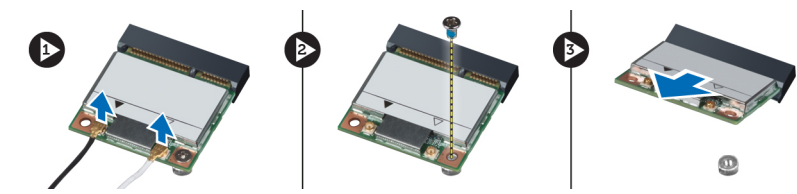

- 4. Αφαιρέστε τη βίδα που συγκρατεί την κάρτα WLAN.
- 5. Αφαιρέστε την κάρτα WLAN.

# <span id="page-18-0"></span>**Εγκατάσταση της κάρτας ασύρ**μ**ατου τοπικού δικτύου** (WLAN)

- 1. Περάστε την κάρτα WLAN μέσα στον σύνδεσμό της.
- 2. Πιέστε προς τα κάτω την κάρτα WLAN και σφίξτε τη βίδα για να στερεώσετε την κάρτα WLAN πάνω στον υπολογιστή.
- 3. Συνδέστε τα καλώδια της κεραίας στους αντίστοιχους συνδέσμους τους που επισημαίνονται πάνω στην κάρτα WLAN.
- 4. Εγκαταστήστε:
	- a) το στήριγμα παλάμης
	- b) το πληκτρολόγιο
	- c) τον σκληρό δίσκο
	- d) το κάλυμμα της βάσης
	- e) την μπαταρία
- 5. Ακολουθήστε τις διαδικασίες που περιγράφει η ενότητα *Μετά την εκτέλεση εργασιών στο εσωτερικό του υπολογιστή σας*.

## **Αφαίρεση της διάταξης της οθόνης**

- 1. Ακολουθήστε τις διαδικασίες που περιγράφει η ενότητα *Πριν από την εκτέλεση εργασιών στον υπολογιστή σας*.
- 2. Αφαιρέστε:
	- a) την μπαταρία
	- b) το κάλυμμα της βάσης
	- c) τον σκληρό δίσκο
	- d) το πληκτρολόγιο
	- e) το στήριγμα παλάμης
- 3. Αφαιρέστε από τη βάση του υπολογιστή τις βίδες που συγκρατούν τη διάταξη της οθόνης.

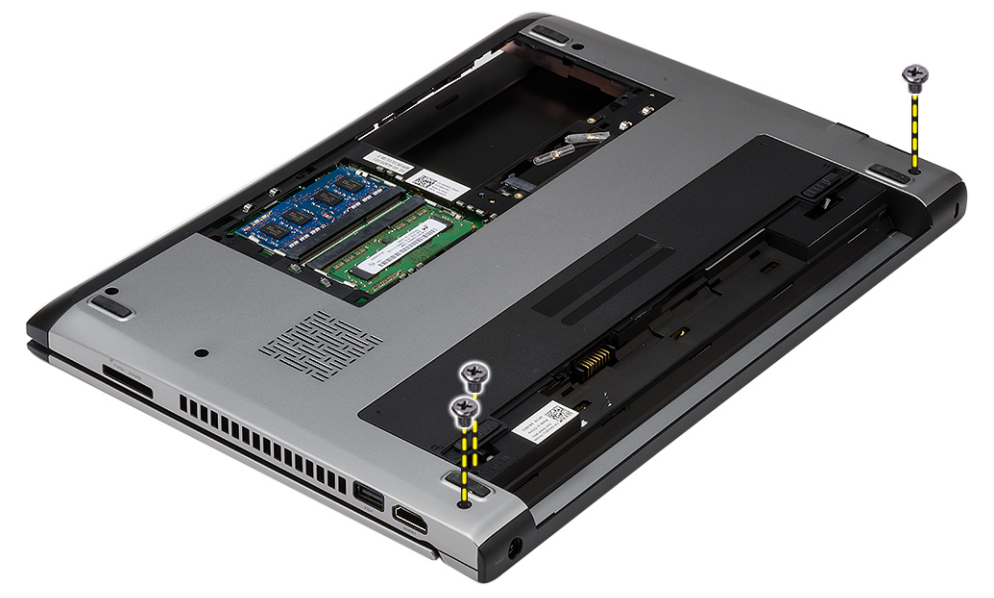

4. Γυρίστε ανάποδα τον υπολογιστή. Αποσυνδέστε το καλώδιο WLAN και αποδεσμεύστε το από το κανάλι της διαδρομής του στο πλαίσιο της βάσης στην κάτω πλευρά.

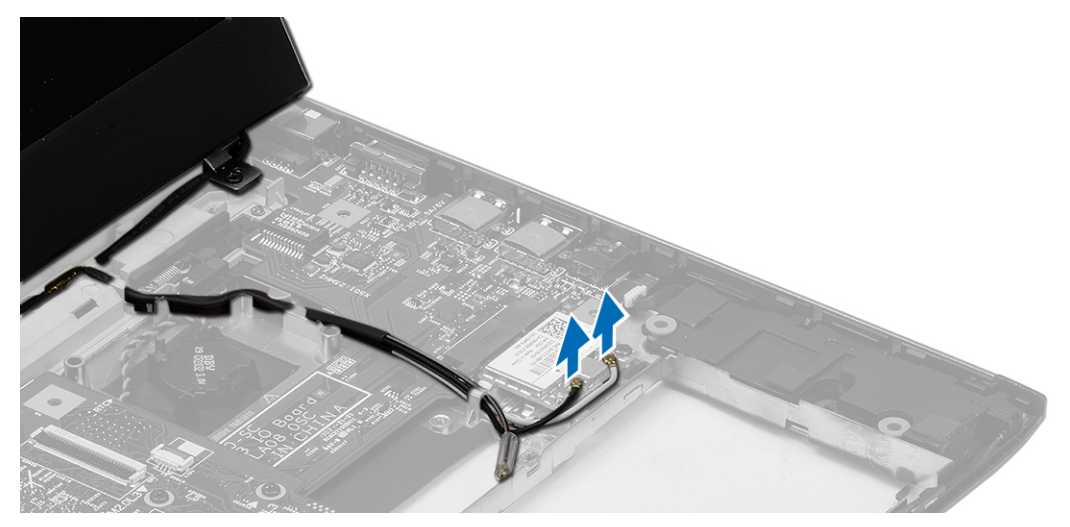

5. Αποσυνδέστε το καλώδιο της οθόνης από τον υπολογιστή και αποδεσμεύστε το από το κανάλι της διαδρομής του.

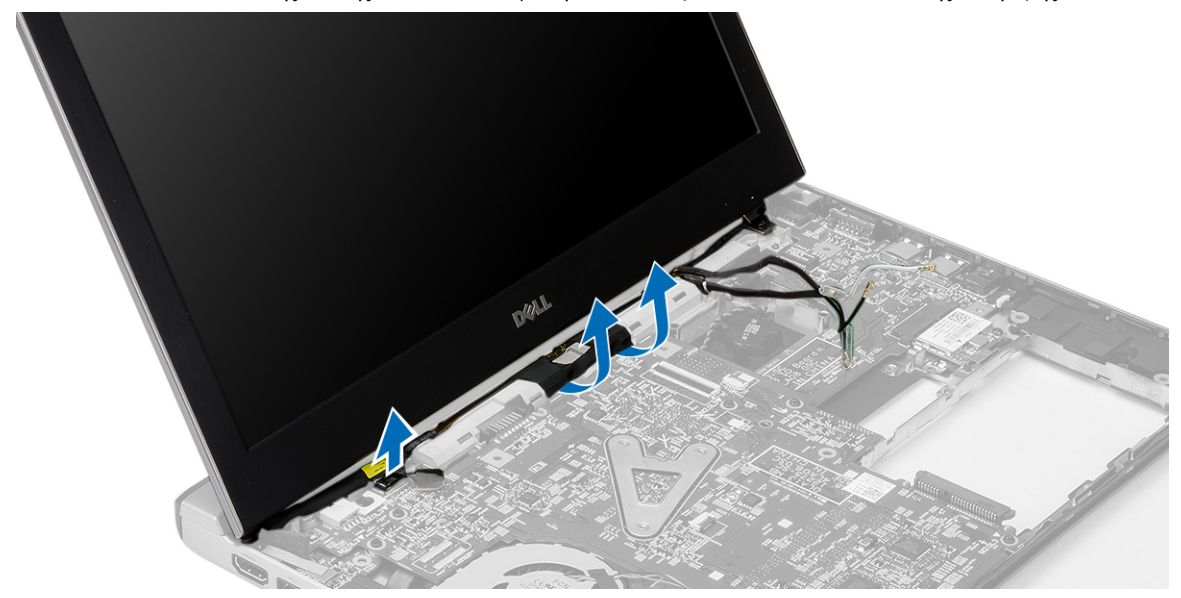

6. Αφαιρέστε τη βίδα που συγκρατεί τον δεξιό μεντεσέ.

<span id="page-20-0"></span>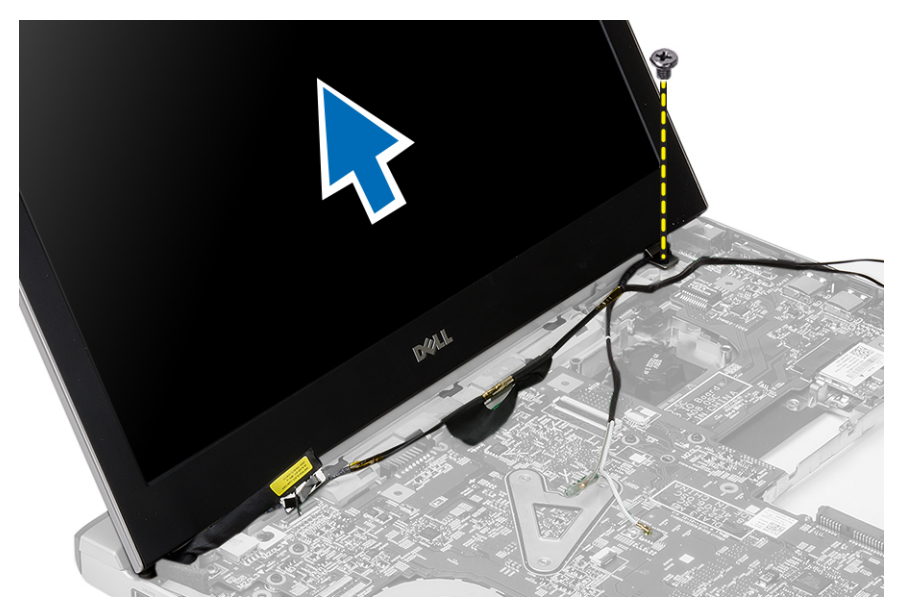

7. Ανασηκώστε προσεκτικά τη διάταξη της οθόνης από τη βάση του υπολογιστή.

# **Εγκατάσταση της διάταξης της οθόνης**

- 1. Ευθυγραμμίστε τη διάταξη της οθόνης με τη βάση του υπολογιστή.
- 2. Σφίξτε τη βίδα για να στερεώσετε τον δεξιό μεντεσέ στη θέση του.
- 3. Σφίξτε τις βίδες για να στερεώσετε τη διάταξη της οθόνης στο πλαίσιο της βάσης στην κάτω πλευρά.
- 4. Συνδέστε το καλώδιο της οθόνης στον σύνδεσμό του στην πλακέτα συστήματος.
- 5. Περάστε το καλώδιο WLAN στο κανάλι της διαδρομής του και συνδέστε το καλώδιο στις αντίστοιχες μονάδες.
- 6. Εγκαταστήστε:
	- a) το στήριγμα παλάμης
	- b) το πληκτρολόγιο
	- c) τον σκληρό δίσκο
	- d) το κάλυμμα της βάσης
	- e) την μπαταρία
- 7. Ακολουθήστε τις διαδικασίες που περιγράφει η ενότητα *Μετά την εκτέλεση εργασιών στο εσωτερικό του υπολογιστή σας*.

## **Αφαίρεση της** μ**παταρίας σε σχή**μ**α νο**μ**ίσ**μ**ατος**

- 1. Ακολουθήστε τις διαδικασίες που περιγράφει η ενότητα *Πριν από την εκτέλεση εργασιών στον υπολογιστή σας*.
- 2. Αφαιρέστε:
	- a) την μπαταρία
	- b) το κάλυμμα της βάσης
	- c) το πληκτρολόγιο
	- d) τον σκληρό δίσκο
	- e) το στήριγμα παλάμης
- 3. Αφαιρέστε από την πλακέτα συστήματος τον σύνδεσμο της μπαταρίας σε σχήμα νομίσματος και ξεσφηνώστε την μπαταρία.

<span id="page-21-0"></span>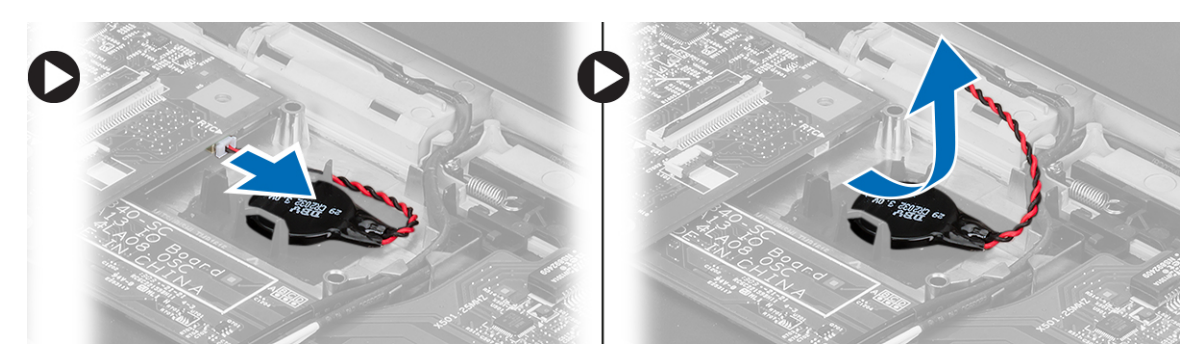

4. Αφαιρέστε από τον υπολογιστή την μπαταρία σε σχήμα νομίσματος.

# **Εγκατάσταση της** μ**παταρίας σε σχή**μ**α νο**μ**ίσ**μ**ατος**

- 1. Τοποθετήστε την μπαταρία σε σχήμα νομίσματος και συνδέστε τον σύνδεσμό της στο διαμέρισμά της.
- 2. Εγκαταστήστε:
	- a) το στήριγμα παλάμης
	- b) τον σκληρό δίσκο
	- c) το πληκτρολόγιο
	- d) το κάλυμμα της βάσης
	- e) την μπαταρία
- 3. Ακολουθήστε τις διαδικασίες που περιγράφει η ενότητα *Μετά την εκτέλεση εργασιών στο εσωτερικό του υπολογιστή σας*.

# **Αφαίρεση της πλακέτας συστή**μ**ατος**

- 1. Ακολουθήστε τις διαδικασίες που περιγράφει η ενότητα *Πριν από την εκτέλεση εργασιών στον υπολογιστή σας*.
- 2. Αφαιρέστε:
	- a) την μπαταρία
	- b) την κάρτα Secure Digital (SD)
	- c) το κάλυμμα της βάσης
	- d) το πληκτρολόγιο
	- e) τη μνήμη
	- f) τον σκληρό δίσκο
	- g) το στήριγμα παλάμης
	- h) την μπαταρία σε σχήμα νομίσματος
	- i) τη διάταξη της οθόνης
- 3. Αποσυνδέστε το καλώδιο του συνδέσμου τροφοδοσίας από την κάρτα του συστήματος.

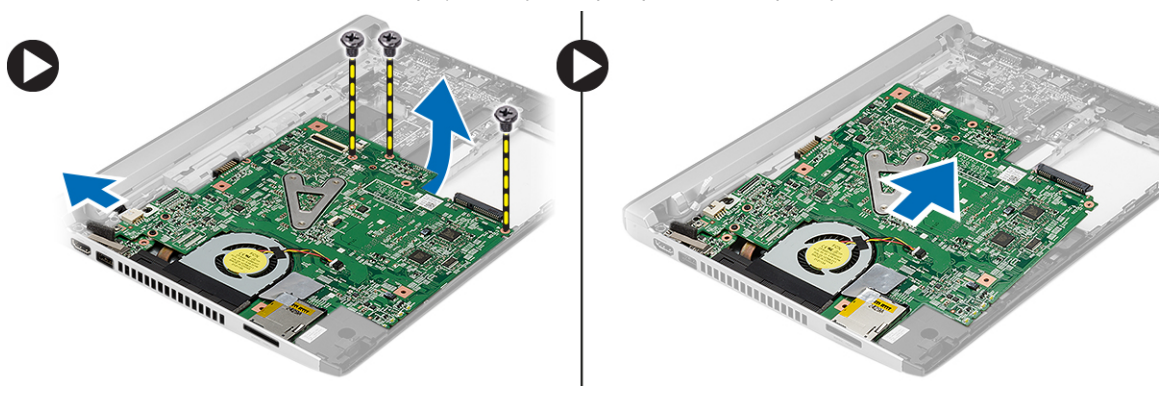

- <span id="page-22-0"></span>4. Αφαιρέστε τις βίδες που συγκρατούν την πλακέτα συστήματος πάνω στο πλαίσιο του υπολογιστή.
- 5. Ανασηκώστε και αφαιρέστε την πλακέτα συστήματος από το πλαίσιο του υπολογιστή.

## **Εγκατάσταση της πλακέτας συστή**μ**ατος**.

- 1. Συνδέστε το καλώδιο του συνδέσμου τροφοδοσίας στην πλακέτα συστήματος.
- 2. Περάστε την πλακέτα συστήματος μέσα στην υποδοχή της.
- 3. Σφίξτε τις βίδες για να στερεώσετε την πλακέτα συστήματος πάνω στο πλαίσιο του υπολογιστή.
- 4. Εγκαταστήστε:
	- a) τη διάταξη της οθόνης
	- b) την μπαταρία σε σχήμα νομίσματος
	- c) το στήριγμα παλάμης
	- d) τη μνήμη
	- e) τον σκληρό δίσκο
	- f) το πληκτρολόγιο
	- g) το κάλυμμα της βάσης
	- h) την κάρτα Secure Digital (SD)
	- i) την μπαταρία
- 5. Ακολουθήστε τις διαδικασίες που περιγράφει η ενότητα *Μετά την εκτέλεση εργασιών στο εσωτερικό του υπολογιστή σας*.

## **Αφαίρεση της ψύκτρας**

- 1. Ακολουθήστε τις διαδικασίες που περιγράφει η ενότητα *Πριν από την εκτέλεση εργασιών στον υπολογιστή σας*.
- 2. Αφαιρέστε:
	- a) την μπαταρία
	- b) την κάρτα Secure Digital (SD)
	- c) το κάλυμμα της βάσης
	- d) το πληκτρολόγιο
	- e) τον σκληρό δίσκο
	- f) τη μνήμη
	- g) το στήριγμα παλάμης
	- h) την μπαταρία σε σχήμα νομίσματος
	- i) την πλακέτα συστήματος
	- j) τη διάταξη της οθόνης
- 3. Αποσυνδέστε το καλώδιο της ψύκτρας από την πλακέτα συστήματος.

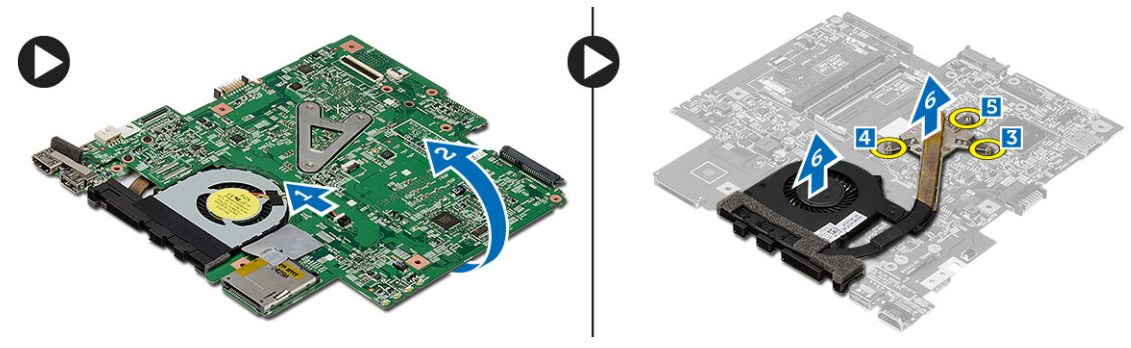

4. Χαλαρώστε τις μη αποσπώμενες βίδες που συγκρατούν την ψύκτρα πάνω στην πλακέτα συστήματος.

<span id="page-23-0"></span>5. Σηκώστε την ψύκτρα και αφαιρέστε την από την πλακέτα συστήματος.

## **Εγκατάσταση της ψύκτρας**

- 1. Περάστε την ψύκτρα μέσα στο διαμέρισμά της.
- 2. Σφίξτε τις μη αποσπώμενες βίδες για να στερεώσετε την ψύκτρα στη θέση της.
- 3. Συνδέστε το καλώδιο του ανεμιστήρα στην πλακέτα συστήματος.
- 4. Εγκαταστήστε:
	- a) τη διάταξη της οθόνης
	- b) την πλακέτα συστήματος
	- c) την μπαταρία σε σχήμα νομίσματος
	- d) το στήριγμα παλάμης
	- e) τη μνήμη
	- f) τον σκληρό δίσκο
	- g) το πληκτρολόγιο
	- h) το κάλυμμα της βάσης
	- i) την κάρτα Secure Digital (SD)
	- j) την μπαταρία
- 5. Ακολουθήστε τις διαδικασίες που περιγράφει η ενότητα *Μετά την εκτέλεση εργασιών στο εσωτερικό του υπολογιστή σας*.

### **Αφαίρεση της πλακέτας διεπαφής πολυ**μ**έσων υψηλής ευκρίνειας** (High-Definition Multimedia Interface (HDMI))

- 1. Ακολουθήστε τις διαδικασίες που περιγράφει η ενότητα *Πριν από την εκτέλεση εργασιών στον υπολογιστή σας*.
- 2. Αφαιρέστε:
	- a) την μπαταρία
	- b) την κάρτα Secure Digital (SD)
	- c) το κάλυμμα της βάσης
	- d) το πληκτρολόγιο
	- e) τον σκληρό δίσκο
	- f) τη μνήμη
	- g) το στήριγμα παλάμης
	- h) τη διάταξη της οθόνης
	- i) την πλακέτα συστήματος
- 3. Αφαιρέστε τις βίδες που συγκρατούν την πλακέτα HDMI πάνω στην πλακέτα συστήματος.

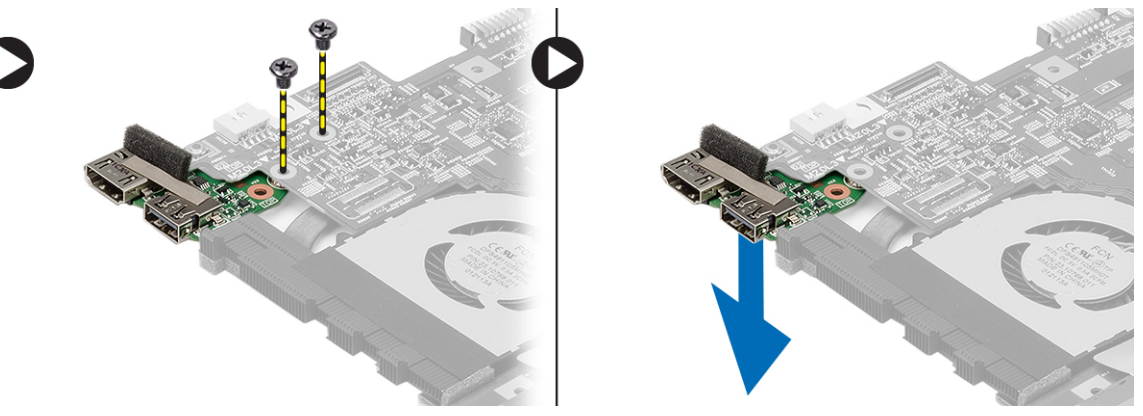

<span id="page-24-0"></span>4. Αφαιρέστε από την πλακέτα συστήματος την πλακέτα διεπαφής πολυμέσων υψηλής ευκρίνειας (High-Definition Multimedia Interface (HDMI)).

### **Εγκατάσταση της πλακέτας διεπαφής πολυ**μ**έσων υψηλής ευκρίνειας** (High-Definition Multimedia Interface (HDMI))

- 1. Επανατοποθετήστε την πλακέτα HDMI μέσα στο διαμέρισμά της.
- 2. Εγκαταστήστε:
	- a) τη διάταξη της οθόνης
	- b) την πλακέτα συστήματος
	- c) τη διάταξη της οθόνης
	- d) το στήριγμα παλάμης
	- e) τη μνήμη
	- f) τον σκληρό δίσκο
	- g) το πληκτρολόγιο
	- h) το κάλυμμα της βάσης
	- i) την κάρτα Secure Digital (SD)
	- j) την μπαταρία
- 3. Ακολουθήστε τις διαδικασίες που περιγράφει η ενότητα *Μετά την εκτέλεση εργασιών στο εσωτερικό του υπολογιστή σας*.

## **Αφαίρεση των ηχείων**

- 1. Ακολουθήστε τις διαδικασίες που περιγράφει η ενότητα *Πριν από την εκτέλεση εργασιών στον υπολογιστή σας*.
- 2. Αφαιρέστε:
	- a) την μπαταρία
	- b) την κάρτα Secure Digital (SD)
	- c) το κάλυμμα της βάσης
	- d) το πληκτρολόγιο
	- e) τον σκληρό δίσκο
	- f) τη μνήμη
	- g) το στήριγμα παλάμης
	- h) την πλακέτα συστήματος
	- i) την μπαταρία σε σχήμα νομίσματος
- 3. Αποσυνδέστε το καλώδιο των ηχείων από την πλακέτα I/O.

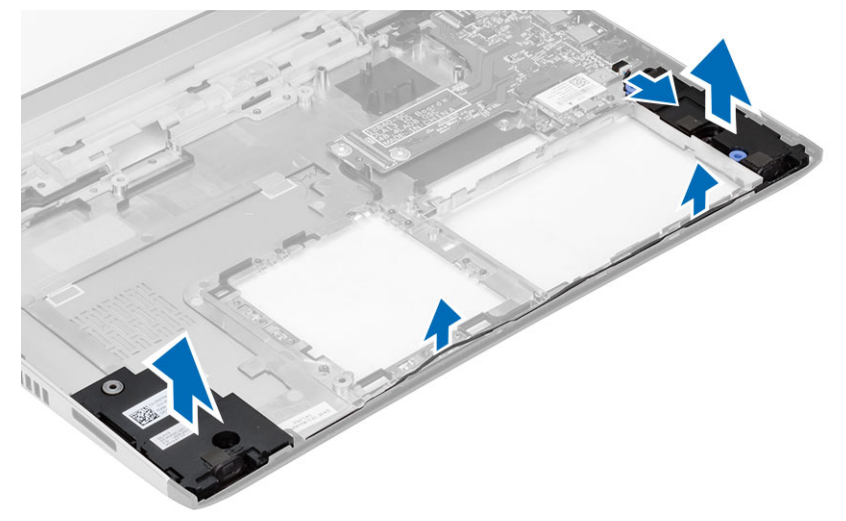

<span id="page-25-0"></span>4. Βγάλτε το καλώδιο των ηχείων από τη θέση συγκράτησής του και αφαιρέστε τα ηχεία από τον υπολογιστή.

## **Εγκατάσταση των ηχείων**

- 1. Τοποθετήστε τα ηχεία στα διαμερίσματά τους και περάστε το καλώδιό τους μέσα από το κανάλι της διαδρομής του.
- 2. Συνδέστε το καλώδιο των ηχείων στην πλακέτα I/O.
- 3. Εγκαταστήστε:
	- a) την μπαταρία σε σχήμα νομίσματος
	- b) την πλακέτα συστήματος
	- c) το στήριγμα παλάμης
	- d) τη μνήμη
	- e) τον σκληρό δίσκο
	- f) το πληκτρολόγιο
	- g) το κάλυμμα της βάσης
	- h) την κάρτα Secure Digital (SD)
	- i) την μπαταρία
- 4. Ακολουθήστε τις διαδικασίες που περιγράφει η ενότητα *Μετά την εκτέλεση εργασιών στο εσωτερικό του υπολογιστή σας*.

# **Αφαίρεση της πλακέτας εισόδου**/**εξόδου** (I/O)

- 1. Ακολουθήστε τις διαδικασίες που περιγράφει η ενότητα Πριν από την εκτέλεση εργασιών στον υπολογιστή σας.
- 2. Αφαιρέστε:
	- a) την μπαταρία
	- b) την κάρτα Secure Digital (SD)
	- c) το κάλυμμα της βάσης
	- d) τον σκληρό δίσκο
	- e) τη μνήμη
	- f) το πληκτρολόγιο
	- g) το στήριγμα παλάμης
	- h) την πλακέτα συστήματος
- 3. Αποσυνδέστε το καλώδιο των ηχείων από την πλακέτα I/O.
- 4. Αφαιρέστε την πλακέτα I/O από το πλαίσιο του υπολογιστή.

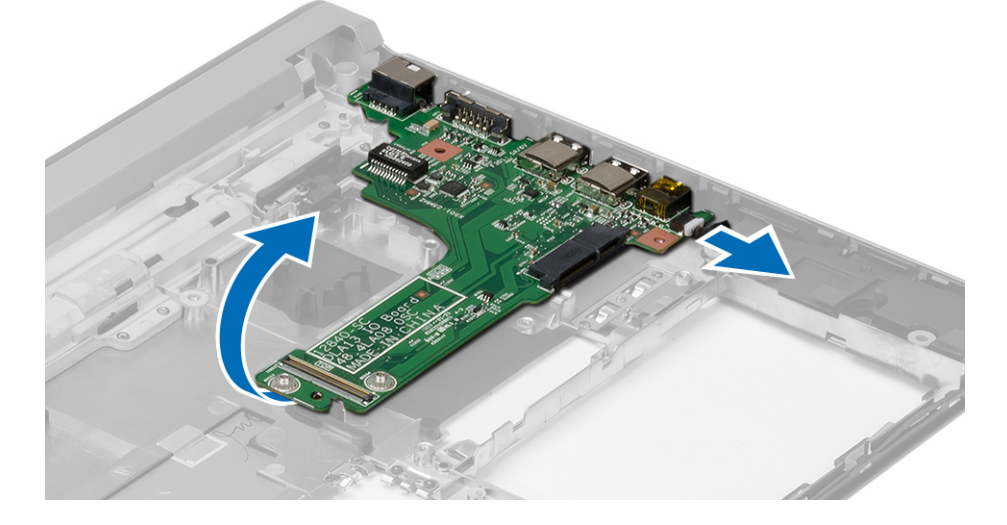

# <span id="page-26-0"></span>**Εγκατάσταση της πλακέτας εισόδου**/**εξόδου** (I/O)

- 1. Περάστε την πλακέτα I/O μέσα στην υποδοχή της.
- 2. Συνδέστε το καλώδιο των ηχείων στην πλακέτα I/O.
- 3. Εγκαταστήστε:
	- a) την πλακέτα συστήματος
	- b) το στήριγμα παλάμης
	- c) τη μνήμη
	- d) τον σκληρό δίσκο
	- e) το πληκτρολόγιο
	- f) το κάλυμμα της βάσης
	- g) την κάρτα Secure Digital (SD)
	- h) την μπαταρία
- 4. Ακολουθήστε τις διαδικασίες που περιγράφει η ενότητα *Μετά την εκτέλεση εργασιών στο εσωτερικό του υπολογιστή σας*.

# **Αφαίρεση του συνδέσ**μ**ου τροφοδοσίας**

- 1. Ακολουθήστε τις διαδικασίες που περιγράφει η ενότητα *Πριν από την εκτέλεση εργασιών στον υπολογιστή σας*.
- 2. Αφαιρέστε:
	- a) την μπαταρία
	- b) την κάρτα Secure Digital (SD)
	- c) το κάλυμμα της βάσης
	- d) τον σκληρό δίσκο
	- e) το στήριγμα παλάμης
	- f) τη μνήμη
	- g) το πληκτρολόγιο
	- h) τη διάταξη της οθόνης
	- i) την πλακέτα συστήματος
- 3. Αφαιρέστε τη βίδα που συγκρατεί τη θύρα του συνδέσμου τροφοδοσίας.
- 4. Ανασηκώστε τη θύρα του συνδέσμου τροφοδοσίας και αφαιρέστε την από τη βάση στην κάτω πλευρά.

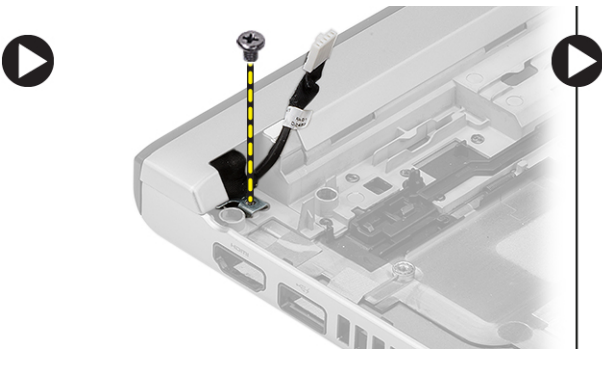

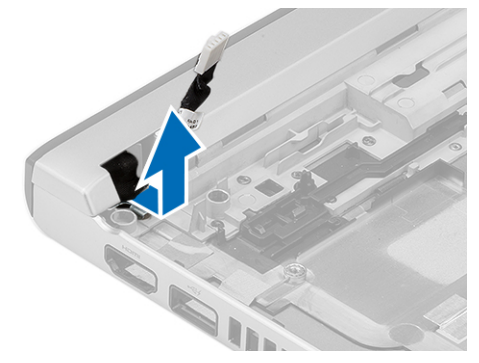

# **Εγκατάσταση του συνδέσ**μ**ου τροφοδοσίας**

- 1. Επανατοποθετήστε τη θύρα του συνδέσμου τροφοδοσίας μέσα στο διαμέρισμά της.
- 2. Σφίξτε τη βίδα για να στερεώσετε τη θύρα του συνδέσμου τροφοδοσίας στη σωστή θέση.

#### <span id="page-27-0"></span>3. Εγκαταστήστε:

- a) την πλακέτα συστήματος
- b) τη διάταξη της οθόνης
- c) το στήριγμα παλάμης
- d) τη μνήμη
- e) τον σκληρό δίσκο
- f) το πληκτρολόγιο
- g) το κάλυμμα της βάσης
- h) την κάρτα Secure Digital (SD)
- i) την μπαταρία
- 4. Ακολουθήστε τις διαδικασίες που περιγράφει η ενότητα *Μετά την εκτέλεση εργασιών στο εσωτερικό του υπολογιστή σας*.

# **Επιλογές στο πρόγρα**μμ**α** System Setup (**Ρύθ**μ**ιση συστή**μ**ατος**)

**ΣΗΜΕΙΩΣΗ**: Ανάλογα με τον υπολογιστή σας και τις εγκατεστημένες συσκευές, μπορεί να μην εμφανίζονται όλα Ø τα στοιχεία που παρατίθενται στην ενότητα αυτή.

#### **Πίνακας** 1. General (**Γενικά**)

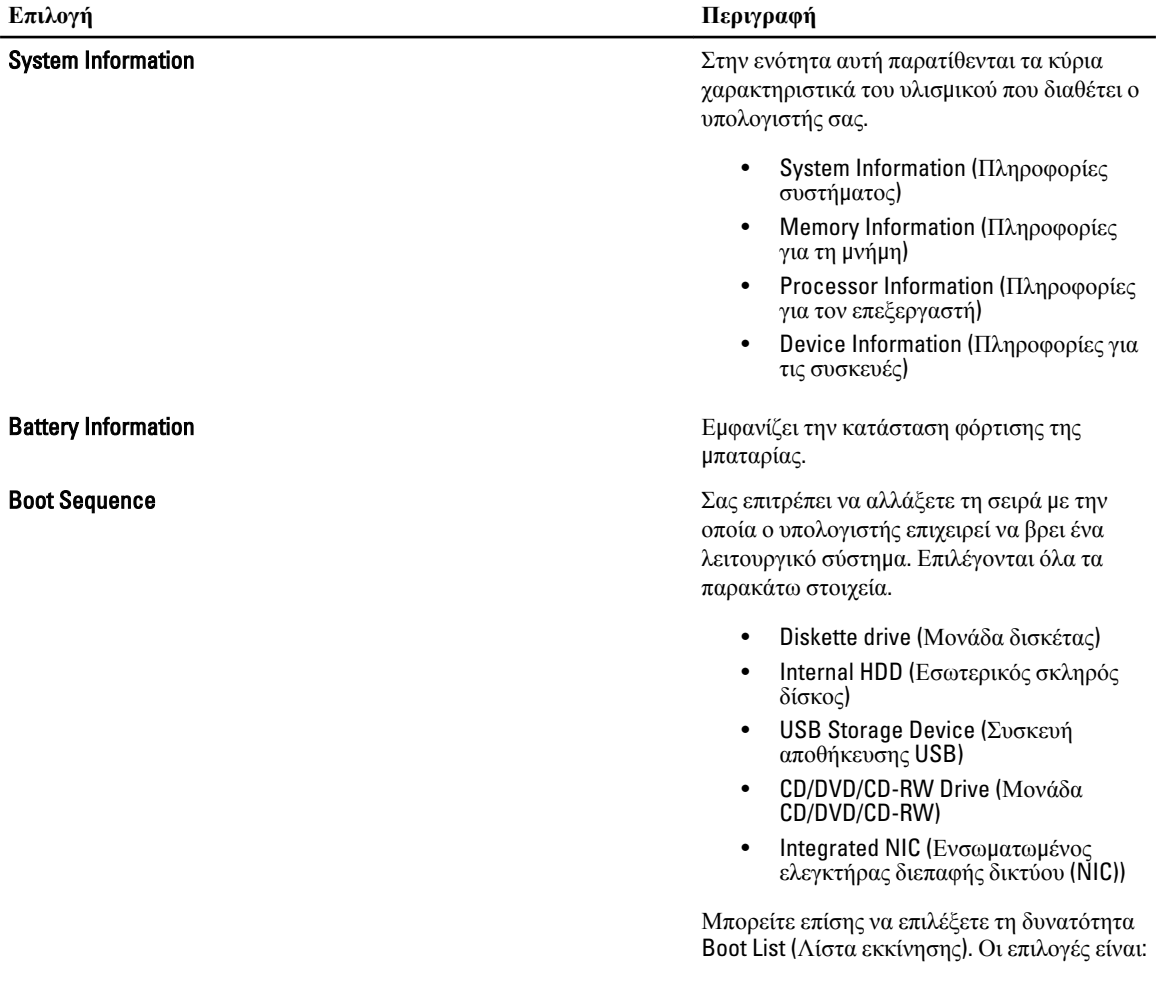

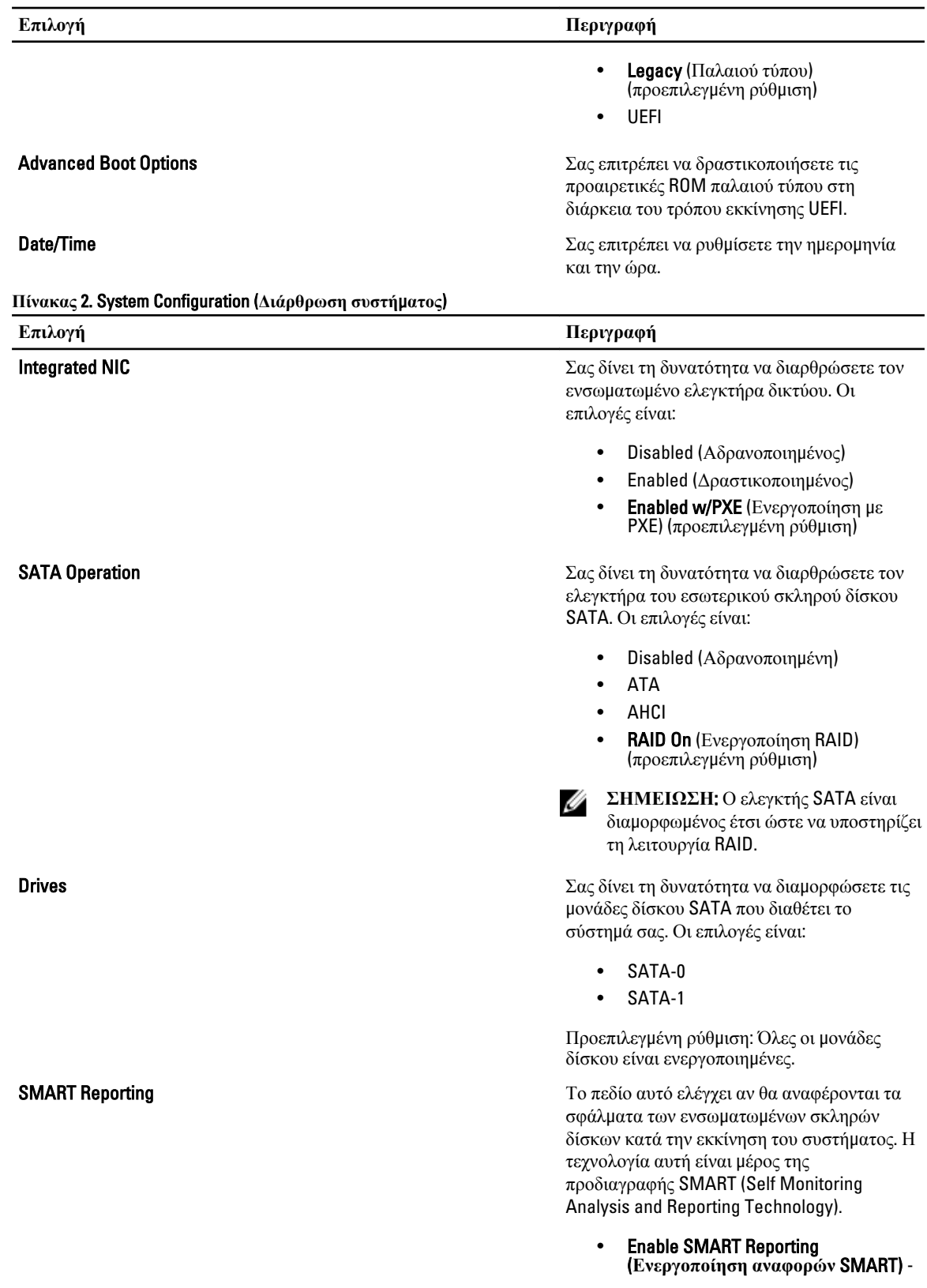

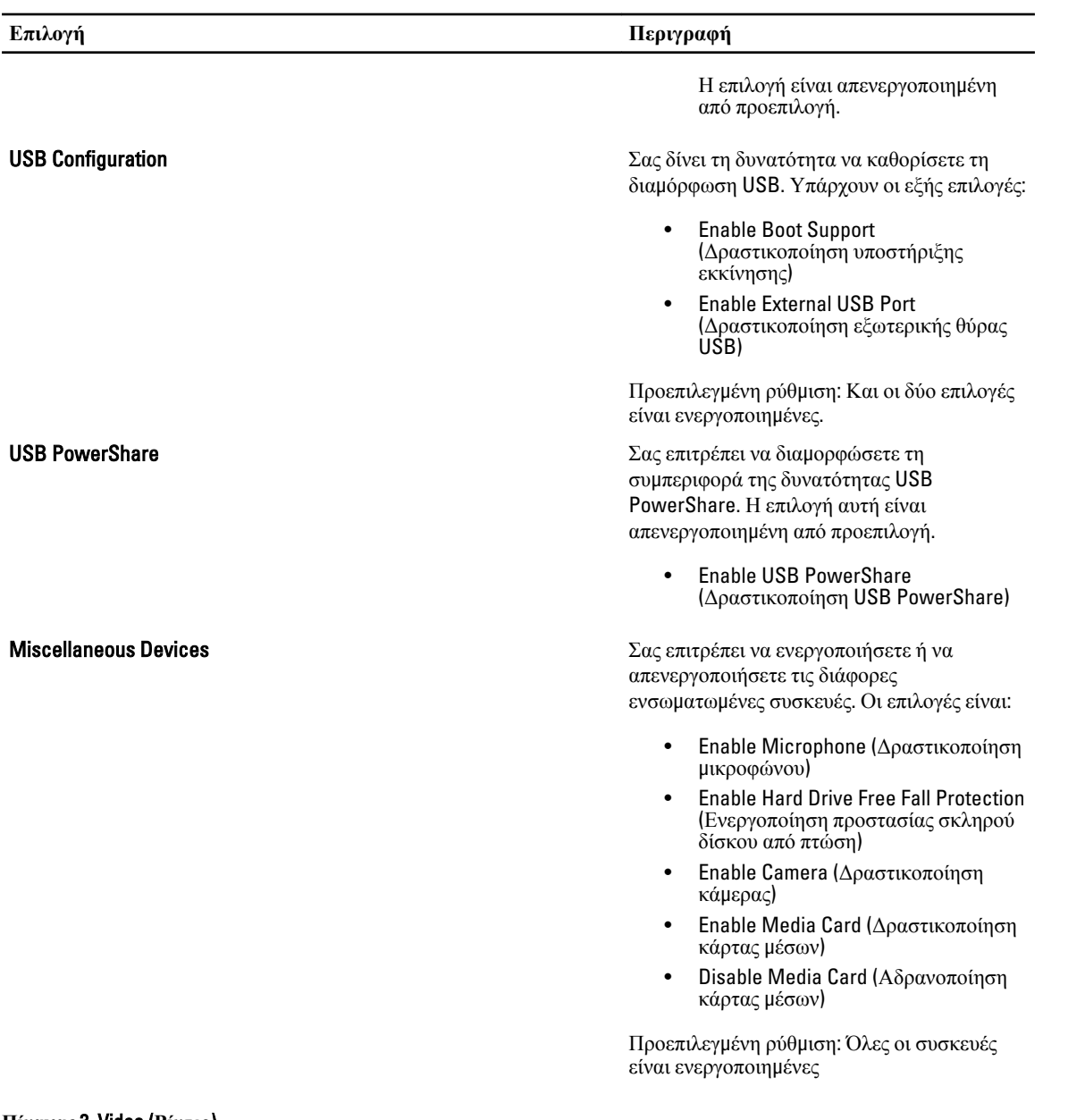

#### **Πίνακας** 3. Video (**Βίντεο**)

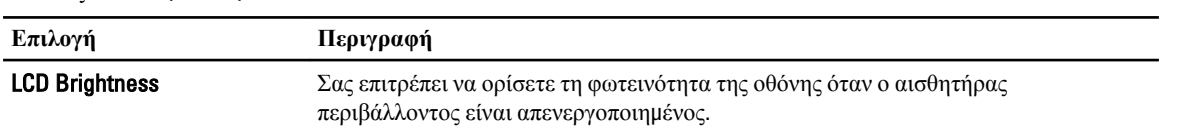

#### **Πίνακας** 4. Security (**Ασφάλεια**)

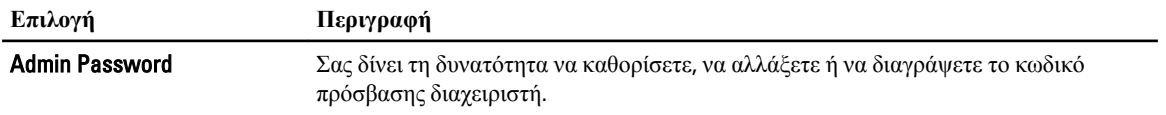

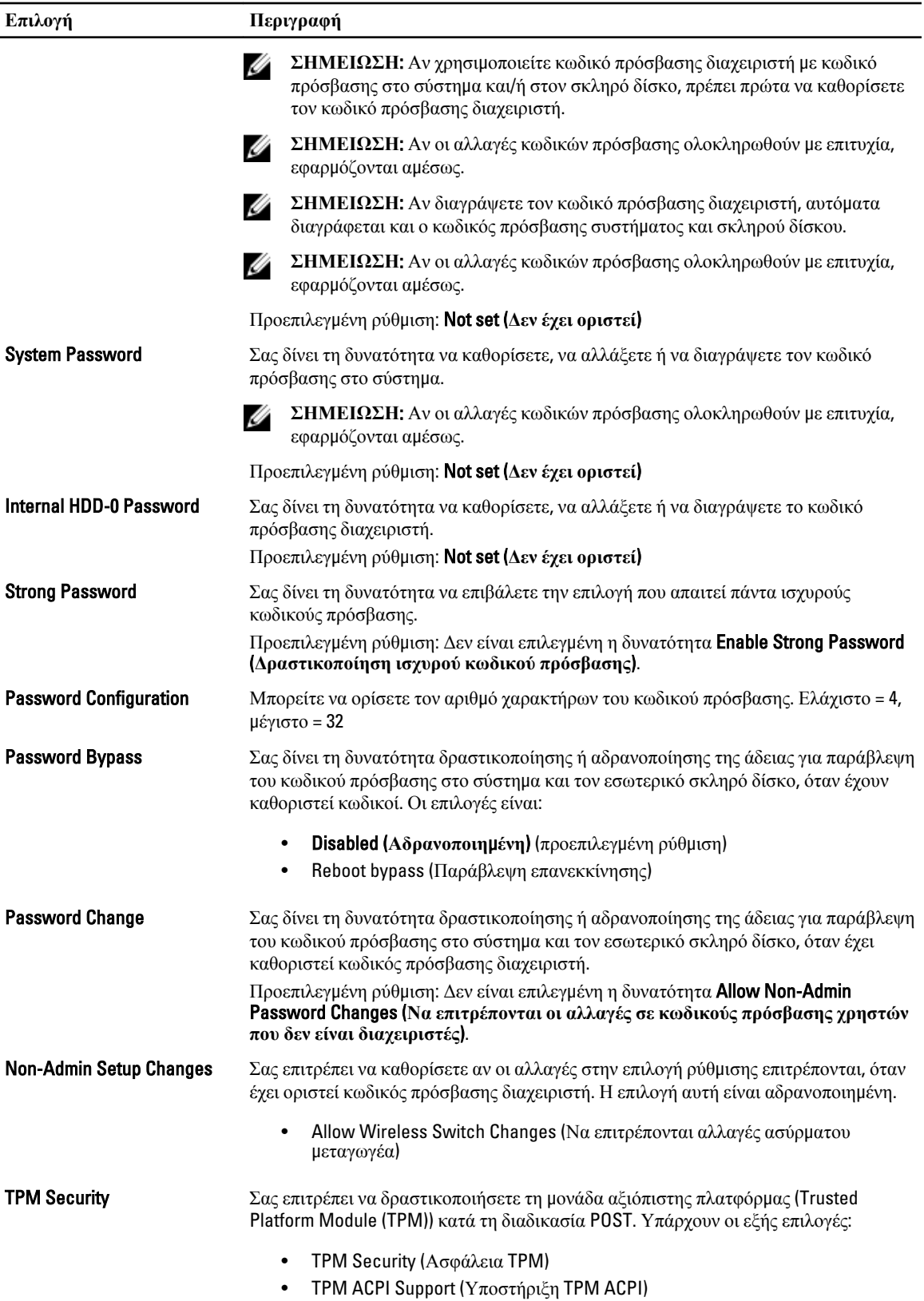

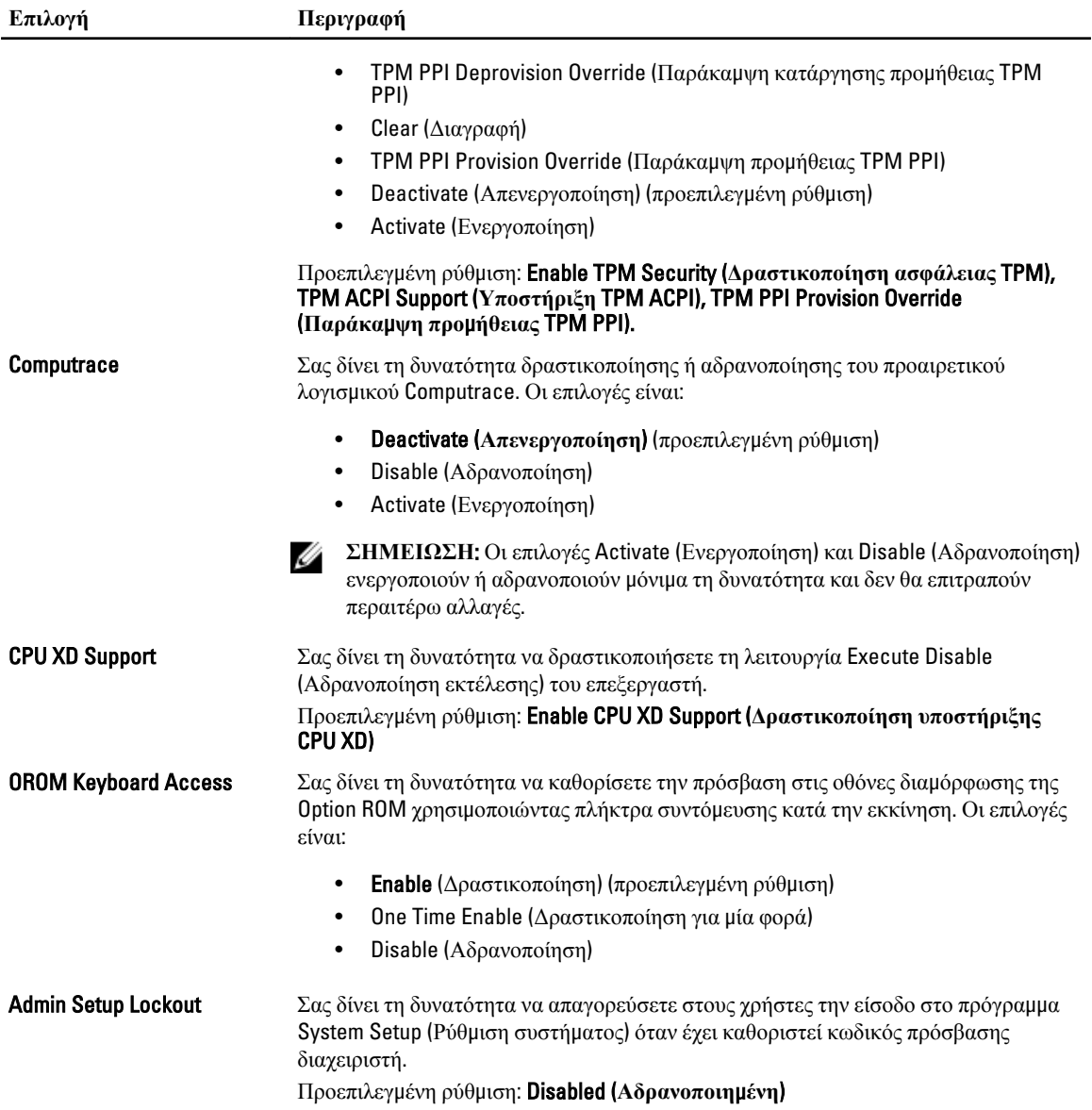

#### **Πίνακας** 5. Secure Boot (**Ασφαλής εκκίνηση**)

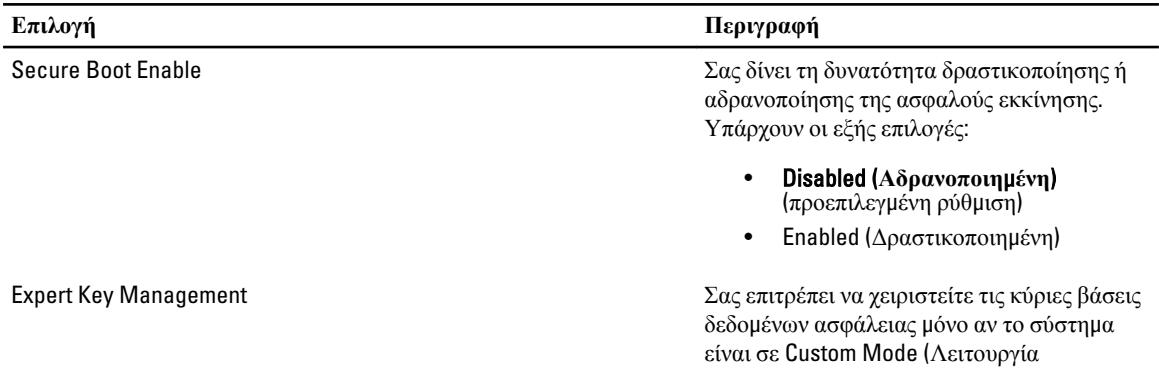

εξατομίκευσης). Με βάση την προεπιλεγμένη ρύθμιση η επιλογή Enable Custom Mode (Δραστικοποίηση λειτουργίας εξατομίκευσης) είναι αδρανοποιημένη. Υπάρχουν οι εξής επιλογές:

- PK
- KEK
- db
- dbx

Αν δραστικοποιήσετε την Custom Mode (**Λειτουργία εξατο**μ**ίκευσης**), εμφανίζονται οι σχετικές επιλογές για PK, KEK, db **και** dbx. Υπάρχουν οι εξής επιλογές:

- Save to File (**Αποθήκευση σε αρχείο**)- Αποθηκεύει το κλειδί σε αρχείο που επιλέγει ο χρήστης.
- Replace from File (**Αντικατάσταση από αρχείο**)- Αντικαθιστά το τρέχον κλειδί με κάποιο κλειδί από αρχείο που επιλέγει ο χρήστης.
- Append from File (**Προσάρτηση από αρχείο**)- Προσθέτει κλειδί στην τρέχουσα βάση δεδομένων από αρχείο που επιλέγει ο χρήστης.
- Delete (**Διαγραφή**)- Διαγράφει το επιλεγμένο κλειδί.
- Reset All Keys (**Επαναφορά όλων των κλειδιών**)- Επαναφέρει στην προεπιλεγμένη ρύθμιση.
- Delete All Keys (**Διαγραφή όλων των κλειδιών**)- Διαγράφει όλα τα κλειδιά.

**ΣΗΜΕΙΩΣΗ**: Αν αδρανοποιήσετε την Custom Mode (Λειτουργία εξατομίκευσης), όλες οι αλλαγές θα διαγραφούν και θα γίνει επαναφορά των κλειδιών στις προεπιλεγμένες ρυθμίσεις.

**Πίνακας** 6. Performance (**Επιδόσεις**)

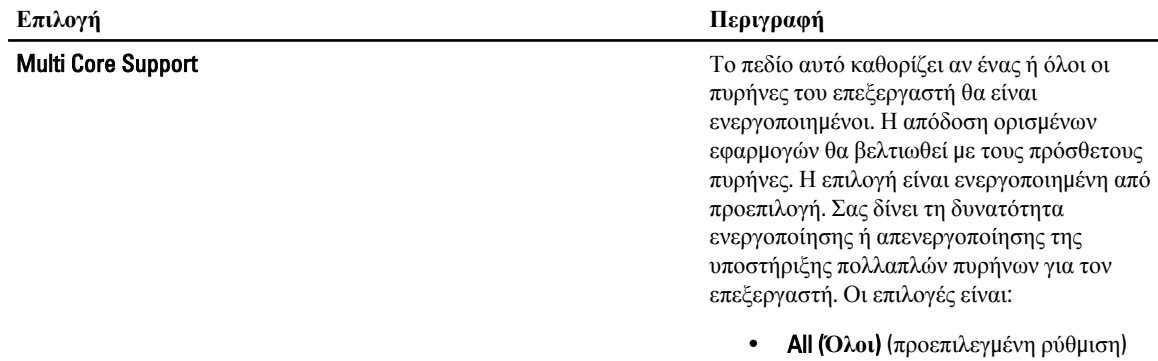

| Επιλογή                     | Περιγραφή                                                                                                    |
|-----------------------------|----------------------------------------------------------------------------------------------------|
|                             | 2                                                                                                    |
| Intel SpeedStep             | Σας δίνει τη δυνατότητα δραστικοποίησης ή<br>αδρανοποίησης της λειτουργίας SpeedStep<br>$της$ Intel.                                                                                                    |
|                             | $\Pi$ ροεπιλεγμένη ρύθμιση: <b>Enable Intel</b><br>SpeedStep (Ενεργοποίηση Intel SpeedStep)                                                                                                    |
| <b>C States Control</b>     | Σας δίνει τη δυνατότητα δραστικοποίησης ή<br>αδρανοποίησης των πρόσθετων καταστάσεων<br>αναστολής λειτουργίας του επεξεργαστή.<br>Προεπιλεγμένη ρύθμιση: <b>Enable C states</b><br>(Δραστικοποίηση καταστάσεων C). |
| <b>Hyper-Thread Control</b> | Σας δίνει τη δυνατότητα δραστικοποίησης ή<br>αδρανοποίησης της υπερνημάτωσης<br>(HyperThreading) στον επεξεργαστή.<br>$\Pi$ ροεπιλεγμένη ρύθμιση: <b>Enabled</b><br>(Δραστικοποιημένη)                             |

**Πίνακας** 7. Power Management (**Διαχείριση ισχύος**)

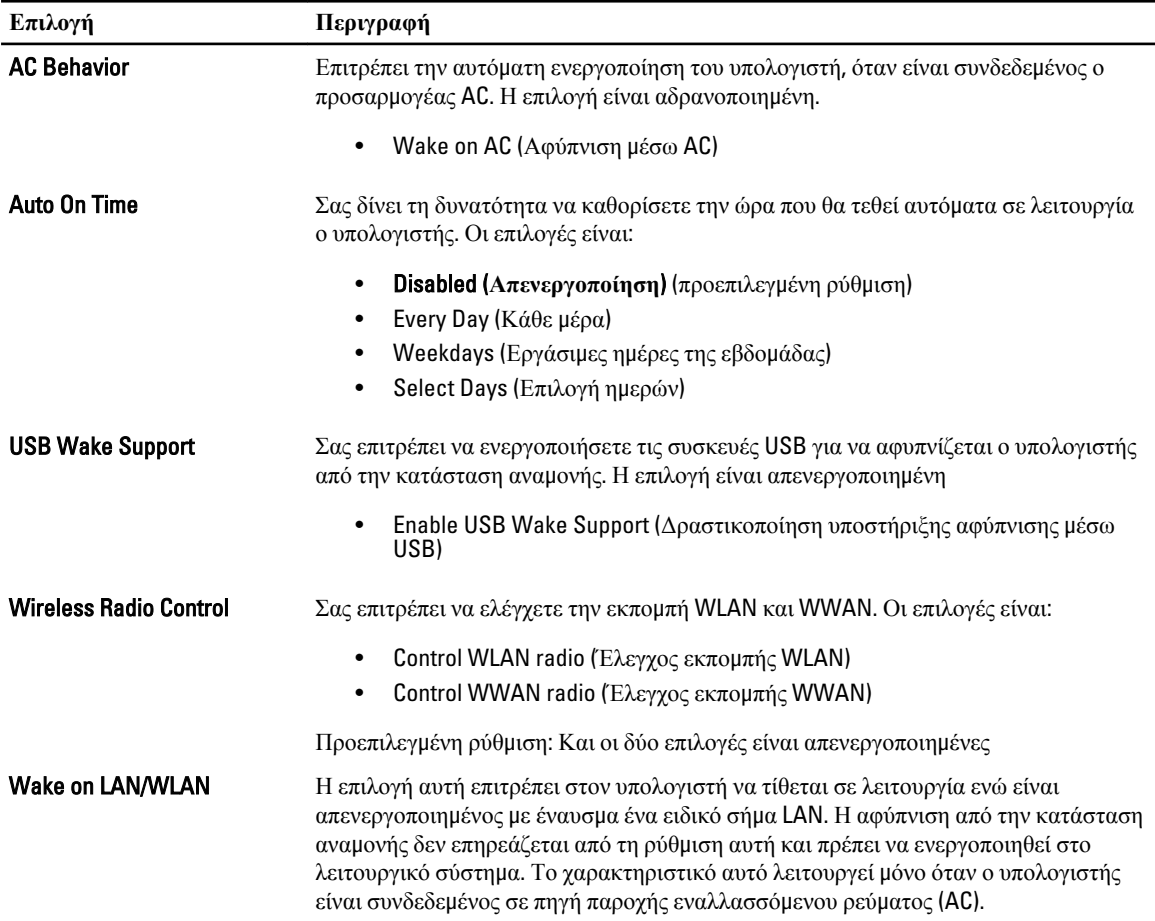

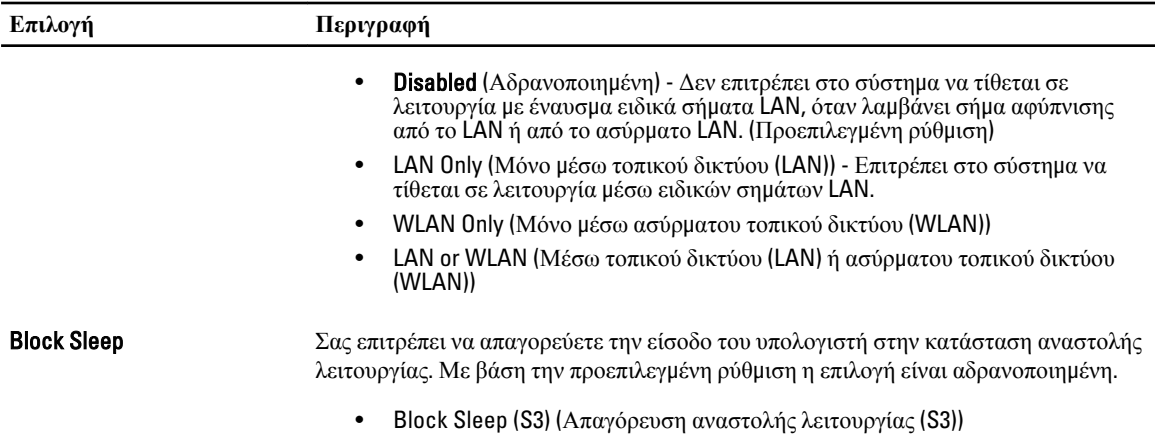

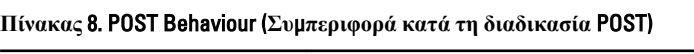

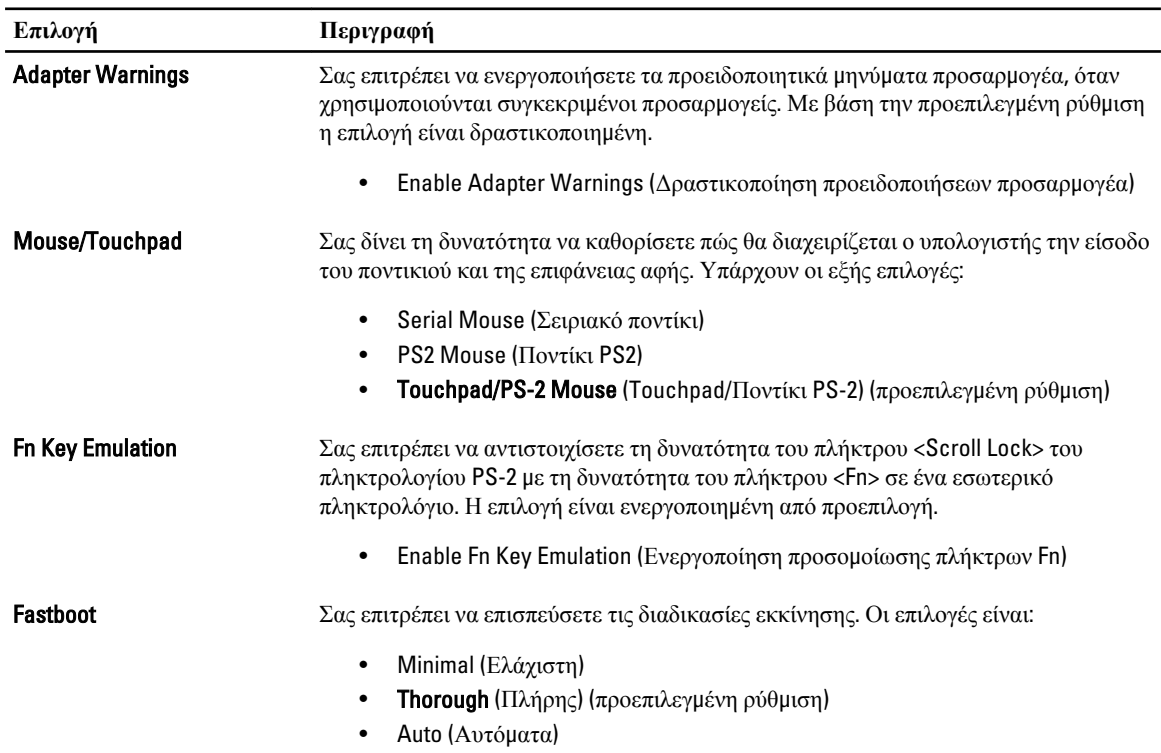

#### **Πίνακας** 9. Virtualization Support (**Υποστήριξη εικονικοποίησης**)

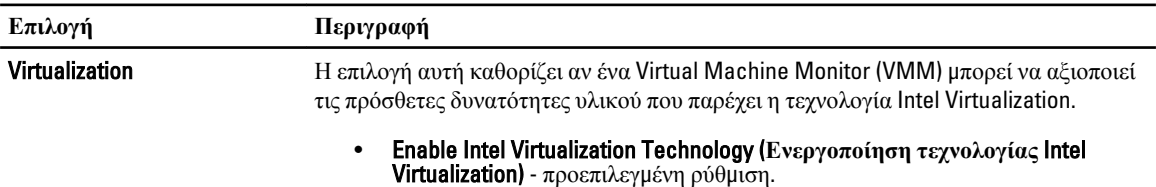

#### **Πίνακας** 10. Wireless (**Ασύρ**μ**ατη επικοινωνία**)

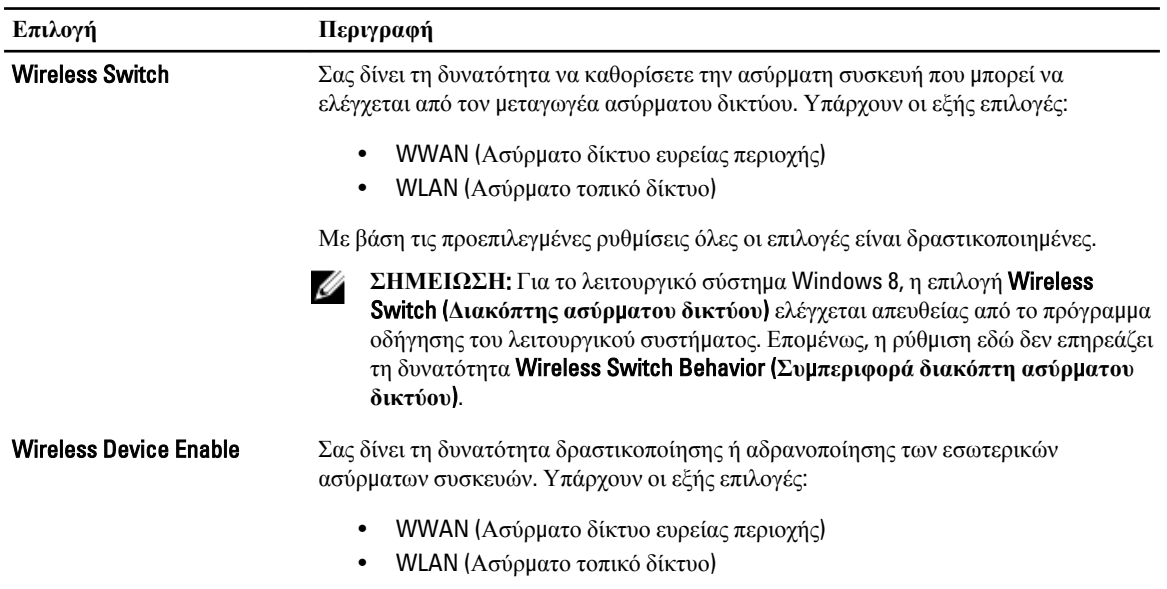

Με βάση τις προεπιλεγμένες ρυθμίσεις όλες οι επιλογές είναι δραστικοποιημένες.

#### **Πίνακας** 11. Maintenance (**Συντήρηση**)

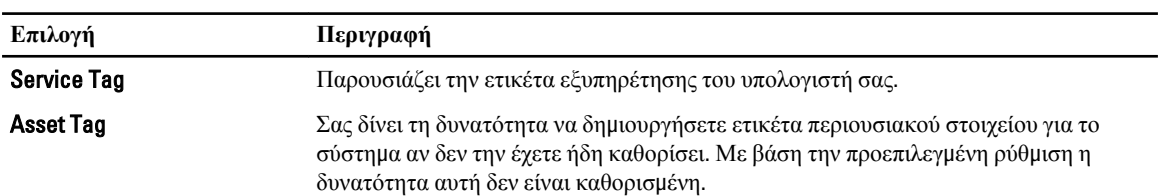

#### **Πίνακας** 12. System Logs (**Καταγραφολόγια συστή**μ**ατος**)

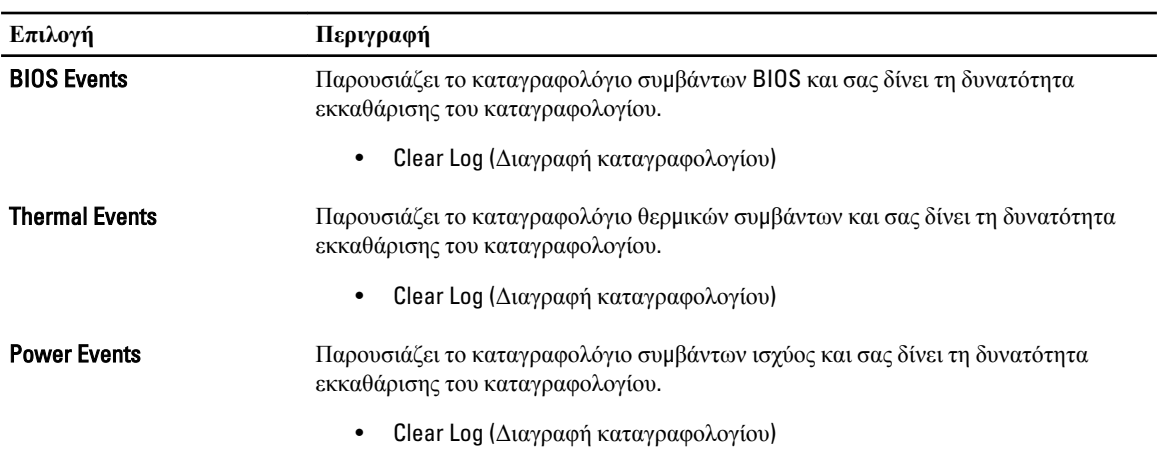

3

# <span id="page-36-0"></span>**Πρόγρα**μμ**α** System Setup (**Ρύθ**μ**ιση συστή**μ**ατος**)

Το πρόγραμμα System Setup (Ρύθμιση συστήματος) σας δίνει τη δυνατότητα διαχείρισης του υλισμικού του υπολογιστή σας και καθορισμού των επιλογών σε επίπεδο BIOS. Από το πρόγραμμα System Setup (Ρύθμιση συστήματος), έχετε τη δυνατότητα για:

- Αλλαγή των ρυθμίσεων NVRAM μετά την προσθαφαίρεση υλισμικού
- Προβολή της διάρθρωσης του υλισμικού του συστήματος
- Δραστικοποίηση ή αδρανοποίηση των ενσωματωμένων συσκευών
- Καθορισμό κατωφλίων επιδόσεων και διαχείρισης ισχύος
- Διαχείριση της ασφάλειας του υπολογιστή σας

## **Ακολουθία εκκίνησης**

Η διαδικασία Boot Sequence (Ακολουθία εκκίνησης) σας επιτρέπει να παραβλέψετε την σειρά των συσκευών εκκίνησης που έχετε καθορίσει στο πρόγραμμα System Setup (Ρύθμιση συστήματος) και να προχωρήσετε σε εκκίνηση απευθείας από κάποια συγκεκριμένη συσκευή (π.χ. από τη μονάδα οπτικού δίσκου ή από τον σκληρό δίσκο). Στη διάρκεια της αυτοδοκιμής κατά την ενεργοποίηση (Power-on Self Test (POST)), όταν εμφανίζεται το λογότυπο Dell, μπορείτε:

- Να αποκτήσετε πρόσβαση στο πρόγραμμα System Setup (Ρύθμιση συστήματος) πιέζοντας το πλήκτρο <F2>
- Να εμφανίσετε μενού εκκίνησης για μία φορά πιέζοντας το πλήκτρο <F12>

Το μενού εκκίνησης για μία φορά παρουσιάζει τις συσκευές από τις οποίες μπορεί να γίνει εκκίνηση συμπεριλαμβάνοντας την επιλογή των διαγνωστικών. Οι επιλογές στο μενού εκκίνησης είναι οι εξής:

- Αφαιρέσιμος δίσκος (αν υπάρχει διαθέσιμος)
- STXXXX Drive (Μονάδα δίσκου STXXXX)

**ΣΗΜΕΙΩΣΗ**: Το XXX υποδηλώνει τον αριθμό της μονάδας δίσκου SATA.

- Optical Drive (Μονάδα οπτικού δίσκου)
- Diagnostics (Διαγνωστικά)

**ΣΗΜΕΙΩΣΗ**: Αν επιλέξετε τη δυνατότητα Diagnostics (Διαγνωστικά), θα παρουσιαστεί η οθόνη ePSA diagnostics (**Διαγνωστικά βελτιω**μ**ένης αξιολόγησης του συστή**μ**ατος πριν από την εκκίνηση** (ePSA)).

Η οθόνη της ακολουθίας εκκίνησης επίσης παρουσιάζει την επιλογή για πρόσβαση στην οθόνη του προγράμματος System Setup (Ρύθμιση συστήματος).

# **Πλήκτρα πλοήγησης**

Ο πίνακας που ακολουθεί παρουσιάζει τα πλήκτρα πλοήγησης στο πρόγραμμα ρύθμισης του συστήματος.

<span id="page-37-0"></span>**ΣΗΜΕΙΩΣΗ**: Για τις περισσότερες από τις επιλογές στο πρόγραμμα ρύθμισης του συστήματος, οι αλλαγές που κάνετε καταγράφονται αλλά δεν τίθενται σε ισχύ αν δεν γίνει επανεκκίνηση του συστήματος.

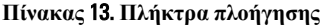

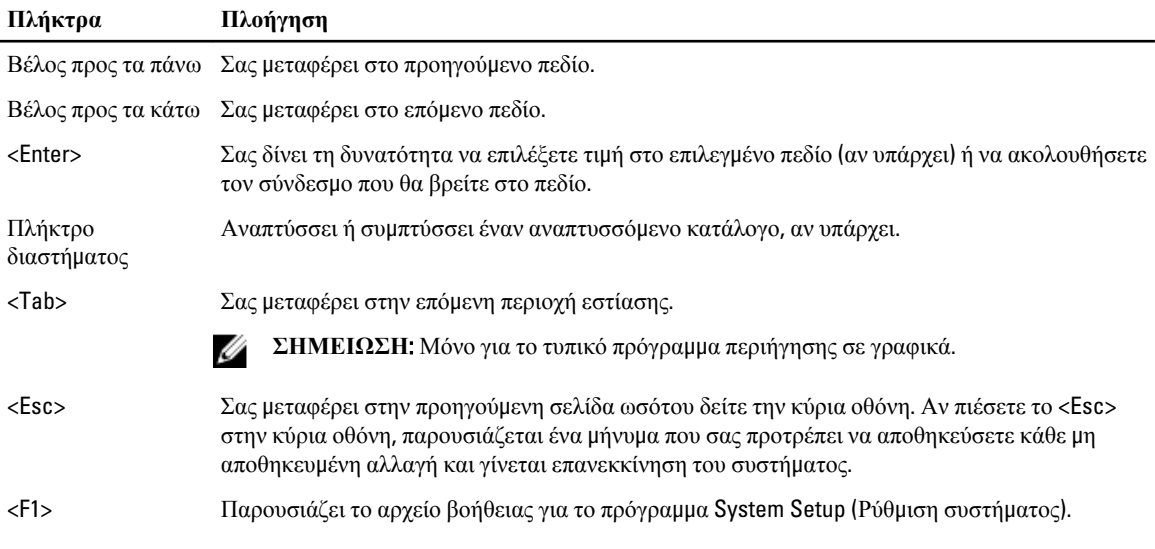

# **Επιλογές στο πρόγρα**μμ**α** System Setup (**Ρύθ**μ**ιση συστή**μ**ατος**)

**ΣΗΜΕΙΩΣΗ**: Ανάλογα με τον υπολογιστή σας και τις εγκατεστημένες συσκευές, μπορεί να μην εμφανίζονται όλα Ø τα στοιχεία που παρατίθενται στην ενότητα αυτή.

#### **Πίνακας** 14. General (**Γενικά**)

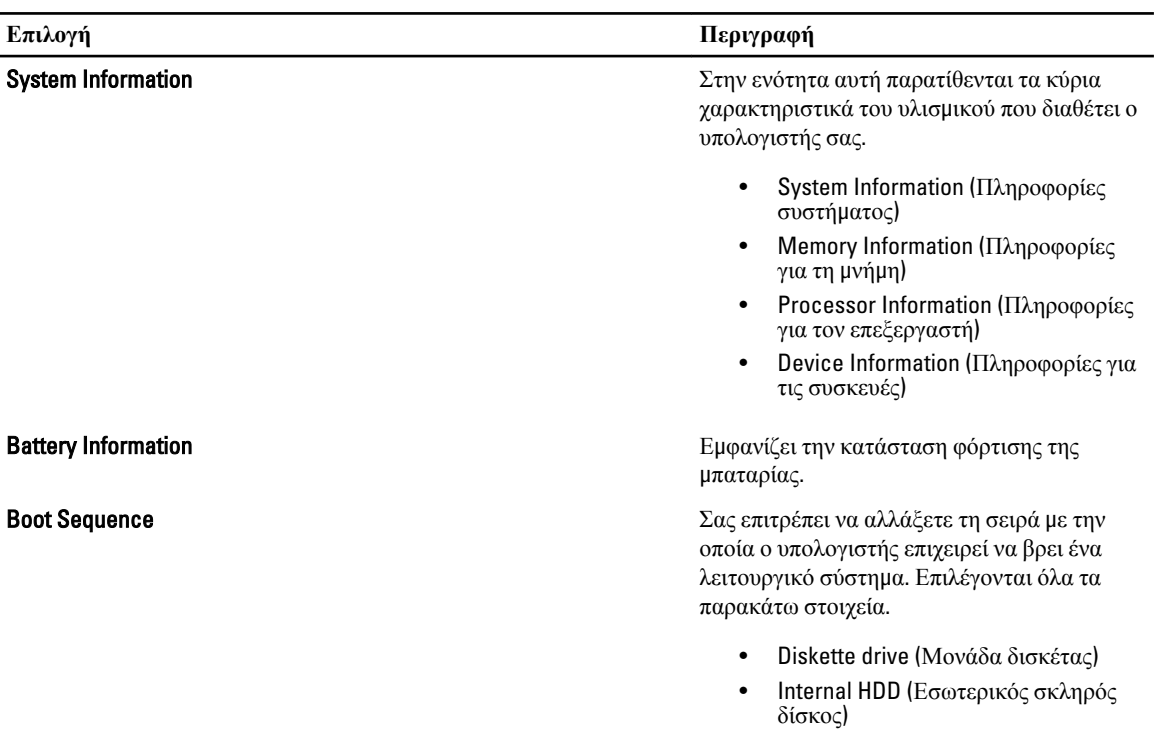

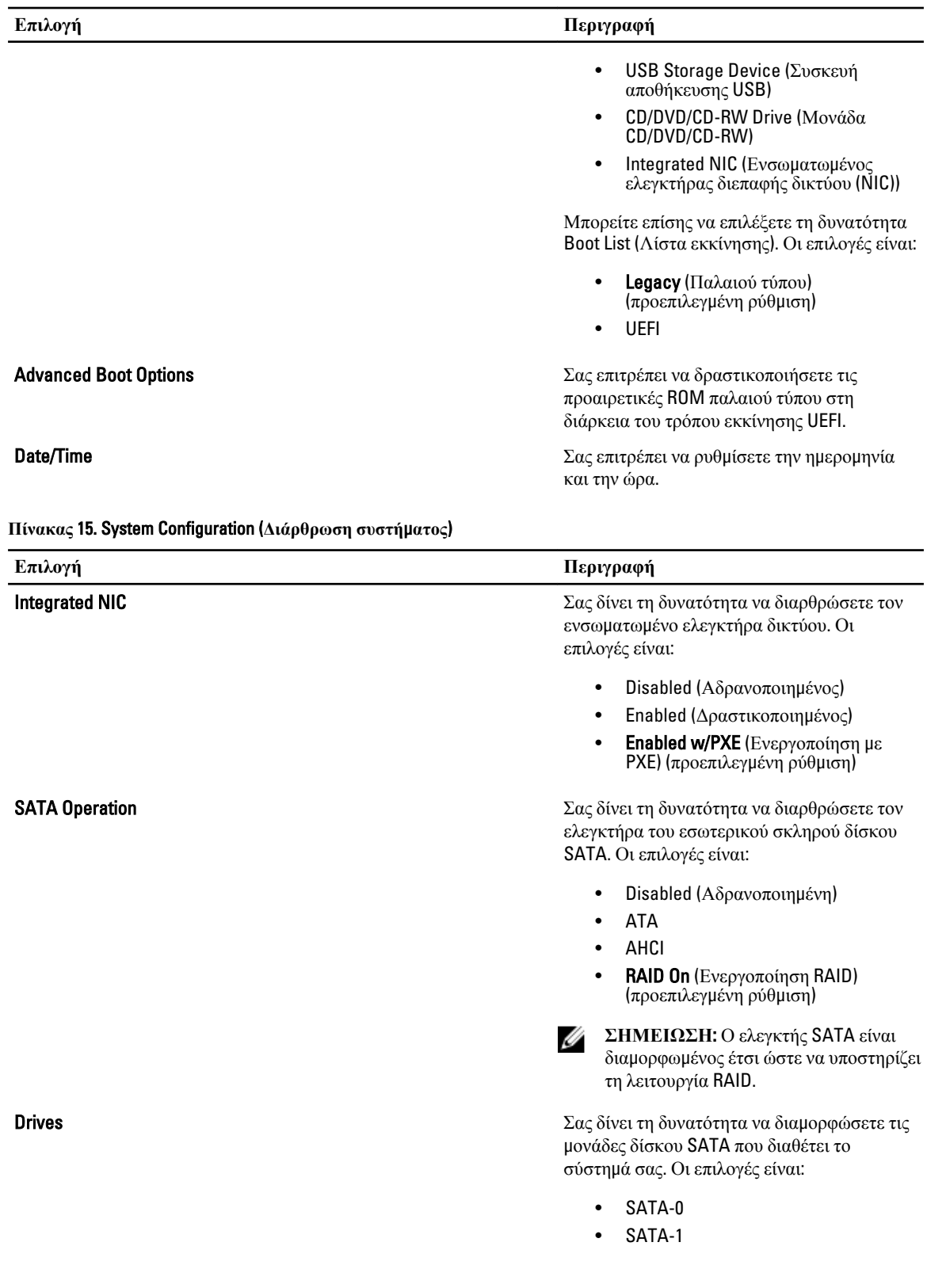

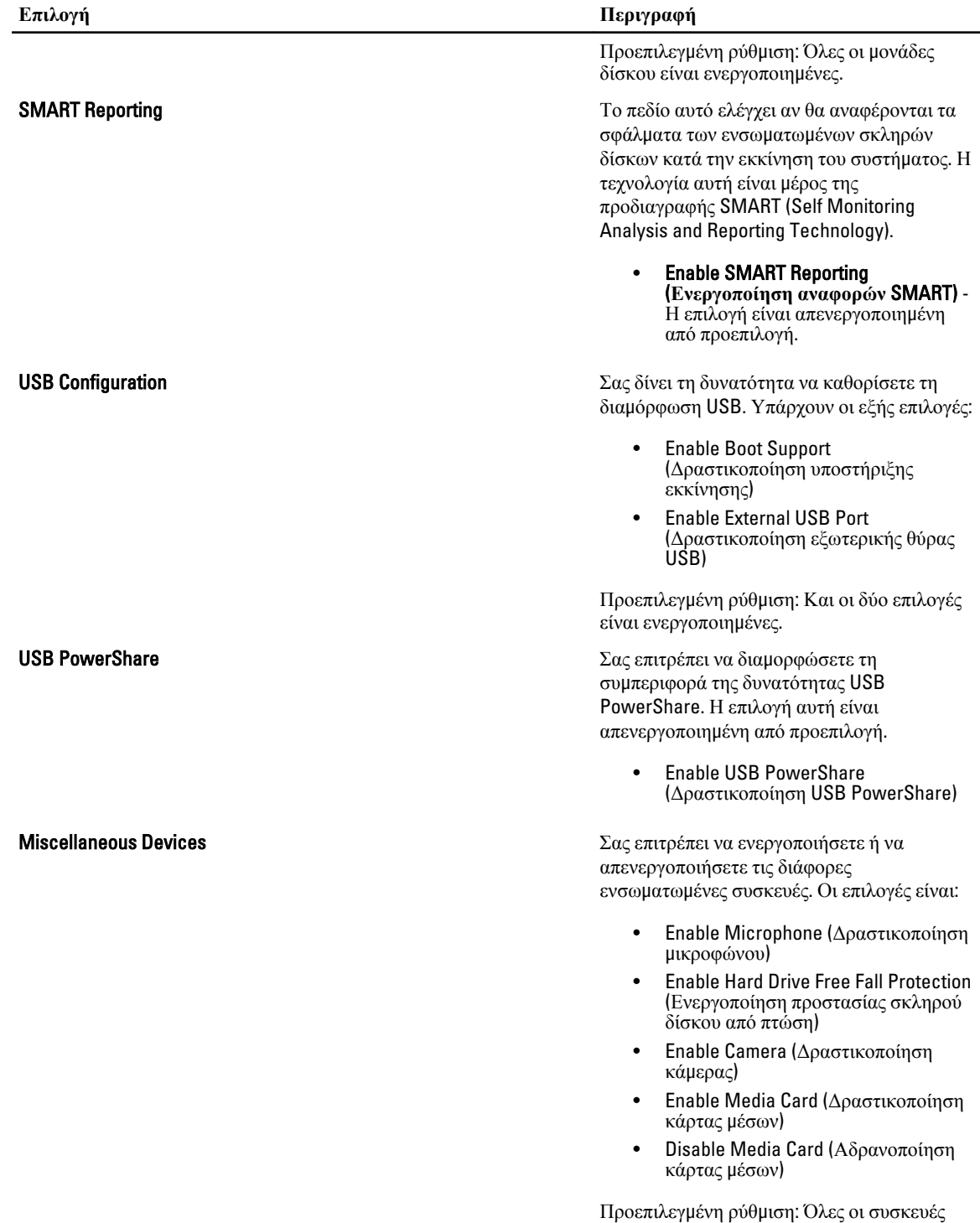

είναι ενεργοποιη μένες

**Πίνακας** 16. Video (**Βίντεο**)

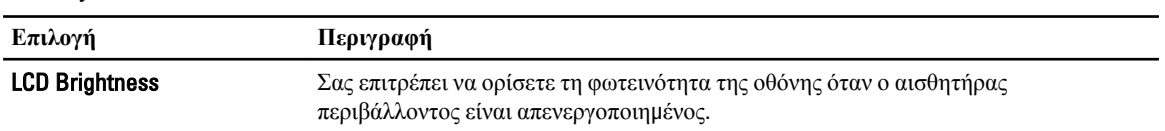

**Πίνακας** 17. Security (**Ασφάλεια**)

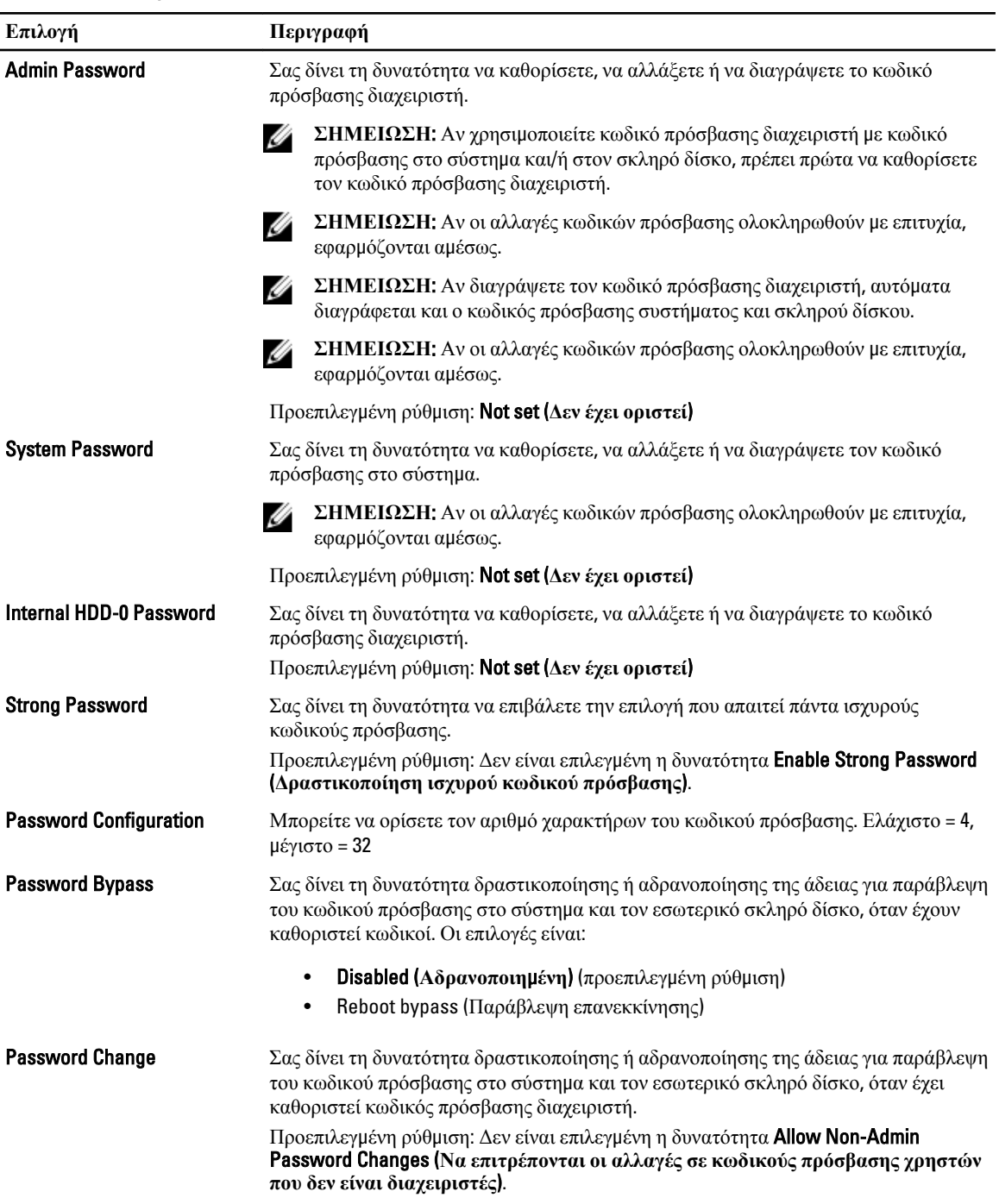

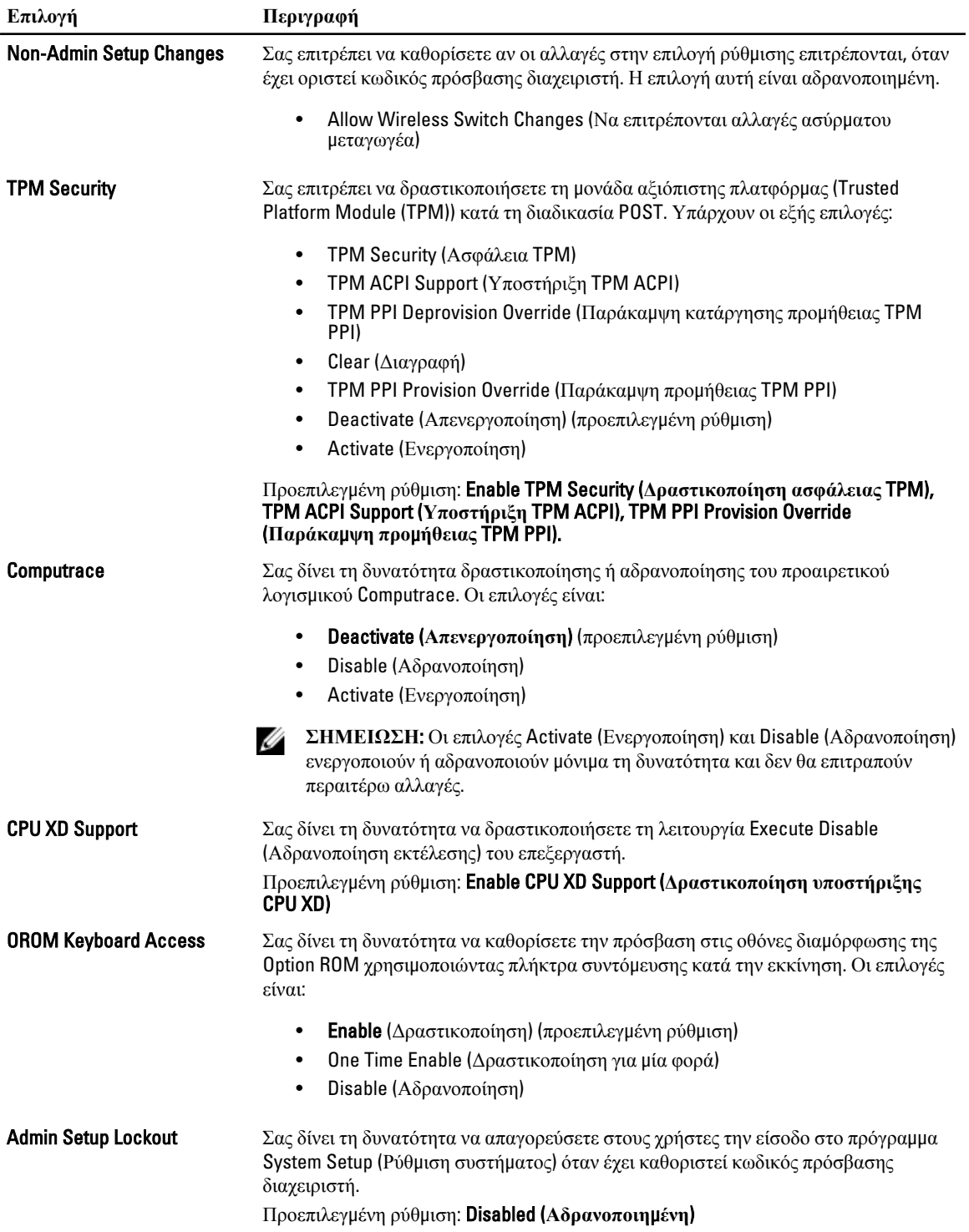

**Πίνακας** 18. Secure Boot (**Ασφαλής εκκίνηση**)

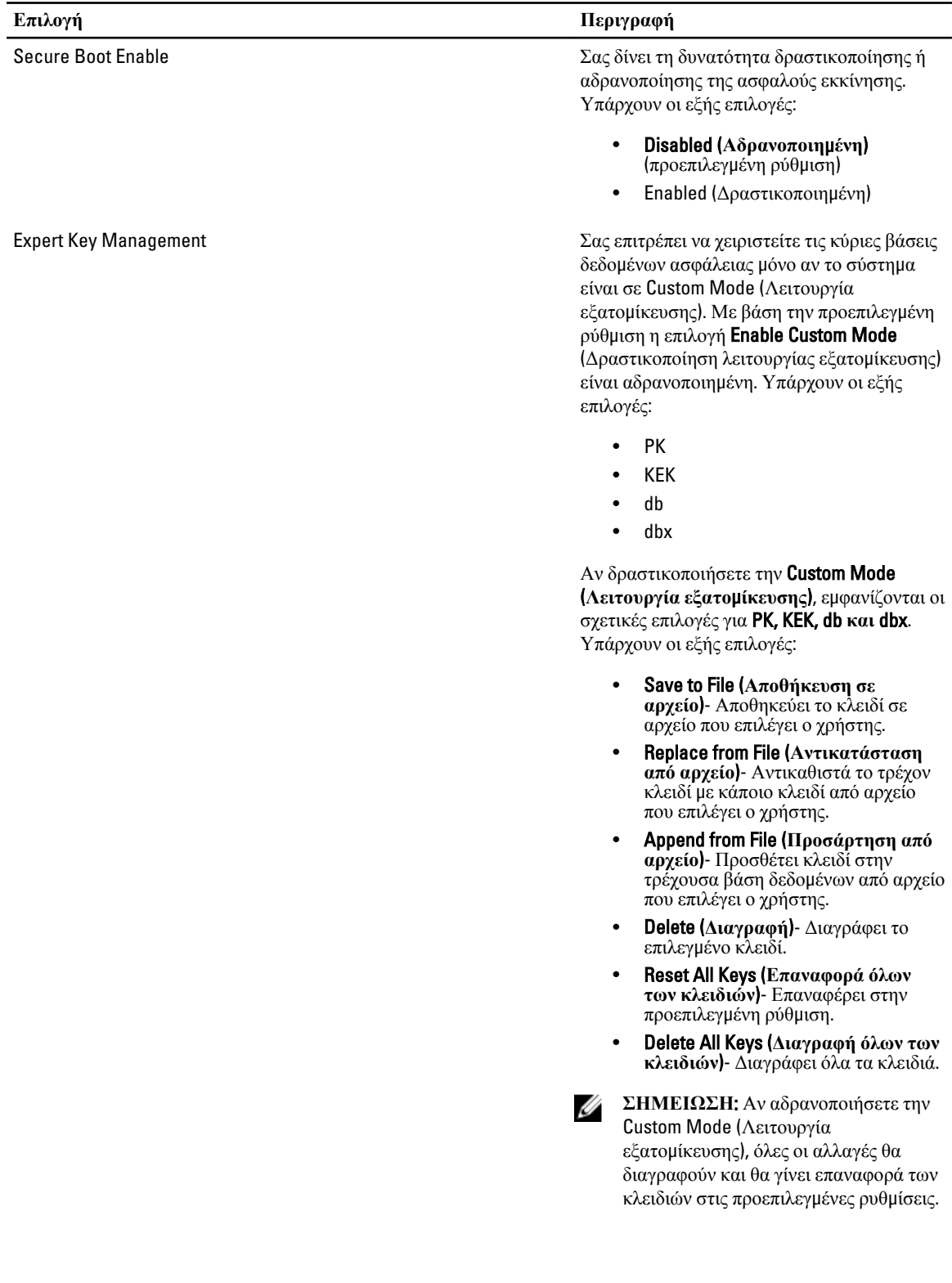

**Πίνακας** 19. Performance (**Επιδόσεις**)

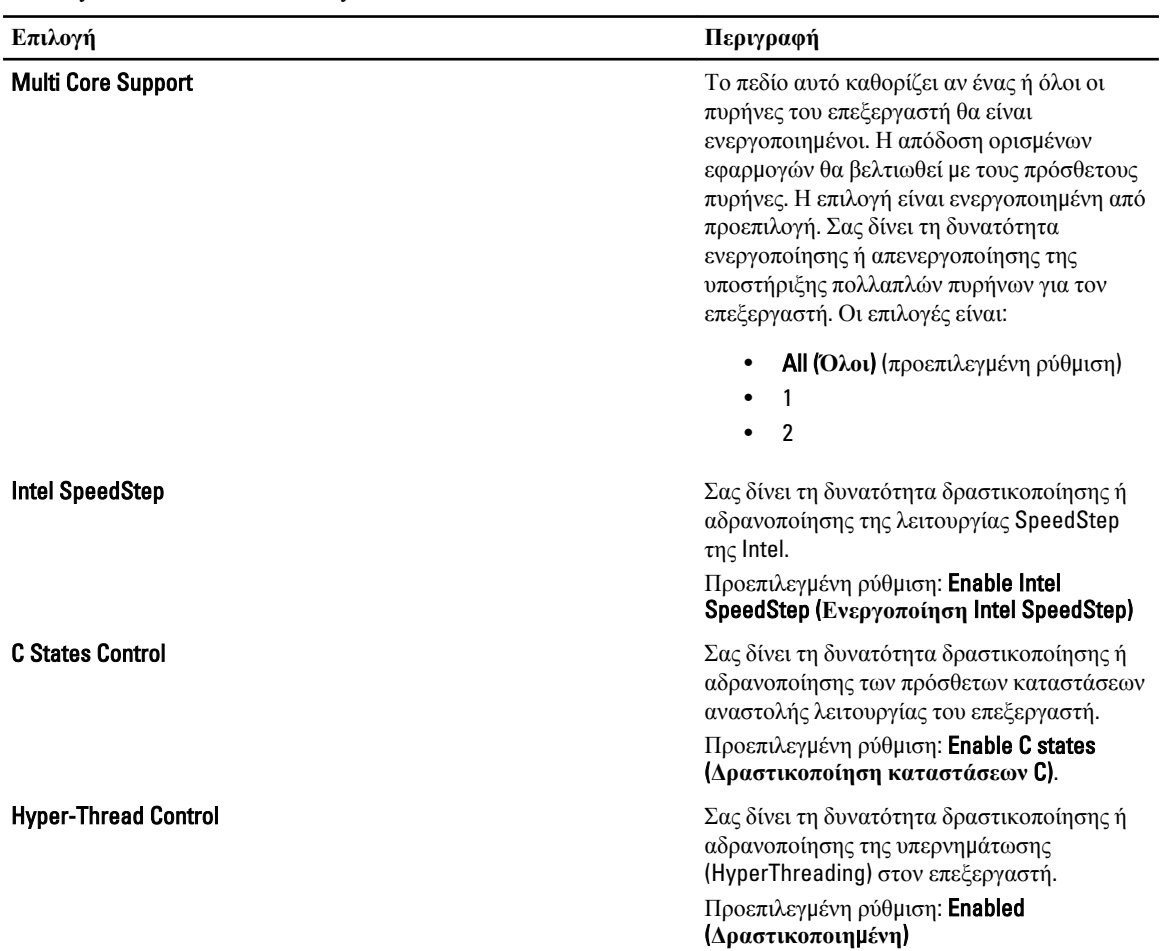

#### **Πίνακας** 20. Power Management (**Διαχείριση ισχύος**)

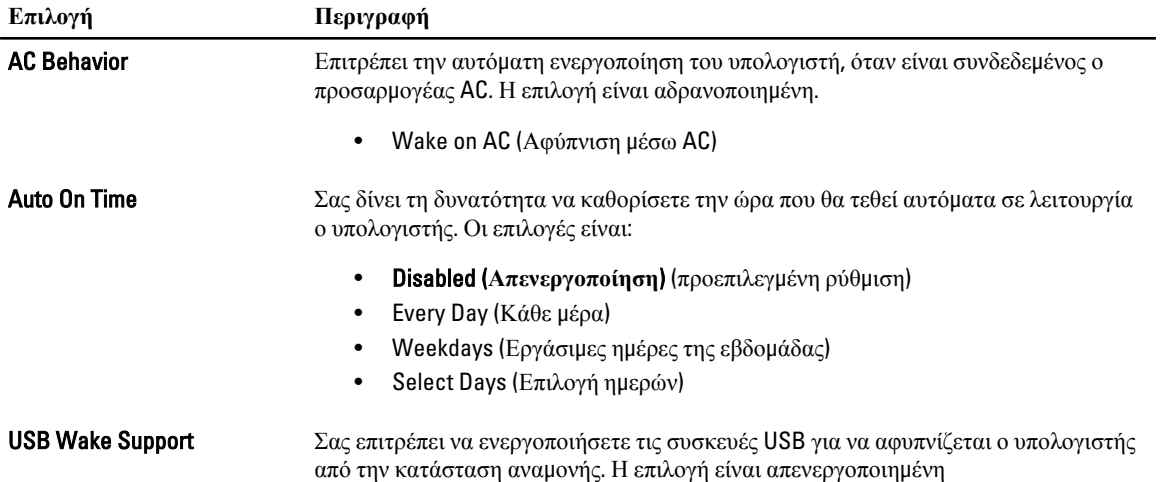

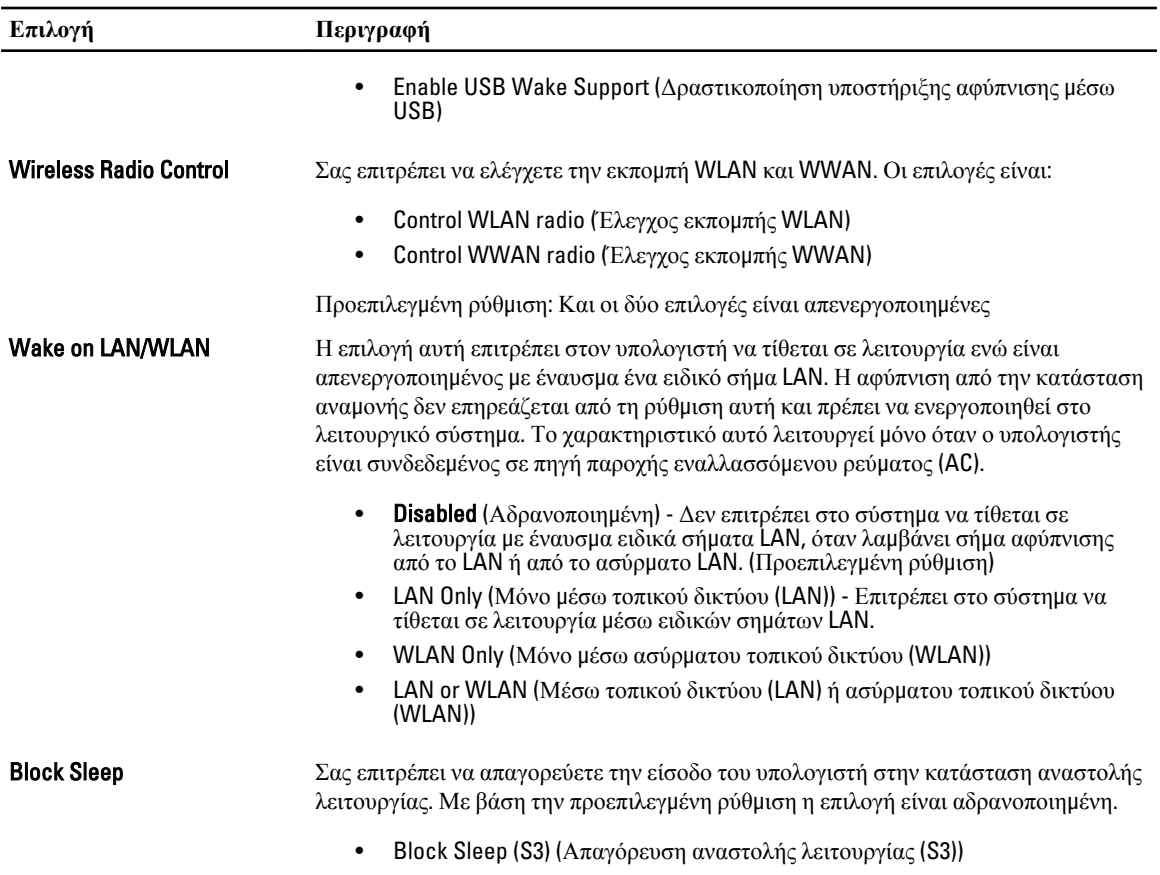

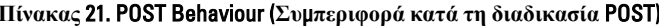

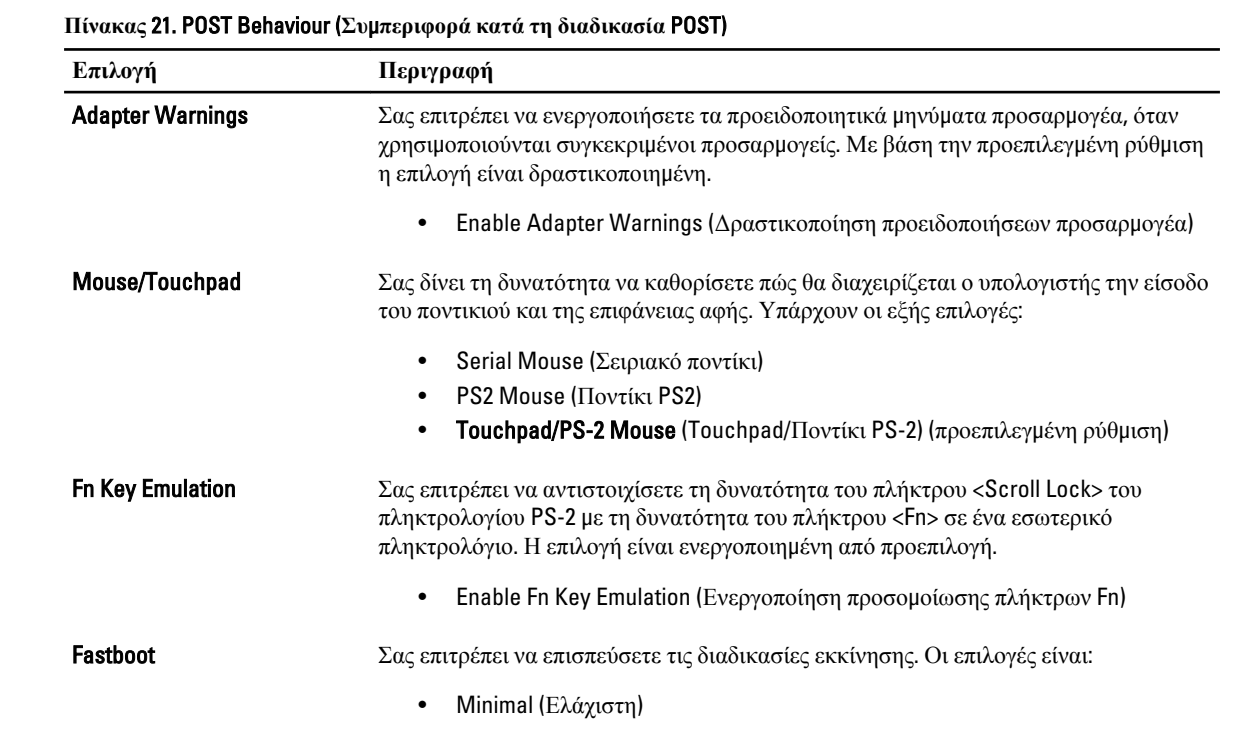

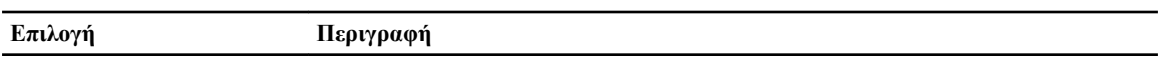

- Thorough (Πλήρης) (προεπιλεγμένη ρύθμιση)
- Auto (Αυτόματα)

#### **Πίνακας** 22. Virtualization Support (**Υποστήριξη εικονικοποίησης**)

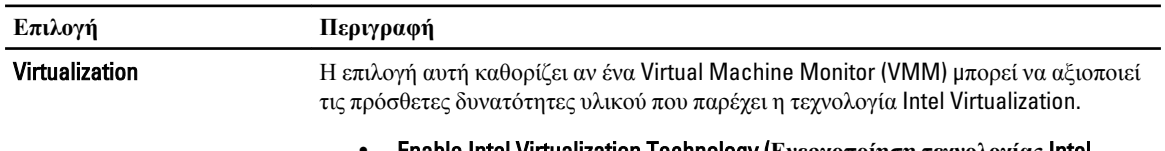

#### • Enable Intel Virtualization Technology (**Ενεργοποίηση τεχνολογίας** Intel Virtualization) - προεπιλεγμένη ρύθμιση.

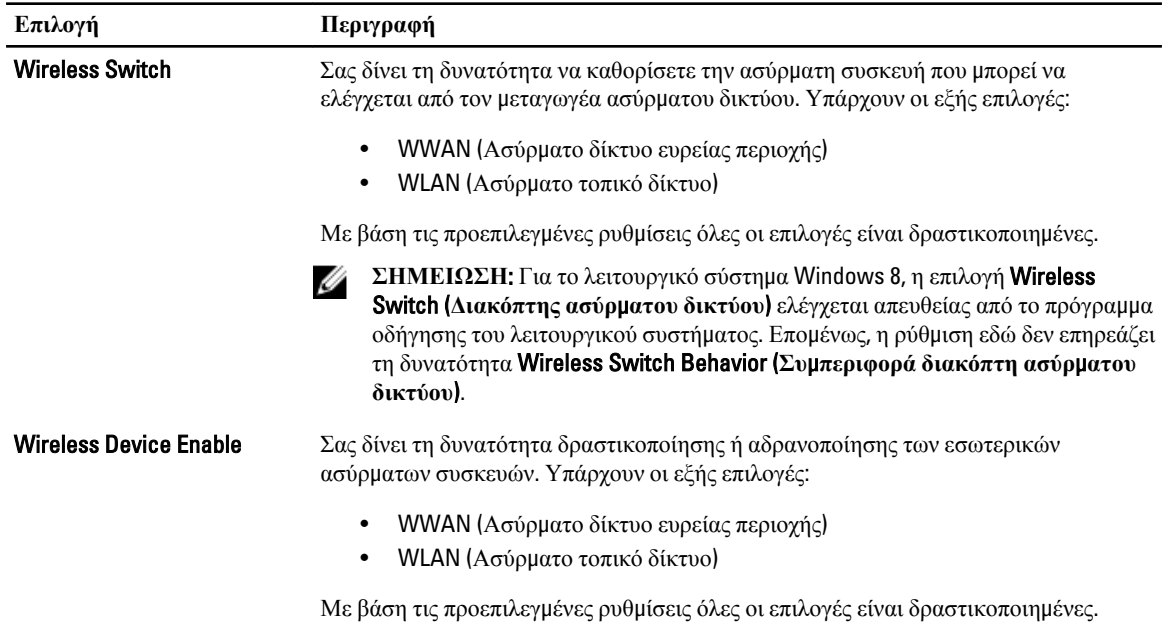

#### **Πίνακας** 23. Wireless (**Ασύρ**μ**ατη επικοινωνία**)

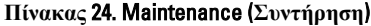

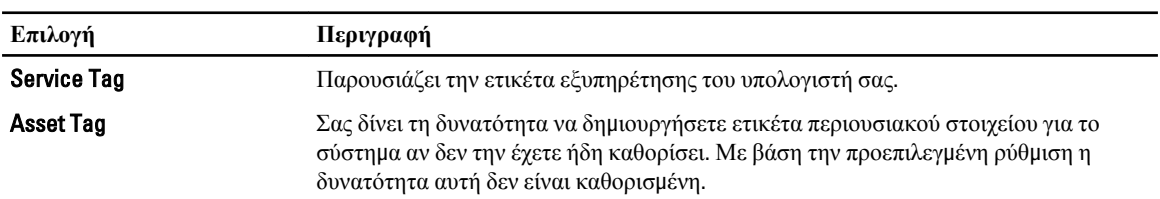

<span id="page-46-0"></span>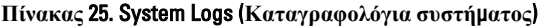

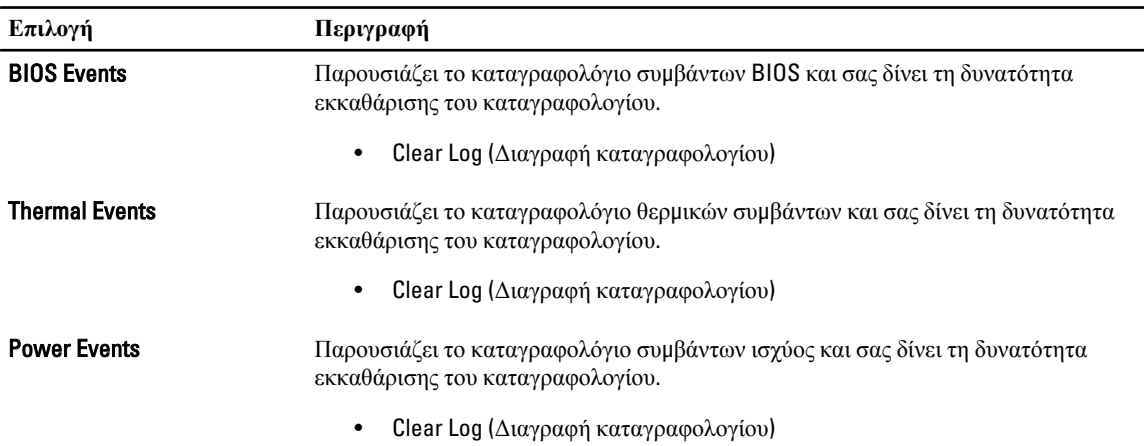

# **Ενη**μ**έρωση του** BIOS

Συνιστάται η ενημέρωση του BIOS (του προγράμματος ρύθμισης του συστήματος) όταν αντικαθιστάτε την πλακέτα συστήματος ή αν υπάρχει διαθέσιμη ενημερωμένη έκδοση. Αν ο υπολογιστής σας είναι φορητός, φροντίστε η μπαταρία του να είναι πλήρως φορτισμένη και να τον συνδέσετε σε ηλεκτρική πρίζα.

- 1. Επανεκκινήστε τον υπολογιστή.
- 2. Πηγαίνετε στην ιστοσελίδα support.dell.com/support/downloads.
- 3. Αν έχετε την ετικέτα εξυπηρέτησης ή τον κωδικό ταχείας εξυπηρέτησης για τον υπολογιστή σας:

**ΣΗΜΕΙΩΣΗ**: Η ετικέτα εξυπηρέτησης βρίσκεται στην μπροστινή πλευρά των επιτραπέζιων υπολογιστών.

**ΣΗΜΕΙΩΣΗ**: Η ετικέτα εξυπηρέτησης βρίσκεται στην κάτω πλευρά των φορητών υπολογιστών.

**ΣΗΜΕΙΩΣΗ**: Αν έχετε πολυλειτουργικό επιτραπέζιο υπολογιστή (όλα σε ένα), η ετικέτα εξυπηρέτησης βρίσκεται στην πίσω πλευρά του.

- a) Καταχωρίστε Service Tag (**Ετικέτα εξυπηρέτησης**) ή Express Service Code (**Κωδικός ταχείας εξυπηρέτησης**) και κάντε κλικ στην επιλογή Submit (**Υποβολή**).
- b) Κάντε κλικ στην επιλογή Submit (**Υποβολή**) και προχωρήστε στο βήμα 5.
- 4. Αν δεν έχετε την ετικέτα εξυπηρέτησης ή τον κωδικό ταχείας εξυπηρέτησης για τον υπολογιστή σας επιλέξτε μία από τις εξής δυνατότητες:
	- a) Automatically detect my Service Tag for me (**Αυτό**μ**ατη ανίχνευση της ετικέτας εξυπηρέτησης**)
	- b) Choose from My Products and Services List (**Επιλογή από τον κατάλογο** μ**ε τα προϊόντα και τις υπηρεσίες**  μ**ου**)
	- c) Choose from a list of all Dell products (**Επιλογή από κατάλογο όλων των προϊόντων της** Dell)
- 5. Στην οθόνη όπου εμφανίζονται οι εφαρμογές και τα προγράμματα οδήγησης, στην αναπτυσσόμενο κατάλογο Operating System (**Λειτουργικό σύστη**μ**α**) επιλέξτε το στοιχείο BIOS.
- 6. Εντοπίστε το αρχείο της πιο πρόσφατα ενημερωμένης έκδοσης του BIOS και κάντε κλικ στην επιλογή Download File (**Λήψη αρχείου**).
- 7. Επιλέξτε τη μέθοδο λήψης που προτιμάτε στο παράθυρο Please select your download method below (**Επιλέξτε τη**  μ**έθοδο λήψης παρακάτω**) και κάντε κλικ στην επιλογή Download Now (**Λήψη τώρα**). Εμφανίζεται το παράθυρο File Download (**Λήψη αρχείου**).
- 8. Κάντε κλικ στην επιλογή Save (**Αποθήκευση**) για να αποθηκευτεί το αρχείο στον υπολογιστή σας.

<span id="page-47-0"></span>9. Κάντε κλικ στην επιλογή Run (**Εκτέλεση**) για να εγκαταστήσετε τις ενημερωμένες ρυθμίσεις του BIOS στον υπολογιστή σας.

Ακολουθήστε τις οδηγίες που παρουσιάζονται στην οθόνη.

### **Κωδικός πρόσβασης στο σύστη**μ**α και κωδικός πρόσβασης για τη ρύθ**μ**ιση**

Για την ασφάλεια του υπολογιστή σας, μπορείτε να δημιουργήσετε κωδικό πρόσβασης στο σύστημα και κωδικό πρόσβασης για τη ρύθμιση.

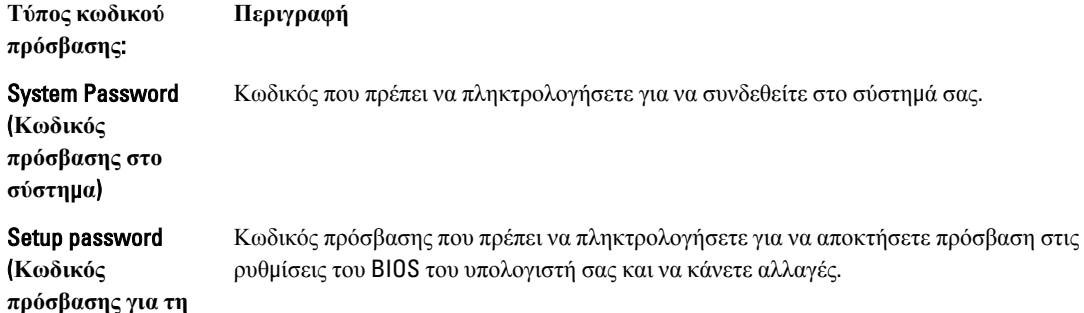

**ρύθ**μ**ιση**)

**ΠΡΟΣΟΧΗ**: **Οι λειτουργίες των κωδικών πρόσβασης παρέχουν** μ**ια βασική στάθ**μ**η ασφάλειας για τα δεδο**μ**ένα στον υπολογιστή σας**.

**ΠΡΟΣΟΧΗ**: **Οποιοσδήποτε τρίτος** μ**πορεί να αποκτήσει πρόσβαση στα δεδο**μ**ένα που είναι αποθηκευ**μ**ένα στον υπολογιστή σας αν δεν είναι κλειδω**μ**ένος και τον αφήσετε ανεπιτήρητο**.

**ΣΗΜΕΙΩΣΗ**: Όταν παραλαμβάνετε τον υπολογιστή σας ο κωδικός πρόσβασης στο σύστημα και ο κωδικός πρόσβασης για τη ρύθμιση είναι αδρανοποιημένοι.

#### **Εκχώρηση κωδικού πρόσβασης στο σύστη**μ**α και κωδικού πρόσβασης για τη ρύθ**μ**ιση**

Μπορείτε να εκχωρήσετε νέο System Password (**Κωδικός πρόσβασης στο σύστη**μ**α**) και/ή Setup Password (**Κωδικός πρόσβασης για τη ρύθ**μ**ιση**) ή να αλλάξετε System Password (**Κωδικός πρόσβασης στο σύστη**μ**α**) και/ή Setup Password (**Κωδικός πρόσβασης για τη ρύθ**μ**ιση**) που ήδη υπάρχουν μόνο όταν η επιλογή Password Status (**Κατάσταση κωδικού πρόσβασης**) έχει τη ρύθμιση Unlocked (**Ξεκλειδω**μ**ένος**). Αν η επιλογή Password Status (Κατάσταση κωδικού πρόσβασης) έχει τη ρύθμιση Locked (**Κλειδω**μ**ένος**), δεν μπορείτε να αλλάξετε τον System Password (Κωδικός πρόσβασης στο σύστημα).

Ø

**ΣΗΜΕΙΩΣΗ**: Αν ο βραχυκυκλωτήρας των κωδικών πρόσβασης είναι αδρανοποιημένος, οι System Password (Κωδικός πρόσβασης στο σύστημα) και Setup Password (Κωδικός πρόσβασης για τη ρύθμιση) που ήδη υπάρχουν διαγράφονται και δεν θα χρειαστεί να δώσετε τον κωδικό πρόσβασης στο σύστημα για να συνδεθείτε στον υπολογιστή.

Για είσοδο στο πρόγραμμα System Setup (Ρύθμιση συστήματος), πιέστε το πλήκτρο <F2> αμέσως μετά την ενεργοποίηση ή την επανεκκίνηση του υπολογιστή.

1. Στην οθόνη System BIOS (BIOS **συστή**μ**ατος**) ή System Setup (**Ρύθ**μ**ιση συστή**μ**ατος**), επιλέξτε το στοιχείο System Security (**Ασφάλεια συστή**μ**ατος**) και πιέστε το <Enter>.

Εμφανίζεται η οθόνη System Security (**Ασφάλεια συστή**μ**ατος**).

- <span id="page-48-0"></span>2. Στην οθόνη System Security (**Ασφάλεια συστή**μ**ατος**), επαληθεύστε ότι η επιλογή Password Status (**Κατάσταση κωδικού πρόσβασης**) έχει τη ρύθμιση Unlocked (**Ξεκλειδω**μ**ένος**).
- 3. Επιλέξτε το στοιχείο System Password (**Κωδικός πρόσβασης στο σύστη**μ**α**), πληκτρολογήστε τον ατομικό σας κωδικό πρόσβασης στο σύστημα και πιέστε το <Enter> ή το <Tab>.

Για να εκχωρήσετε τον κωδικό πρόσβασης στο σύστημα, χρησιμοποιήστε τις εξής κατευθυντήριες οδηγίες:

- Ο κωδικός πρόσβασης μπορεί να περιέχει έως και 32 χαρακτήρες.
- Ο κωδικός πρόσβασης μπορεί να περιέχει τους αριθμούς 0 έως 9.
- Έγκυροι χαρακτήρες είναι μόνο τα πεζά γράμματα και απαγορεύονται τα κεφαλαία.
- Επιτρέπονται μόνο οι εξής ειδικοί χαρακτήρες: διάστημα, ("), (+), (,), (-), (.), (/), (;), ([), (\), (]), (`).

Πληκτρολογήστε ξανά τον κωδικό πρόσβασης στο σύστημα όταν εμφανιστεί η σχετική προτροπή.

- 4. Πληκτρολογήστε τον κωδικό πρόσβασης στο σύστημα που δώσατε προηγουμένως κα κάντε κλικ στην επιλογή OK.
- 5. Επιλέξτε το στοιχείο Setup Password (**Κωδικός πρόσβασης για τη ρύθ**μ**ιση**), πληκτρολογήστε τον ατομικό σας κωδικό πρόσβασης στο σύστημα και πιέστε το <Enter> ή το <Tab>.

Εμφανίζεται ένα μήνυμα που σας προτρέπει να πληκτρολογήσετε ξανά τον κωδικό πρόσβασης για τη ρύθμιση.

- 6. Πληκτρολογήστε τον κωδικό πρόσβασης για τη ρύθμιση που δώσατε προηγουμένως κα κάντε κλικ στην επιλογή OK.
- 7. Πιέστε το <Esc> και θα εμφανιστεί ένα μήνυμα που σας προτρέπει να αποθηκεύσετε τις αλλαγές.
- 8. Πιέστε το <Y> για να αποθηκευτούν οι αλλαγές. Ακολουθεί η επανεκκίνηση του υπολογιστή.

#### **Διαγραφή ή αλλαγή υπάρχοντος κωδικού πρόσβασης στο σύστη**μ**α και**/**ή κωδικού πρόσβασης για τη ρύθ**μ**ιση**

Βεβαιωθείτε ότι η επιλογή Password Status (**Κατάσταση κωδικού πρόσβασης**) έχει τη ρύθμιση Unlocked (Ξεκλειδωμένος) (στο πρόγραμμα System Setup (Ρύθμιση συστήματος)) προτού επιχειρήσετε να διαγράψετε ή να αλλάξετε τον υπάρχοντα πρόσβασης στο σύστημα και/ή κωδικό πρόσβασης για τη ρύθμιση. Δεν μπορείτε να διαγράψετε ή να αλλάξετε υπάρχοντα κωδικό πρόσβασης στο σύστημα ή κωδικό πρόσβασης για τη ρύθμιση αν η επιλογή Password Status (**Κατάσταση κωδικού πρόσβασης**) έχει τη ρύθμιση Locked (Κλειδωμένος).

Για είσοδο στο πρόγραμμα System Setup (Ρύθμιση συστήματος), πιέστε το πλήκτρο <F2> αμέσως μετά την ενεργοποίηση ή την επανεκκίνηση του υπολογιστή.

- 1. Στην οθόνη System BIOS (BIOS **συστή**μ**ατος**) ή System Setup (**Ρύθ**μ**ιση συστή**μ**ατος**), επιλέξτε το στοιχείο System Security (**Ασφάλεια συστή**μ**ατος**) και πιέστε το <Enter>. Παρουσιάζεται η οθόνη System Security (**Ασφάλεια συστή**μ**ατος**).
- 2. Στην οθόνη System Security (**Ασφάλεια συστή**μ**ατος**), επαληθεύστε ότι η επιλογή Password Status (**Κατάσταση κωδικού πρόσβασης**) έχει τη ρύθμιση Unlocked (**Ξεκλειδω**μ**ένος**).
- 3. Επιλέξτε το στοιχείο System Password (**Κωδικός πρόσβαση στο σύστη**μ**α**), αλλάξτε ή διαγράψτε τον υπάρχοντα κωδικό πρόσβασης στο σύστημα και πιέστε το <Enter> ή το <Tab>.
- 4. Επιλέξτε το στοιχείο Setup Password (**Κωδικός πρόσβαση για τη ρύθ**μ**ιση**), αλλάξτε ή διαγράψτε τον υπάρχοντα κωδικό πρόσβασης για τη ρύθμιση και πιέστε το <Enter> ή το <Tab>.

**ΣΗΜΕΙΩΣΗ**: Αν αλλάξετε τον κωδικό πρόσβασης στο σύστημα και/ή τον κωδικό πρόσβασης για τη ρύθμιση, πληκτρολογήστε ξανά τον νέο κωδικό πρόσβασης όταν εμφανιστεί η αντίστοιχη προτροπή. Αν διαγράψετε τον κωδικό πρόσβασης στο σύστημα και/ή τον κωδικό πρόσβασης για τη ρύθμιση, επιβεβαιώστε τη διαγραφή όταν εμφανιστεί η αντίστοιχη προτροπή.

5. Πιέστε το <Esc> και θα εμφανιστεί ένα μήνυμα που σας προτρέπει να αποθηκεύσετε τις αλλαγές.

6. Πιέστε το <Y> για αποθήκευση των αλλαγών και έξοδο από το πρόγραμμα System Setup (Ρύθμιση συστήματος). Ακολουθεί η επανεκκίνηση του υπολογιστή.

# <span id="page-50-0"></span>**Τεχνικές προδιαγραφές**

Ø

**ΣΗΜΕΙΩΣΗ**: Τα προσφερόμενα είδη μπορεί να διαφέρουν κατά περιοχή. Οι προδιαγραφές που ακολουθούν είναι μόνο οι απαιτούμενες με βάση την ισχύουσα νομοθεσία κατά την αποστολή του υπολογιστή σας. Για περισσότερες πληροφορίες σχετικά με τη διάρθρωση του υπολογιστή σας, κάντε κλικ στις επιλογές Start (**Έναρξη**) → Help and Support (**Βοήθεια και Υποστήριξη**) και επιλέξτε τη δυνατότητα προβολής πληροφοριών για τον υπολογιστή σας.

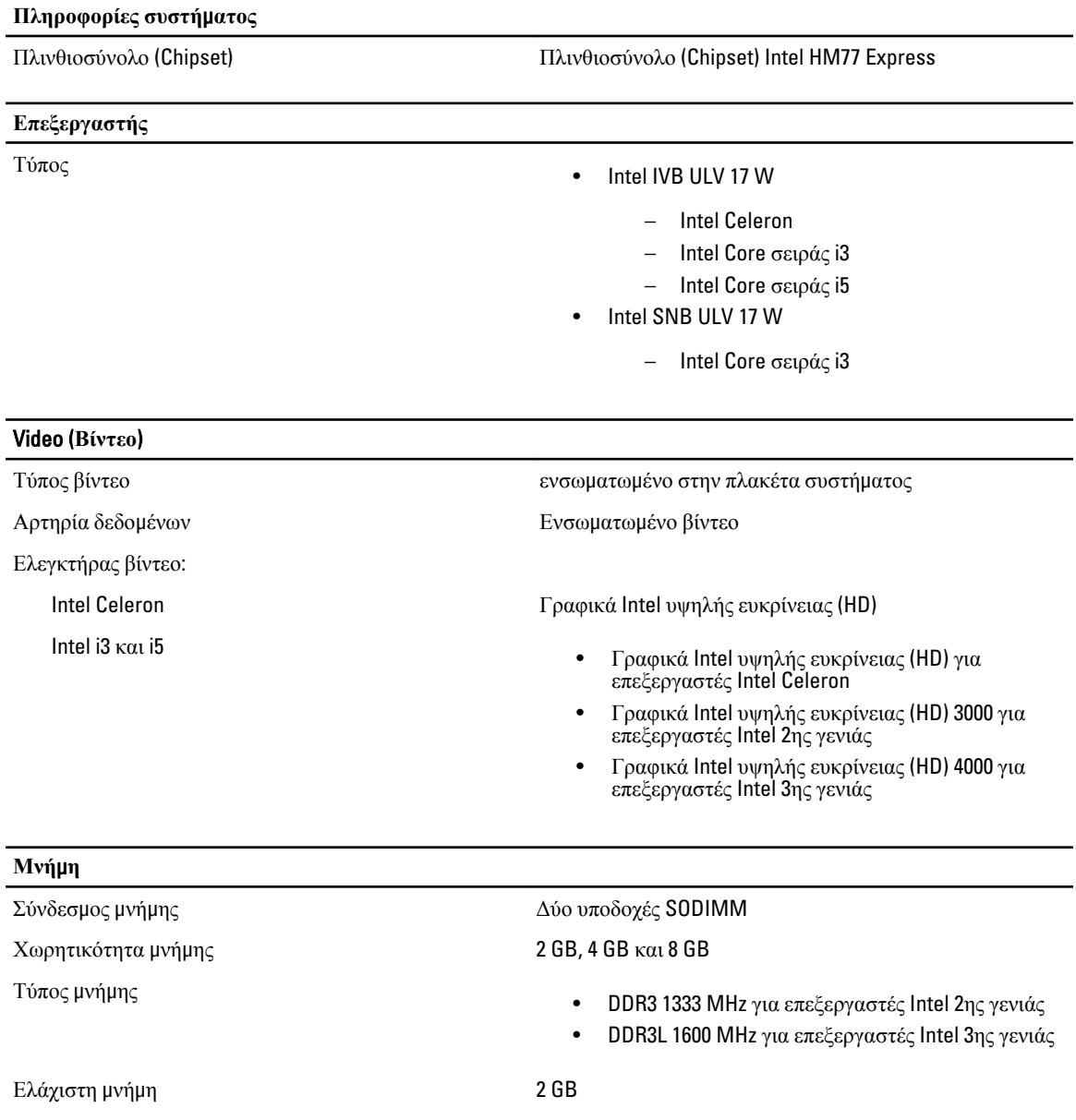

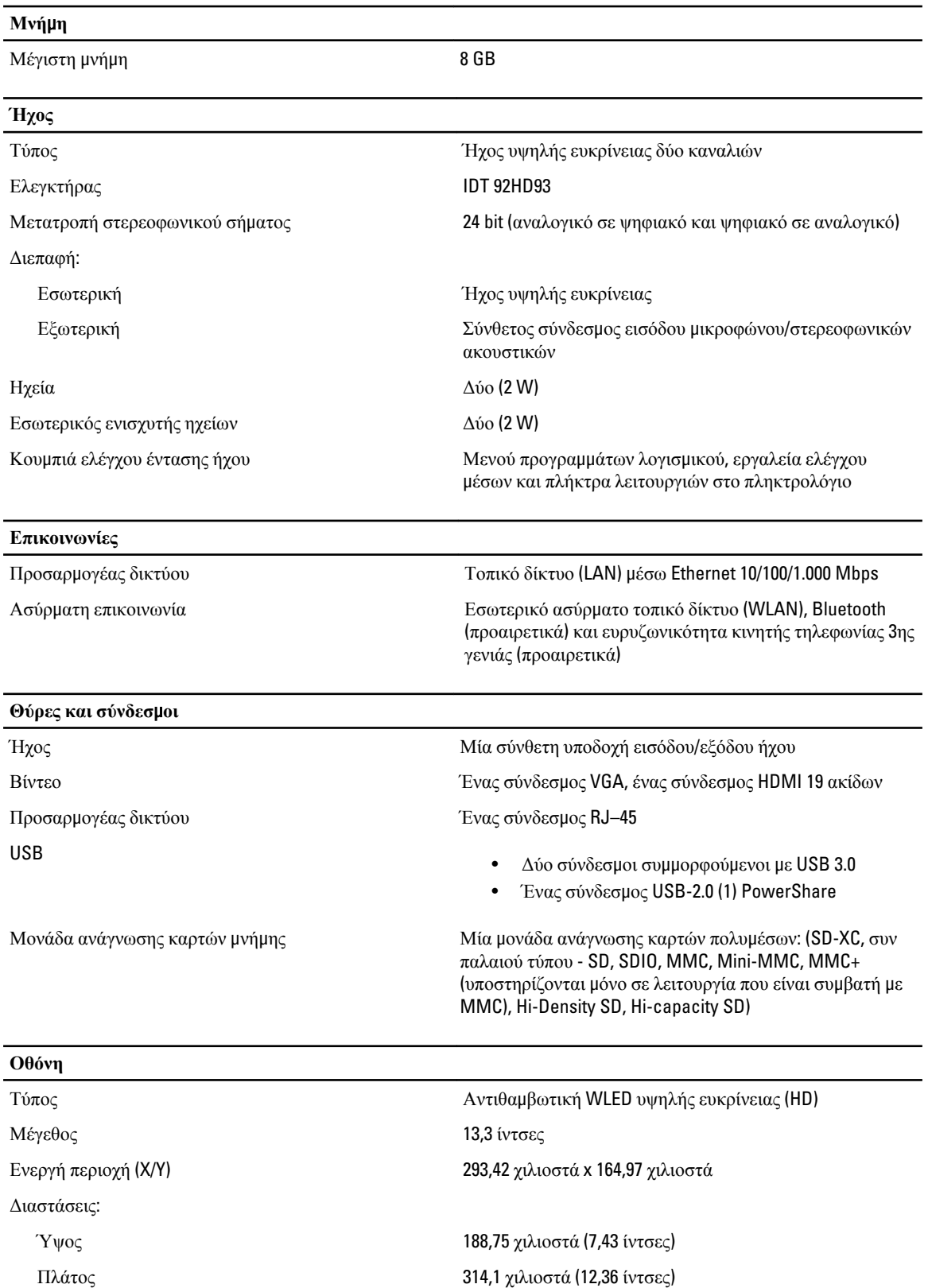

### **Οθόνη** Ύψος Z 3,6 χιλιοστά (0,14 ίντσες) Διαγώνιος 337,82 χιλιοστά (13,3 ίντσες) Μέγιστη ανάλυση 1366 x 768 εικονοψηφίδες (pixel) σε 262 χιλιάδες χρώματα Μέγιστη φωτεινότητα 220 nit Ρυθμός ανανέωσης 60 Hz Γωνία λειτουργίας 0° (κλειστή) έως 135° Ελάχιστες γωνίες θέασης: Οριζόντια 40/45 @ CR >= 10 Κατακόρυφα 15/20 @ CR >= 10 Βήμα εικονοψηφίδων (pixel) 0,2148 χιλιοστά x 0,2148 χιλιοστά **Πληκτρολόγιο** Αριθμός πλήκτρων • ΗΠΑ και Καναδάς: 86 πλήκτρα • Ευρώπη και Βραζιλία: 87 πλήκτρα • Ιαπωνία: 90 πλήκτρα **Επιφάνεια αφής** Ενεργή περιοχή: Άξονας X 81 χιλιοστά (3,18 ίντσες) Άξονας Υ 41 χιλιοστά (1,61 ίντσες) **την** μ**παταρία** Τύπος • ιόντων λιθίου 4 στοιχείων (3 AHr) • ιόντων λιθίου 6 στοιχείων (3 AHr) Διαστάσεις: Βάθος: 4 στοιχείων και 6 στοιχείων 48,79 χιλιοστά (1,92 ίντσες) Ύψος: 4 στοιχείων 20,25 χιλιοστά (0,8 ίντσες) 6 στοιχείων 30,2 χιλιοστά (1,18 ίντσες) Πλάτος: 4 στοιχείων και 6 στοιχείων 269,5 χιλιοστά (10,61 ίντσες) Βάρος: 4 στοιχείων 245 γραμμάρια (0,54 λίβρες) 6 στοιχείων 370 γραμμάρια (0,81 λίβρες) Τάση:

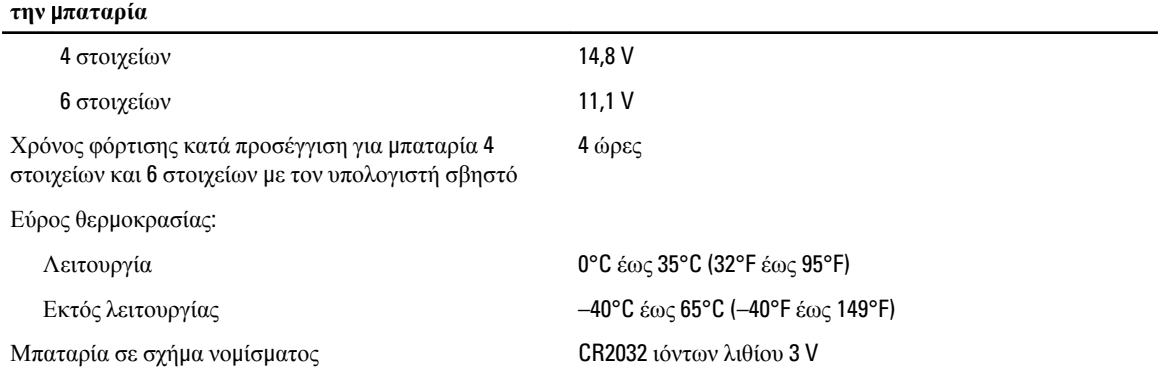

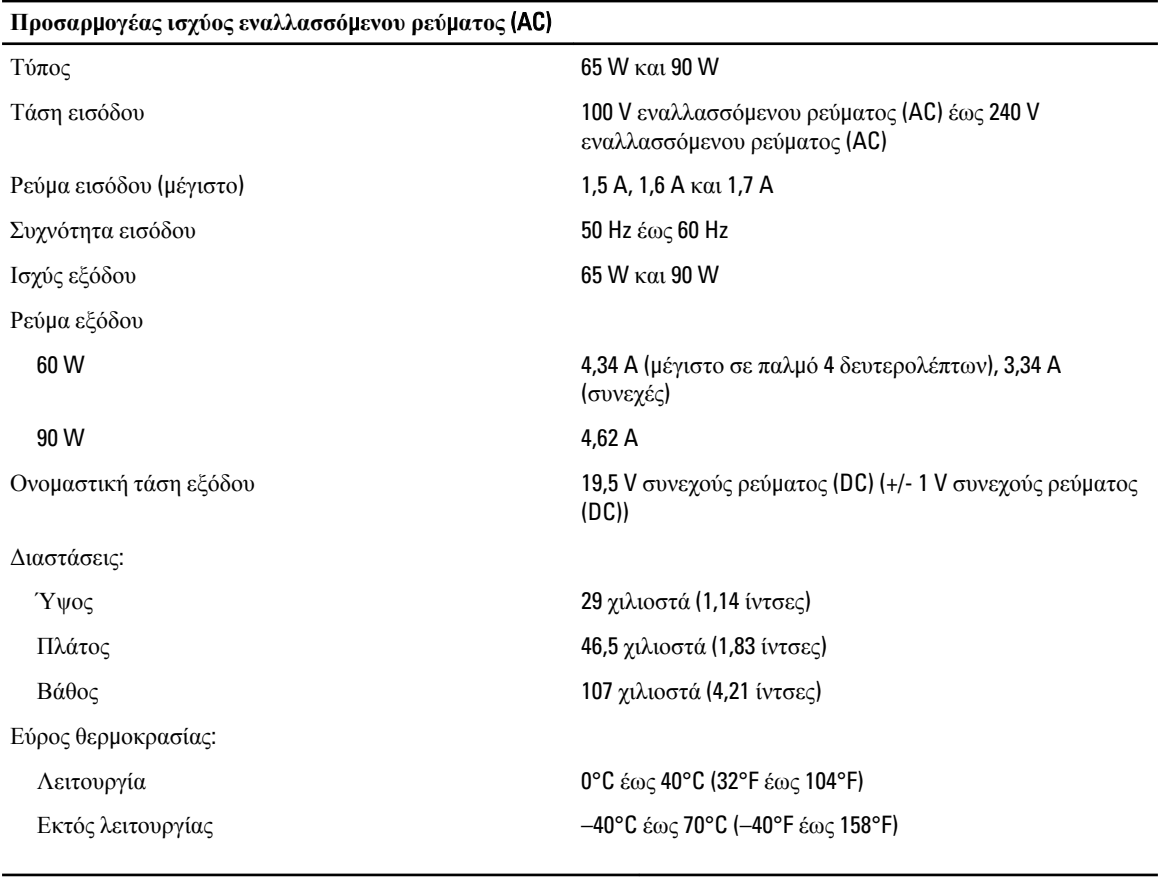

#### **Φυσικά χαρακτηριστικά**

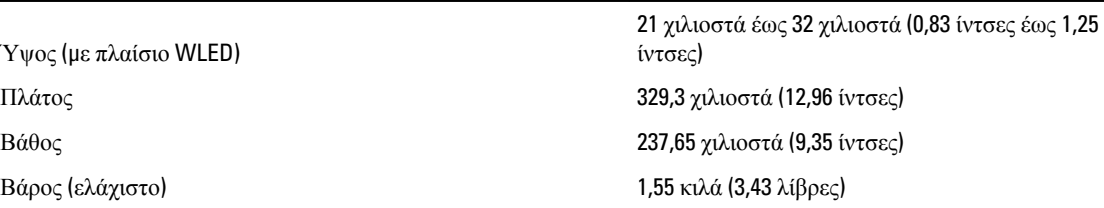

#### **Χαρακτηριστικά περιβάλλοντος**

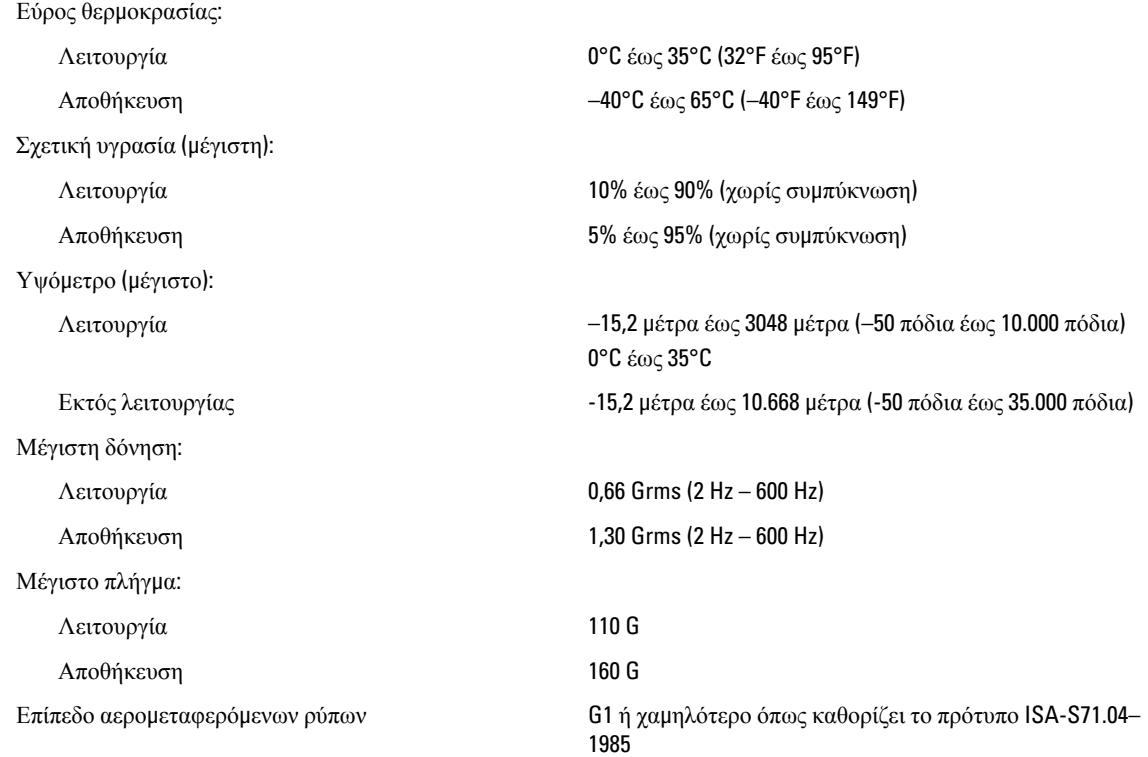

# <span id="page-56-0"></span>**Επικοινωνία** μ**ε την** Dell

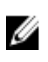

**ΣΗΜΕΙΩΣΗ**: Αν δεν έχετε ενεργή σύνδεση στο Ίντερνετ, μπορείτε να βρείτε τις πληροφορίες επικοινωνίας στο τιμολόγιο αγοράς, στο δελτίο αποστολής, στον λογαριασμό ή στον κατάλογο προϊόντων της Dell.

Η Dell προσφέρει διάφορες επιλογές διαδικτυακής ή τηλεφωνικής υποστήριξης και σέρβις. Η διαθεσιμότητα διαφέρει ανάλογα με τη χώρα και το προϊόν, ενώ ορισμένες υπηρεσίες ενδέχεται να μην είναι διαθέσιμες στην περιοχή σας. Για να επικοινωνήσετε με την Dell για θέματα πωλήσεων, τεχνικής υποστήριξης ή εξυπηρέτησης πελατών:

- 1. Επισκεφτείτε την ιστοσελίδα dell.com/support.
- 2. Επιλέξτε κατηγορία υποστήριξης.
- 3. Επαληθεύστε τη χώρα ή την περιοχή σας στο αναπτυσσόμενο μενού Choose A Country/Region (Επιλογή χώρας/ περιοχής) στο πάνω μέρος της σελίδας.
- 4. Επιλέξτε την κατάλληλη υπηρεσία ή τον κατάλληλο σύνδεσμο υποστήριξης με βάση τις ανάγκες σας.